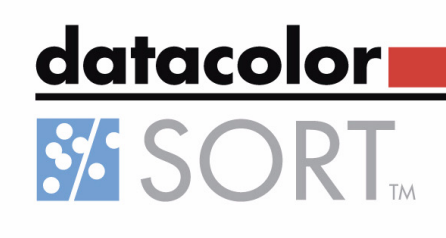

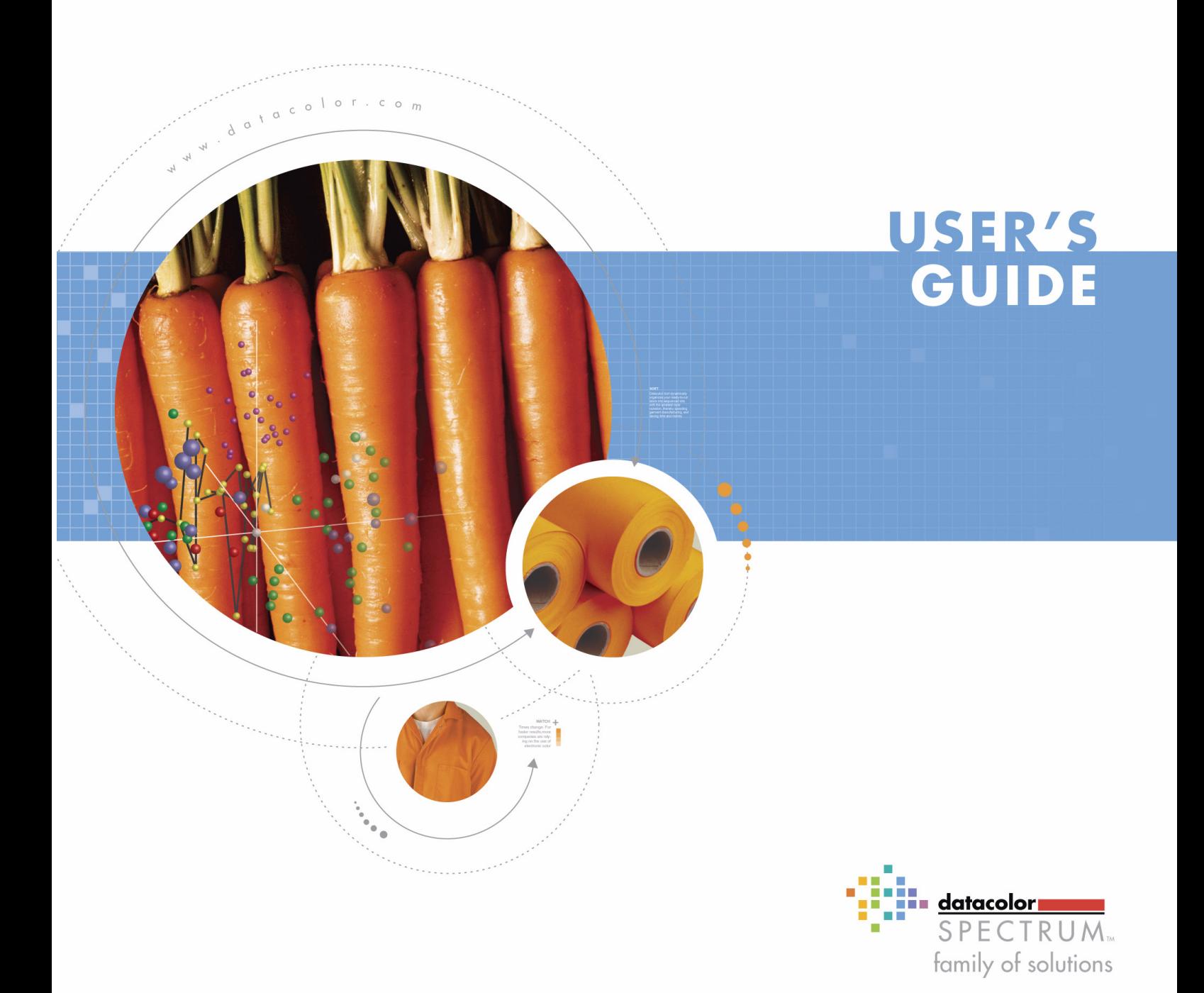

# <span id="page-1-0"></span>**Preface**

Datacolor SORT TM User' Guide english

Version 1.0 February 2005

All efforts have been made to ensure the accuracy of this Guide. However, should any errors be detected, Datacolor would greatly appreciate being informed of them. Changes are periodically made to the information and will be incorporated in new editions of the guide.

Datacolor reserves the right to make improvements and/or changes in the product(s) and/or program(s) described in this guide at any time.

Copyright © 2005 Datacolor. All rights reserved. This guide may not be reproduced or copied, in whole or in part, without the written permission of Datacolor.

#### **Trademarks**

Throughout this manual, trademarks are used. Rather than place a trademark symbol at every occurrence of a trademark name, we state here that we are using the names in an editorial fashing with no intention of infringement the trademark.

#### **Address**

Datacolor Brandbachstr. 10 CH-8305 Dietlikon/Zürich Telephone:  $+ (41) 44 835 38 00$ 

# <span id="page-2-0"></span>**Contents**

## **[Preface](#page-1-0)**

### **[Contents](#page-2-0)**

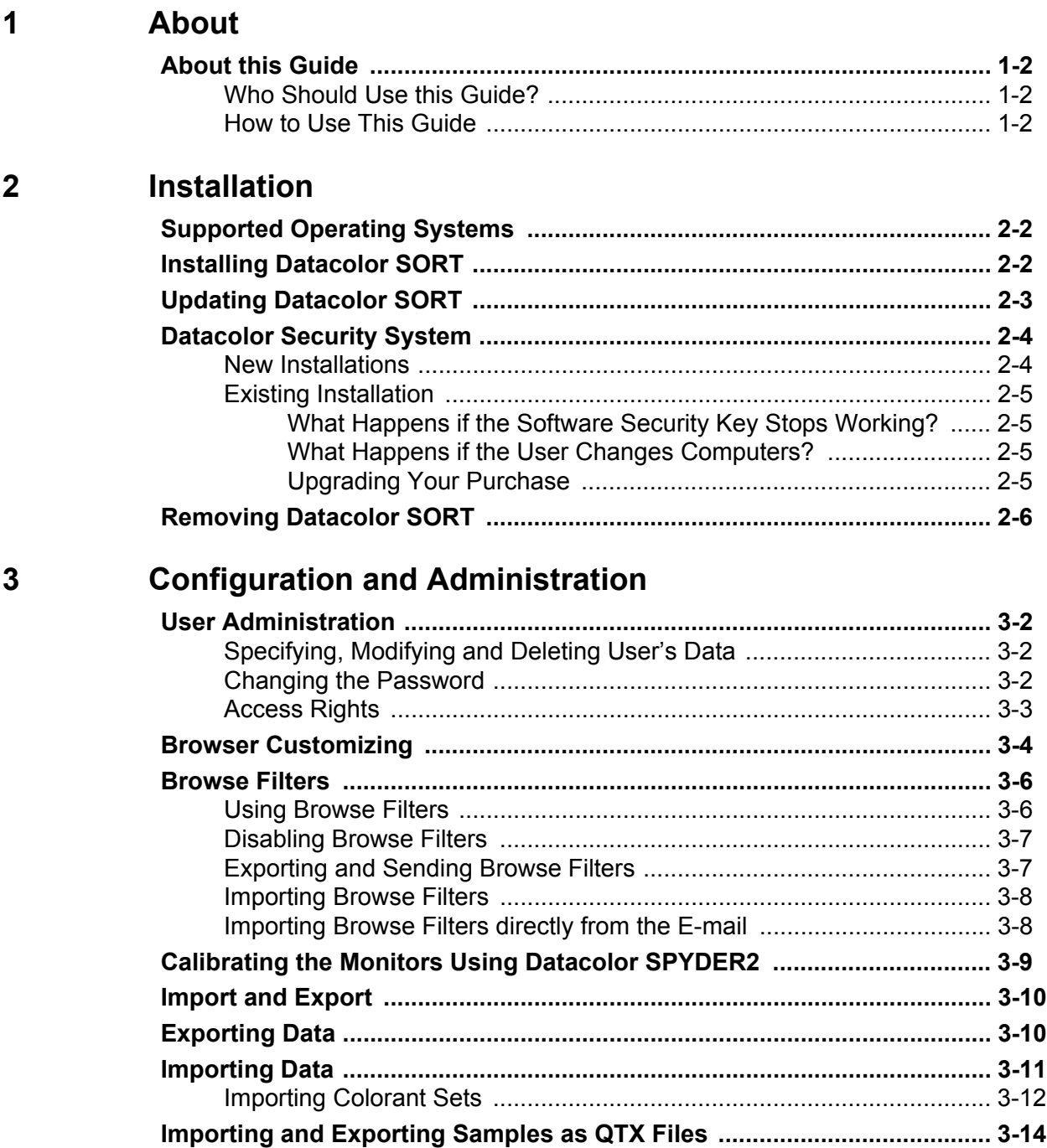

**[Backing Up Using Datacolor SORT ............................................................. 3-14](#page-27-1)**

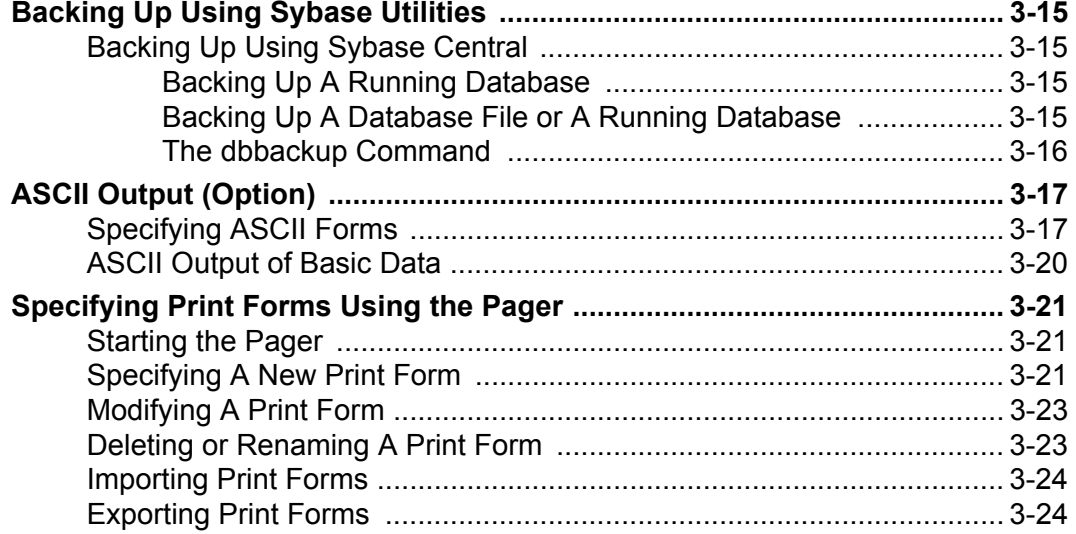

# **Using Datacolor SORT**

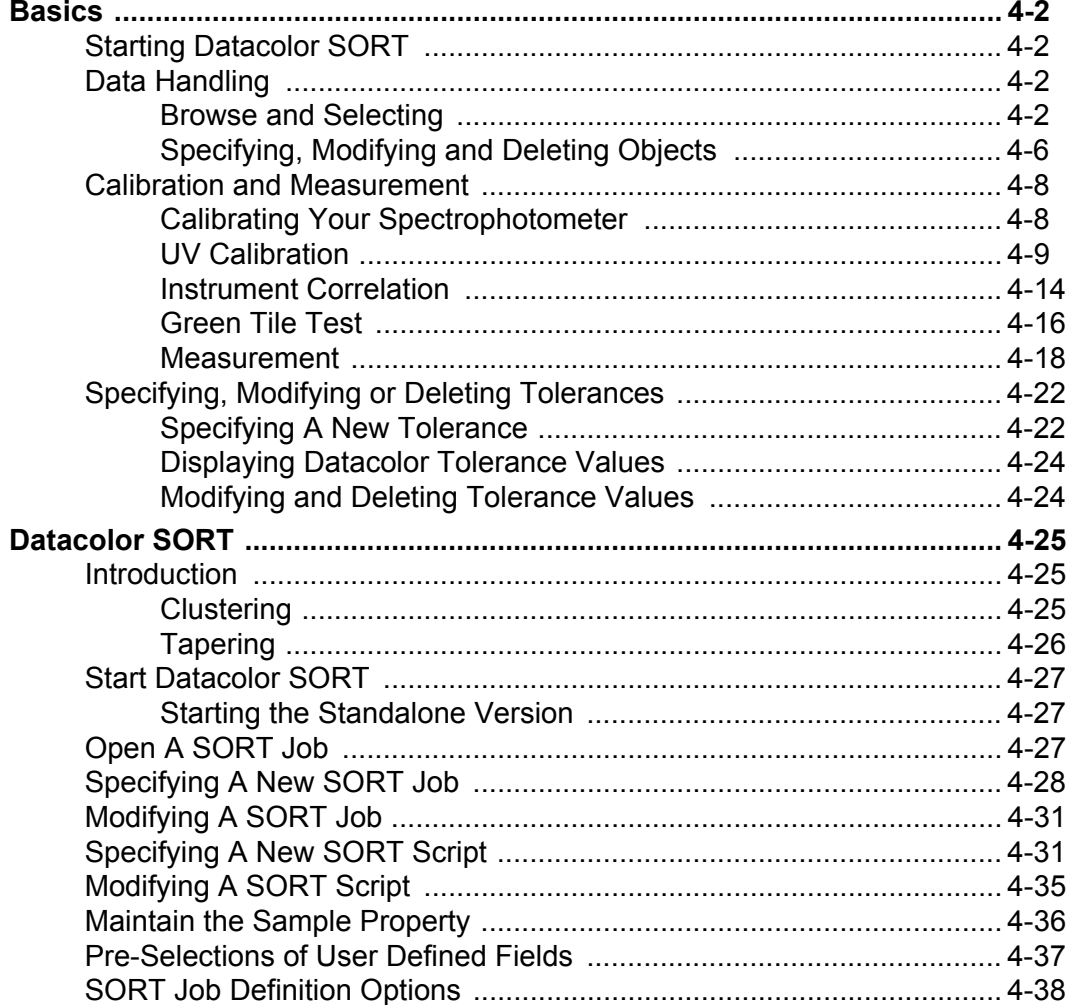

 $\overline{\mathbf{4}}$ 

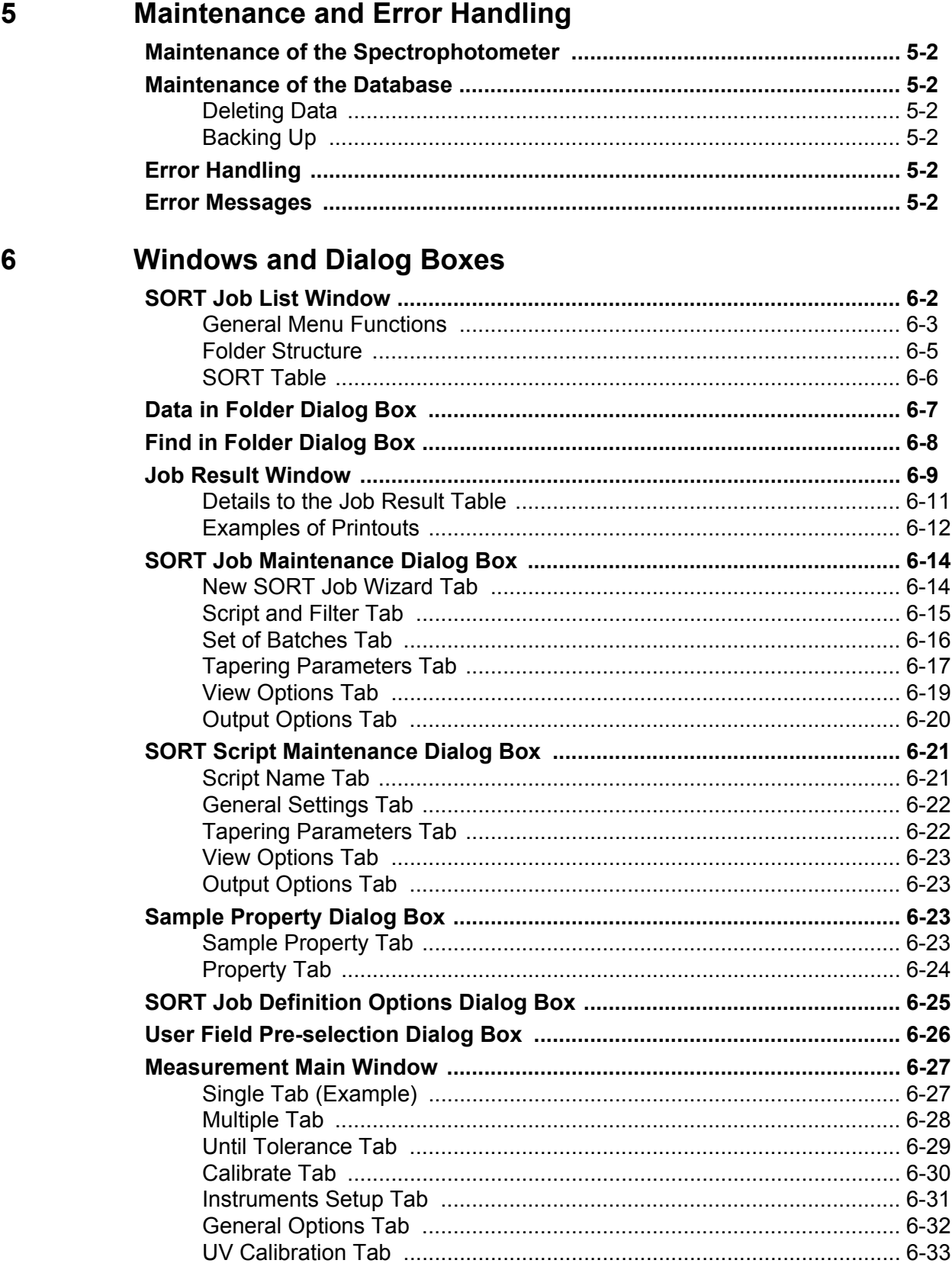

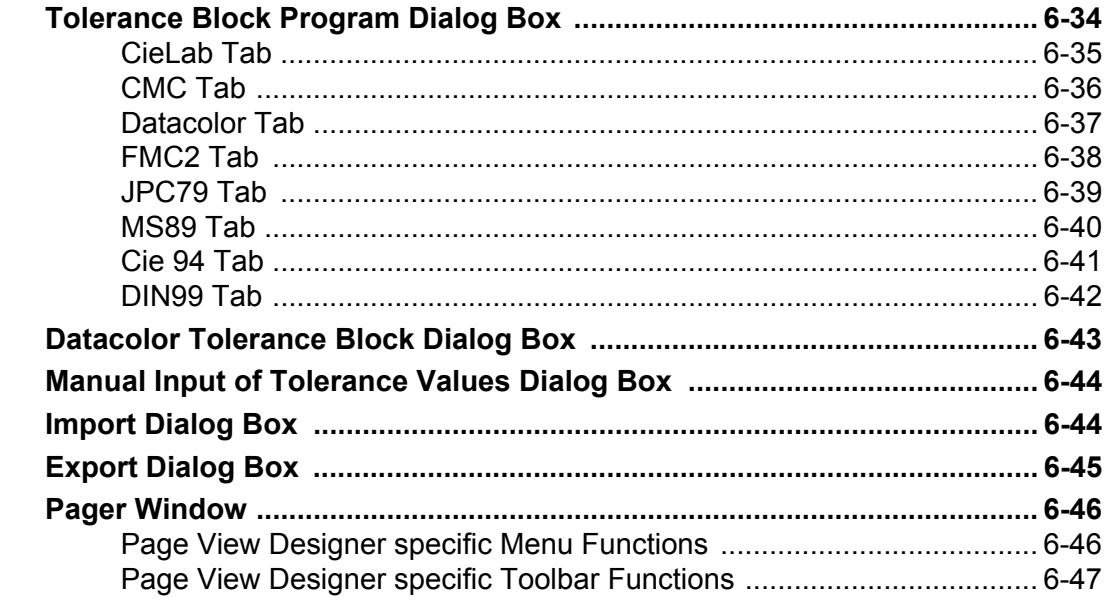

## $\overline{7}$

**Index** 

1

# <span id="page-6-0"></span>**About**

# <span id="page-7-1"></span><span id="page-7-0"></span>**About this Guide**

## **Who Should Use this Guide?**

This is the Datacolor SORT User's Guide. It is to be read by users of the Datacolor SORT system, who need to know how to begin using the programs. Once you are familiar with Datacolor SORT, this guide provides a reference to help you carry out specific tasks using the system. This guide assumes you are familiar with Microsoft Windows.

## <span id="page-7-2"></span>**How to Use This Guide**

This guide is divided into the following main chapters:

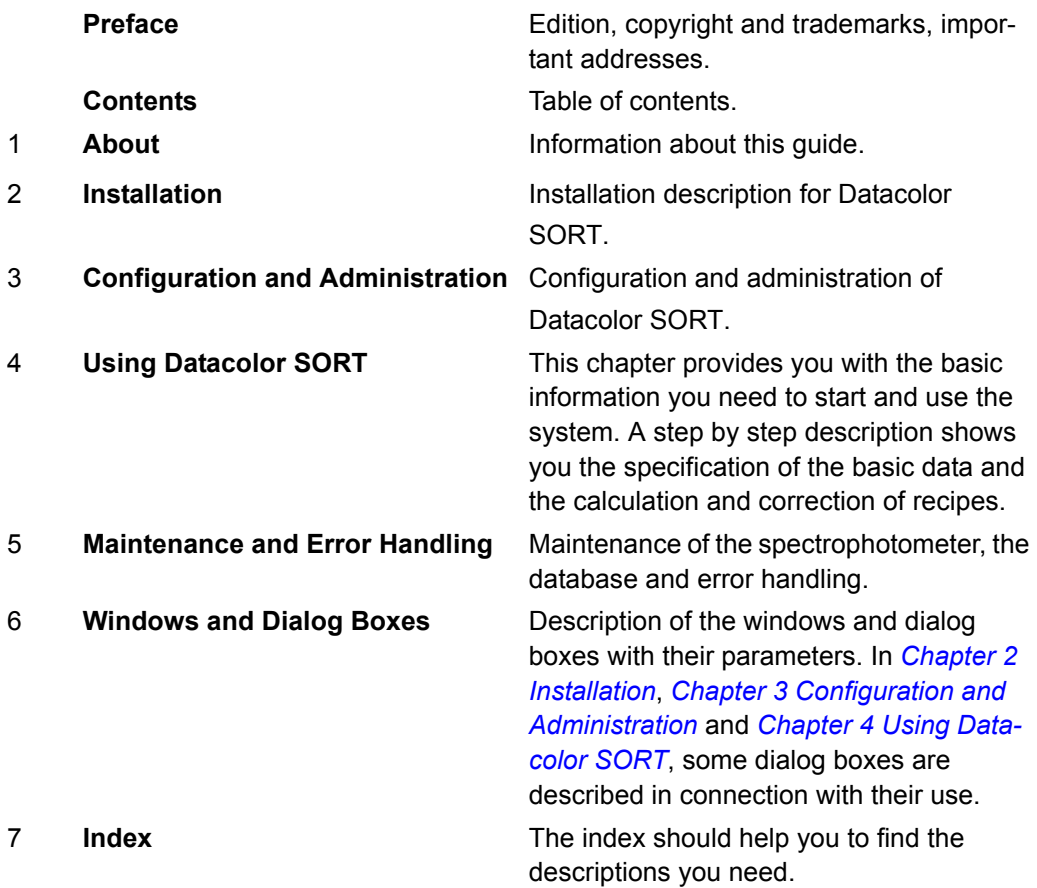

2

# <span id="page-8-1"></span><span id="page-8-0"></span>**Installation**

# <span id="page-9-0"></span>**Supported Operating Systems**

#### **Workstations**

Windows XP Professional Windows 2000 Professional Windows NT 4.0, service pack 4 or higher Windows 98 *Not recommended!* **Server** Windows XP Server Windows NT Server, service pack 4 or higher Windows 2003 Server

# <span id="page-9-1"></span>**Installing Datacolor SORT**

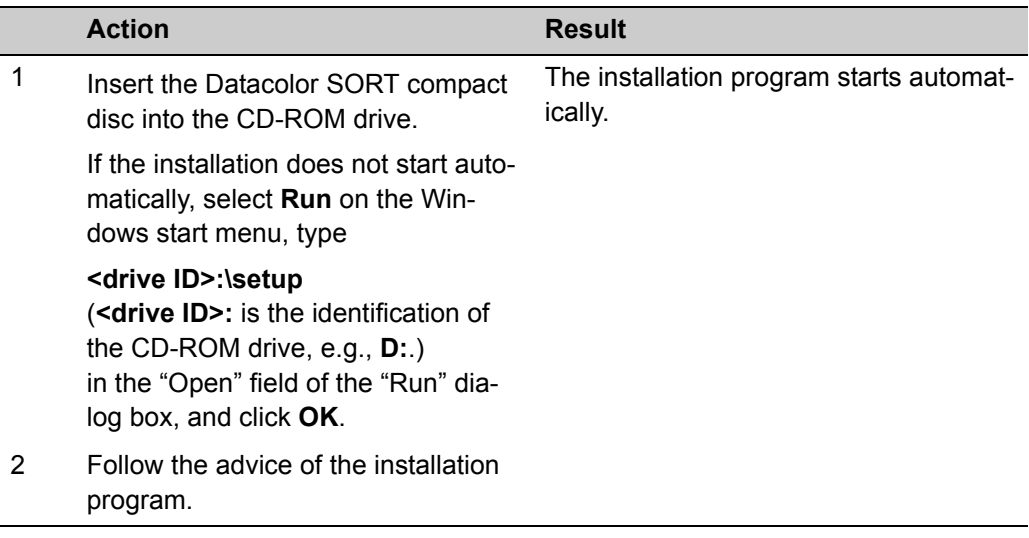

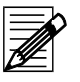

## **Note**

After installation, the software runs in the demonstration mode and must be validated. Refer to *[New Installations on page 2-4](#page-11-1)*.

# <span id="page-10-0"></span>**Updating Datacolor SORT**

For the installation of an upgrade, refer to the installation description of the update and to *[Installing Datacolor SORT on page 2-2](#page-9-1)*.

#### *Caution!*

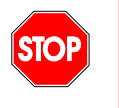

*• The database is upgraded by the update program. But, it is strictly recommended to back up the database before updating. Otherwise, for some versions of the program the database could be deleted and lost.*

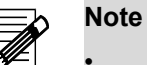

- If an old DCIMatch, SmartSort, CentersideQC or Fibramix program is updated to one of the new Spectrum Textile software products, the old software is removed during the installation of the new Spectrum Textile products like Datacolor MATCH, Datacolor SORT.
- If the software security key is not accepted after updating the software runs in the demonstration mode and must be validated. Refer to *[Existing Installation on](#page-12-0)  [page 2-5](#page-12-0)*.

## <span id="page-11-0"></span>**Datacolor Security System**

A new Software/Hardware security system replaces the old software protection provided by the green parallel port security key.

#### <span id="page-11-1"></span>**New Installations**

New purchases receive a sticker containing their serial number. This is typically found on the corner of the jewel case.

The software can be installed normally. After installation and if the software is running for the first time, the following dialog box appears:

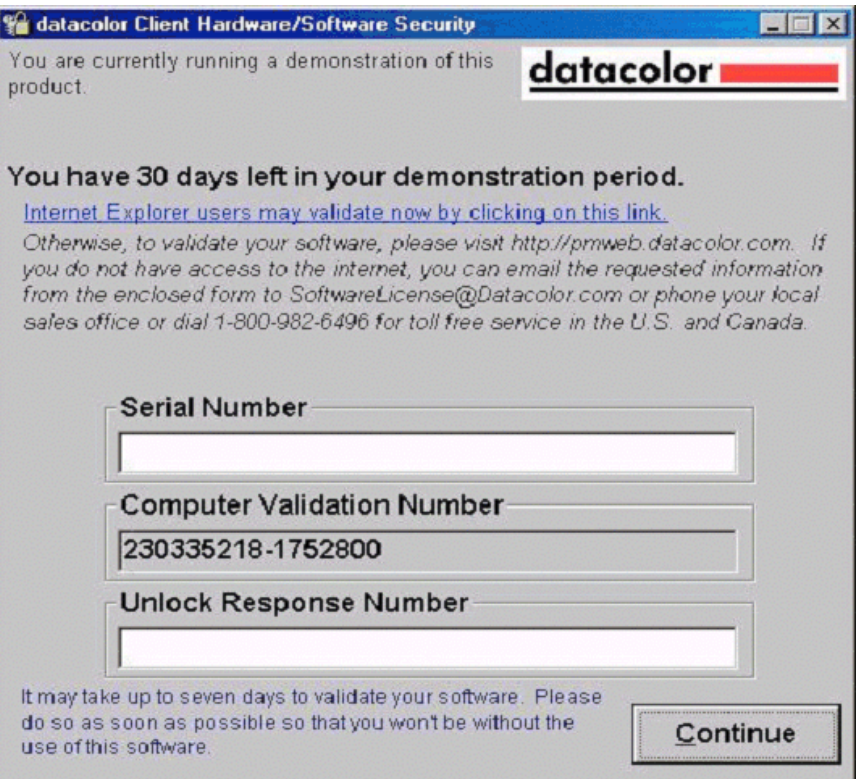

From the date of the first use, you have 30 days to validate the software. (Any attempt to change this system date will immediately end the demonstration period.)

1 During this period, press the **Continue** button to start the software in demonstration mode. It is possible that not all features will be available while in the demonstration mode.

The users should validate their software as soon as possible, as it may take up to seven days to do so.

2 Visit http://pmweb.datacolor.com, call the local sales office, the Lawrenceville or Dietlikon call centers or mail the necessary information to Datacolor (SoftwareLicense@Datacolor.com) using the validation instruction sheet provided with the software.

## <span id="page-12-0"></span>**Existing Installation**

If you already have one of the following Datacolor software packages:

Datacolor SORT, MatchExpress, or Datacolor Process, that run using a green software security key and receive an upgrade due to an upgrade purchase or a software maintenance agreement that does not require re-licensing, your software will run as before. Continue to use the green software security key.

#### <span id="page-12-1"></span>**What Happens if the Software Security Key Stops Working?**

If the software security key fails to work for any reason, the software will be converted to the fourteen days demonstration period. The user then has two options:

- First, check the software security key and make sure that it is still properly attached to the system. If not, reattach it and the software should run normally.
- If it is attached and still fails to respond, the software security key may have failed. Use one of the methods listed in the *[New Installations](#page-11-1)* section to contact Datacolor for validating the software using the software security component.

#### <span id="page-12-2"></span>**What Happens if the User Changes Computers?**

If the user needs to change computers, the software will need to be re-validated. Simply follow one of the procedures listed in the *[New Installations](#page-11-1)* section to contact Datacolor with an explanation of why you need to re-validate your software. The validations will be tracked in the Datacolor network to detect any abnormalities and protect the value of your software purchase.

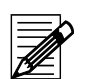

## **Note**

In this case, the website will not directly validating the user's software, but an email will be generated for a validation request.

#### <span id="page-12-3"></span>**Upgrading Your Purchase**

Some software packages offer the ability to upgrade the user's purchase level. Using the software security model, it is now easier for users to upgrade their purchase if they want a higher level of software or a new feature module. Simply contact your sales representative to make the purchase. You will be issued a new serial number and a new validation number for your computer. That enables you to run the new features.

# <span id="page-13-0"></span>**Removing Datacolor SORT**

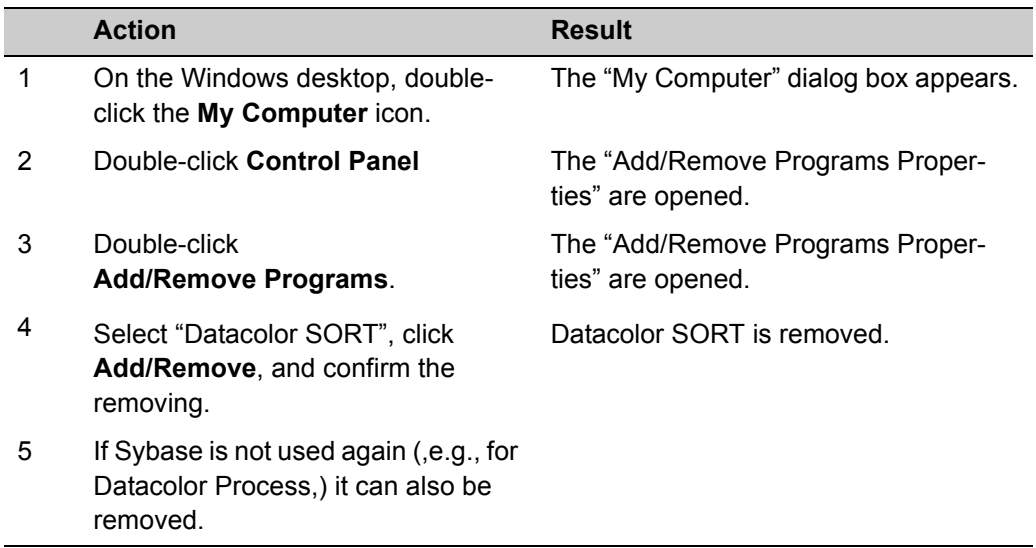

3

# <span id="page-14-1"></span><span id="page-14-0"></span>**Configuration and Administration**

# <span id="page-15-1"></span><span id="page-15-0"></span>**User Administration**

## **Specifying, Modifying and Deleting User's Data**

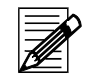

**Note**

Only the user "DCI" can specify and modify user's data.

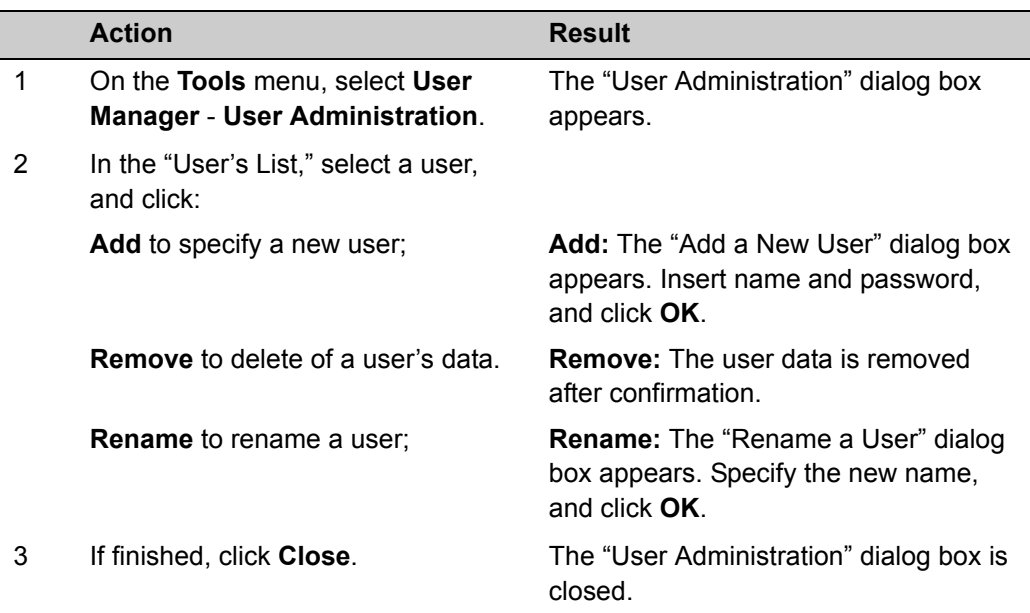

## <span id="page-15-2"></span>**Changing the Password**

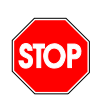

#### **Note**

The user "DCI" cannot be deleted and has all access rights. These rights cannot be modified.

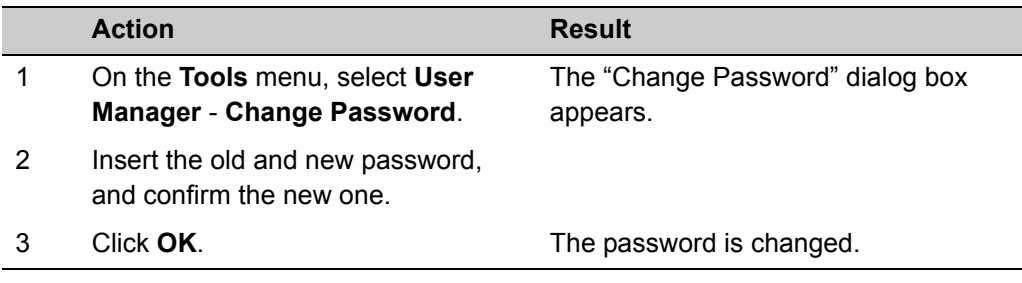

# <span id="page-16-0"></span>**Access Rights**

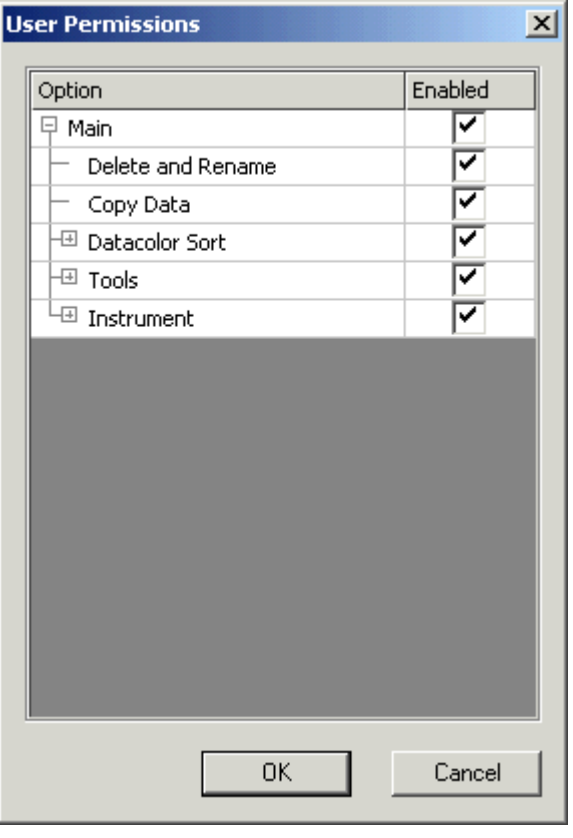

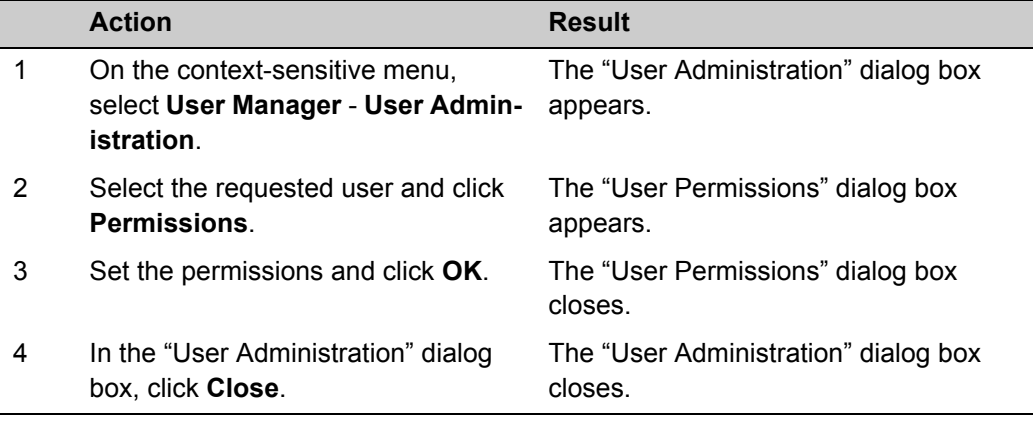

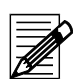

#### **Note**

The setting of a user right is valid for all attached rights at lower levels.

# <span id="page-17-0"></span>**Browser Customizing**

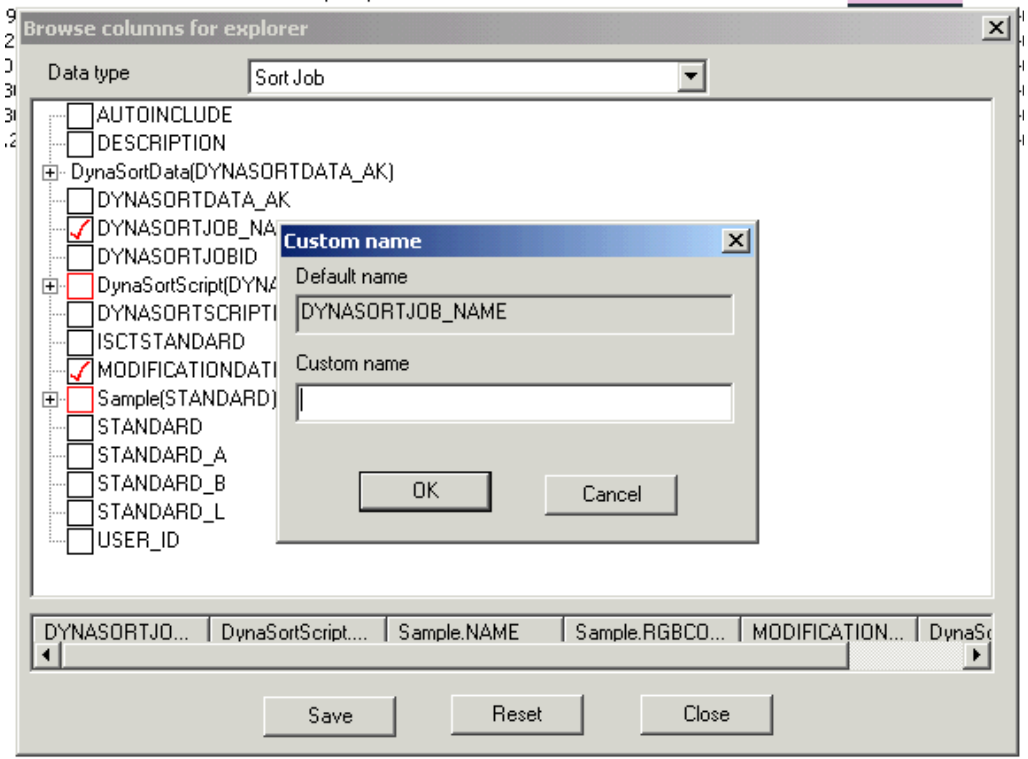

**You can select the table columns to be displayed as follows:**

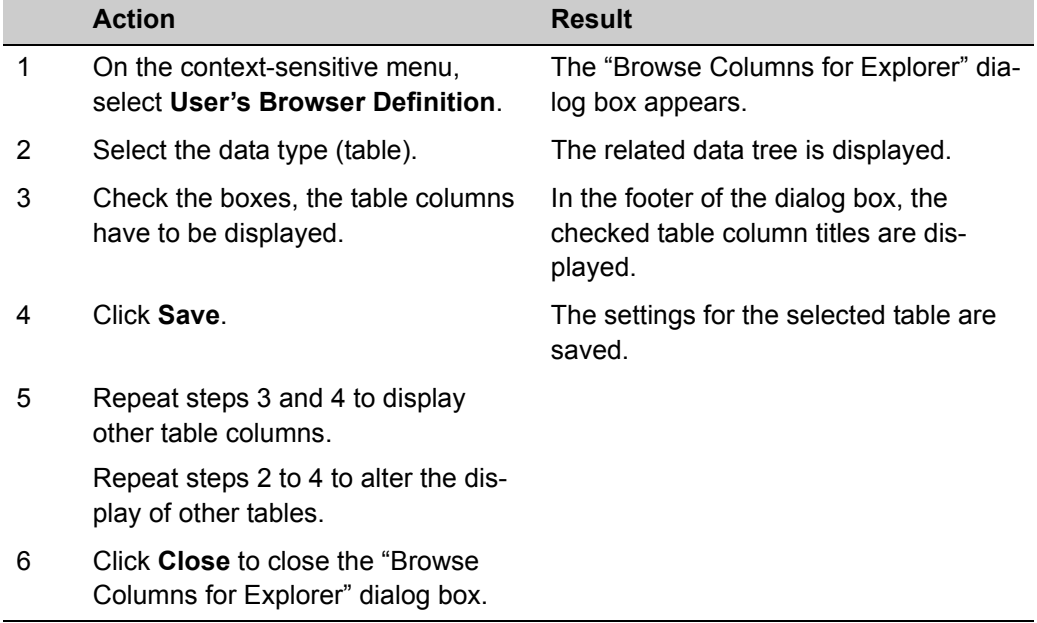

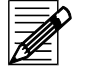

### **Note**

The **Reset** button deselects all table columns except the object name. It is used if the performance of displaying is not acceptable.

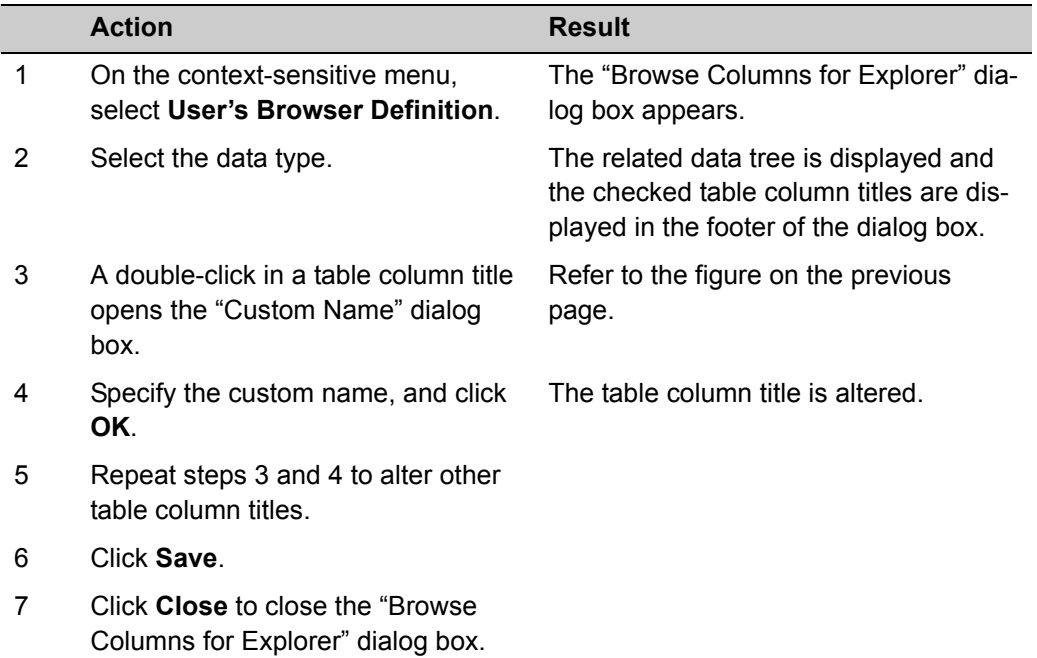

**You can alter the column titles of the tables as follows:**

**Using the mouse, you can change the sequence of the table columns by drag and drop.**

#### **You can alter the position of column titles by drag and drop:**

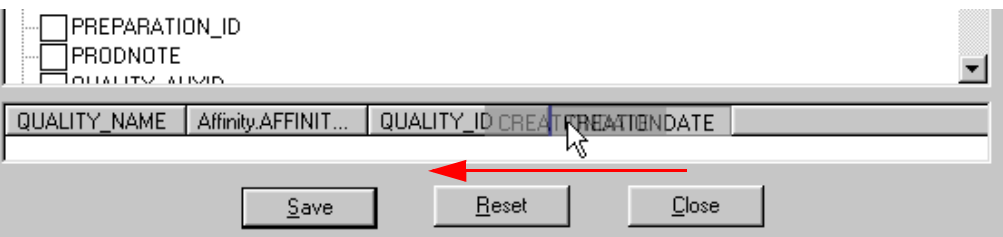

## <span id="page-19-0"></span>**Browse Filters**

It is possible to specify customized filters (queries) for selecting data from the database. Customized filters can be ordered from Datacolor. Please contact your Datacolor distributor for more information.

# **Note**

- The integrated tool for customizing filters needs advanced know-how of both the database and SQL.
- Filters are language dependant. They can only be specified and used with applications that have the same application language.

## <span id="page-19-1"></span>**Using Browse Filters**

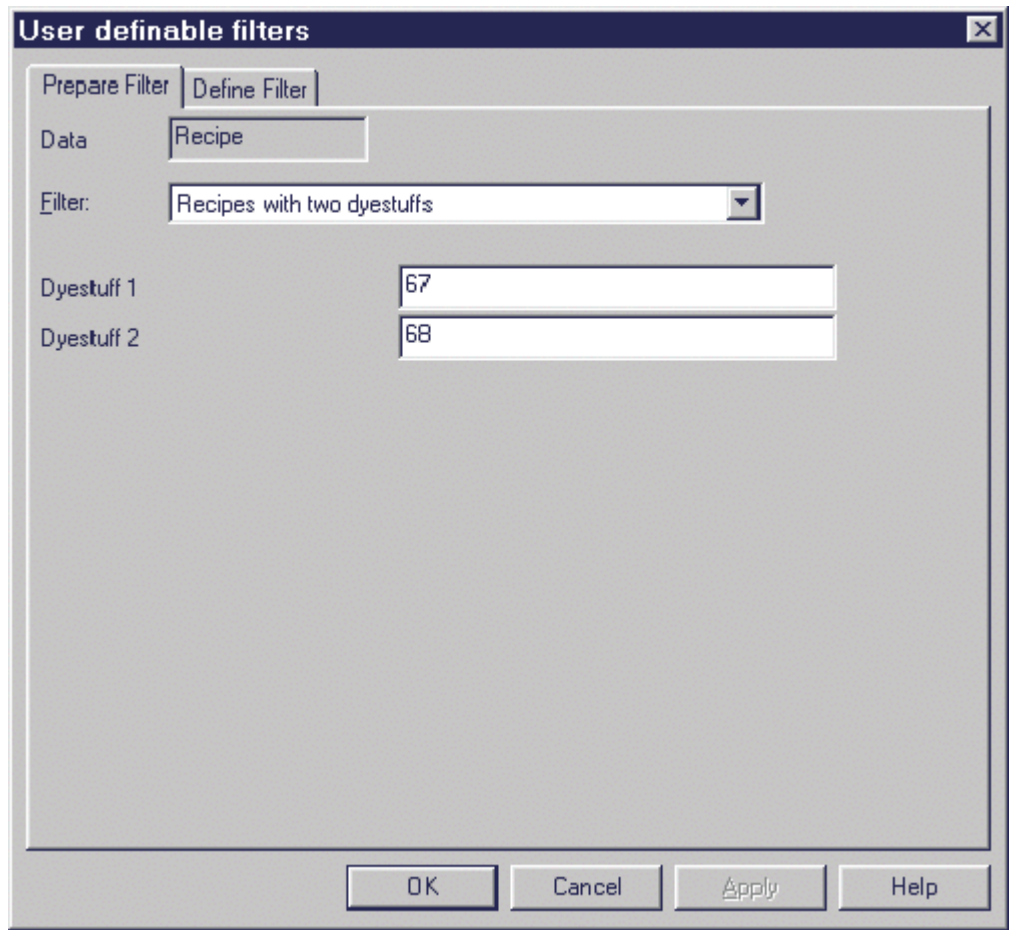

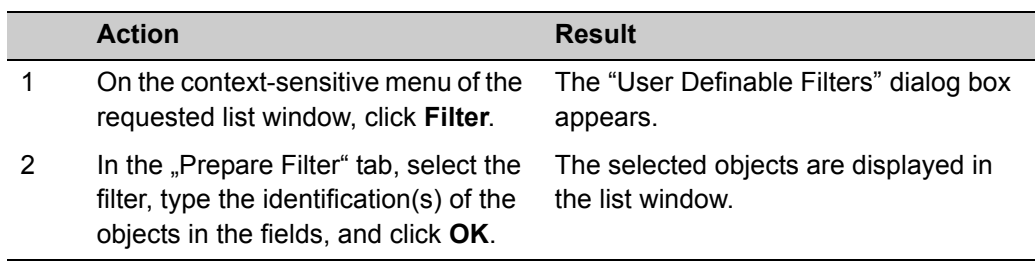

## <span id="page-20-0"></span>**Disabling Browse Filters**

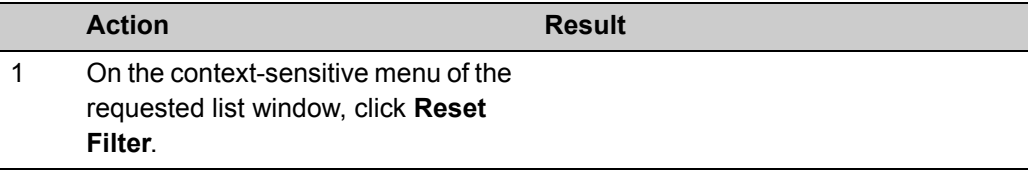

## <span id="page-20-1"></span>**Exporting and Sending Browse Filters**

A filter definition can be exported to a file or be attached to an e-mail.

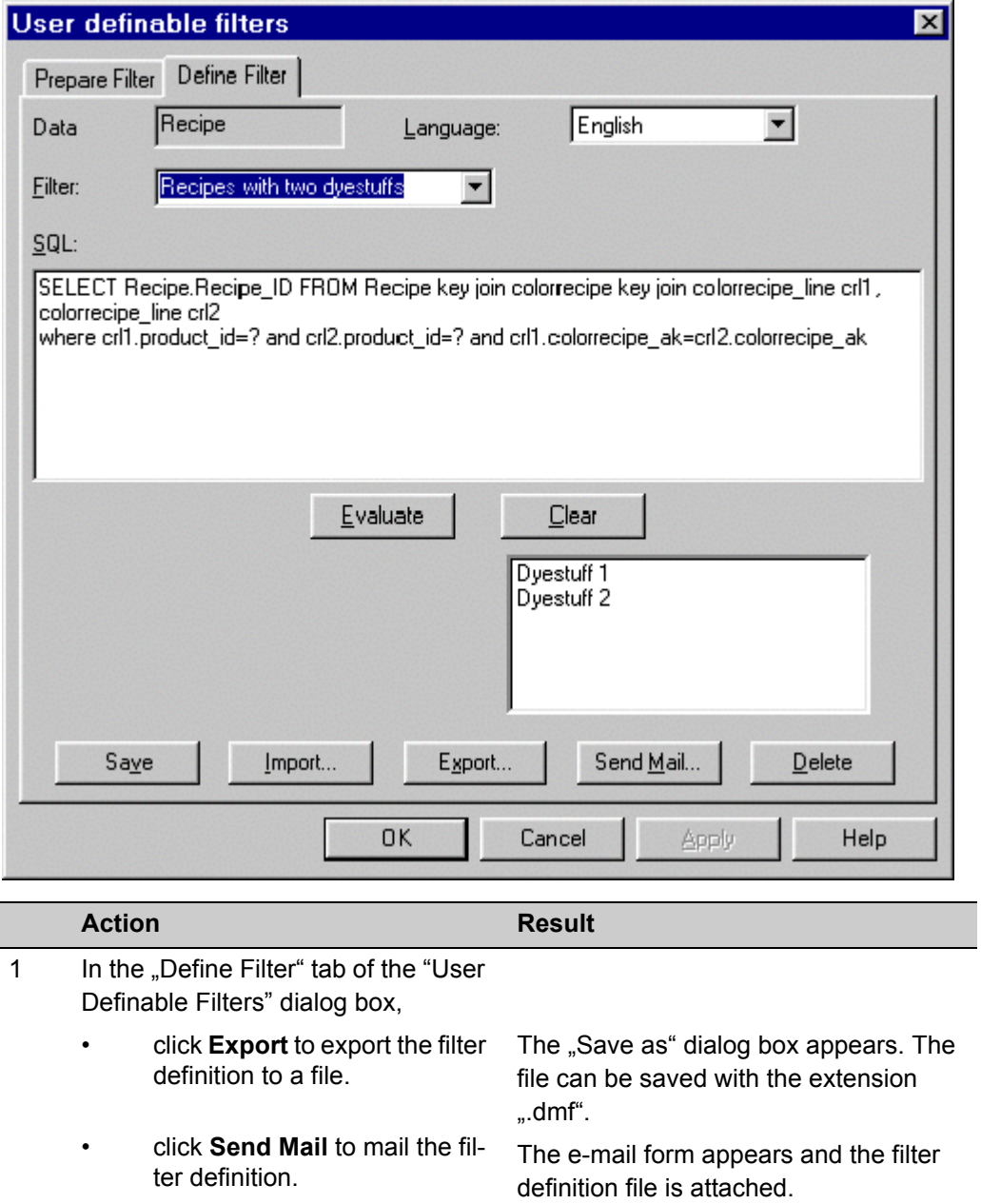

## <span id="page-21-0"></span>**Importing Browse Filters**

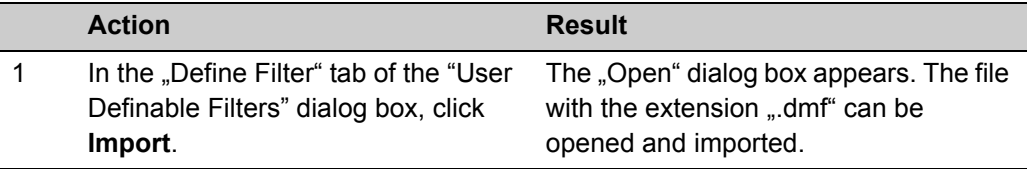

## <span id="page-21-1"></span>**Importing Browse Filters directly from the E-mail**

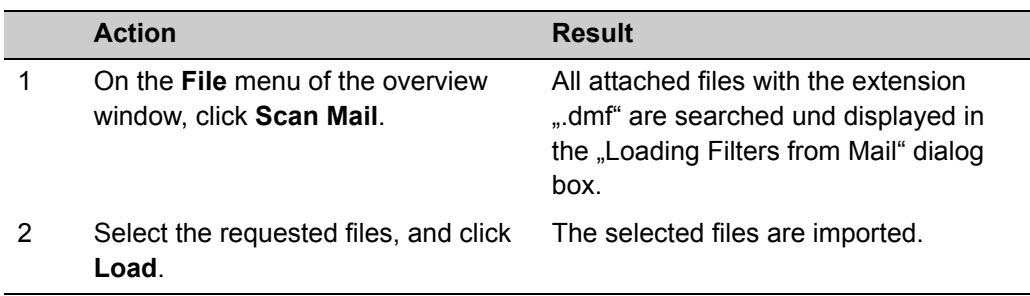

# <span id="page-22-0"></span>**Calibrating the Monitors Using Datacolor SPYDER2**

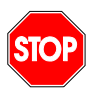

**Note**

This function is enabled if the Datacolor SPYDER2 is connected to the USB port.

This function is used to perform the monitor calibration for adjusting the color of the monitor. After calibrating the monitor, all color patches displayed on the screen are more similar to the color of the measured sample. A calibrated monitor enables you to judge and compare colors more correctly before dyeing.

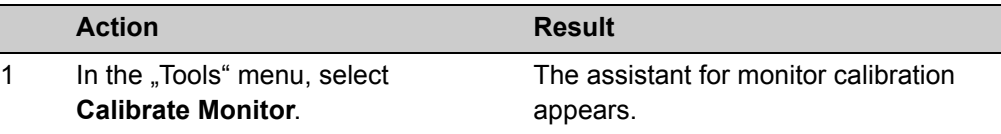

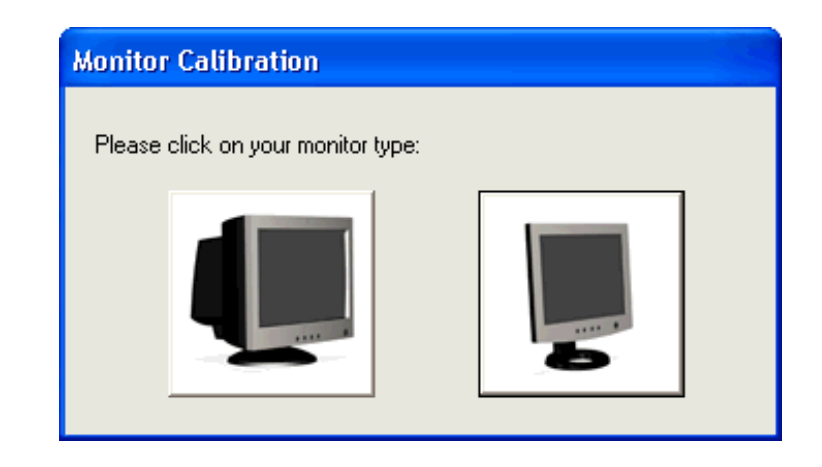

2 Follow the advises on the screen.

# <span id="page-23-0"></span>**Import and Export**

Datacolor SORT supports the import/export of samples and colorant sets with different file formats:

- Sample Import/Export with Datamatch format (\*.EXP, \*.EXQ files)
- Sample Import/Export with Datacolor Envision or Datacolor Tools (\*.QTX files)
- Sample Import/Export with Datacolor SORT (\*.XML files)
- Colorant Set Import/Export with Datacolor SORT (\*.XML files).

The XML files may become very big (a file with 120 samples is about 370KB). You can compress them drastically (24 KB) using WinZip.

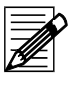

#### **Note**

Internet Explorer Version 5.01 Sp2 or higher must be installed to run the Import/Export of XML files.

## <span id="page-23-1"></span>**Exporting Data**

Export function for color samples.

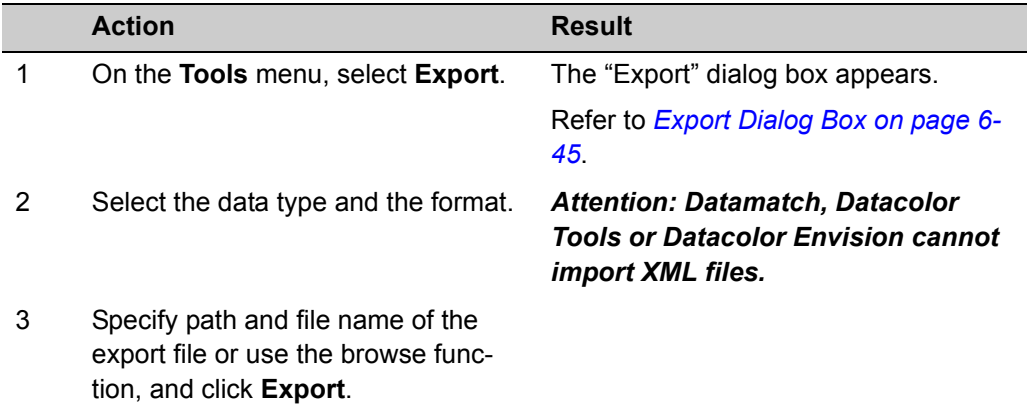

# <span id="page-24-0"></span>**Importing Data**

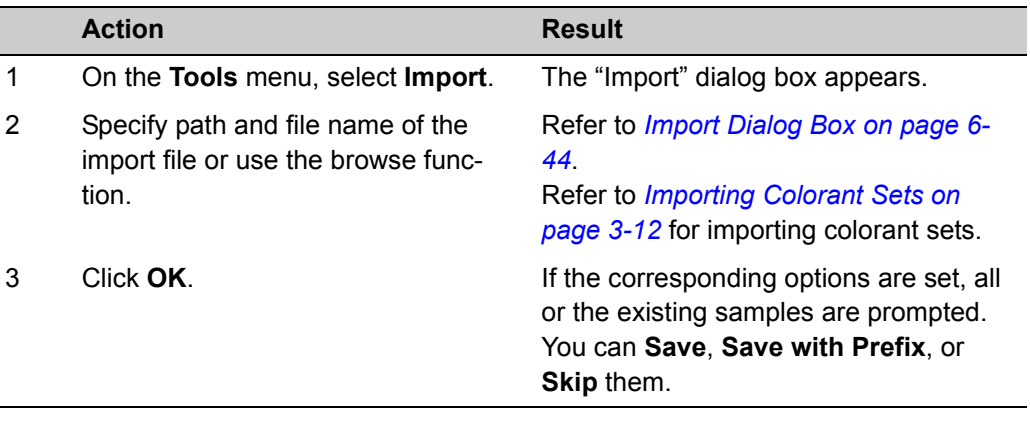

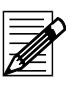

#### **Note**

- Samples are not imported if either the name or the spectral data is the same as data that already exits in the database.
- The import function compares the spectral data when the sample name already exists. A new sample is only created if the spectral data is different. E.g., if sample "Blue 4711" is already in the database, the imported sample, which has the same name but different spectral data, is imported as "Blue 4711 - 001".
- Samples imported from EXP files are always stored in the database. If the sample name already exists, a new sample is created with an extension in the name, e.g. sample "Blue 4711" is saved as "Blue 4711-0".

## <span id="page-25-0"></span>**Importing Colorant Sets**

**Note**

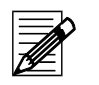

- If you import a colorant set that already exists, the program updates the new data. Calibration data is always updated. *Dyestuff prices are not imported.*
- If the fiber of the colorant set does not exist in the database, a dialog opens where you can select an equivalent from your database.
	- **O** This is to avoid creating the same fibers in different languages (e.g. Co, Bw, etc).
- If there is no fiber in the database that matches the fiber of the colorant set, click **No Match**  $\Theta$ **.** A new fiber is then created.
- Click **OK** to start the import.

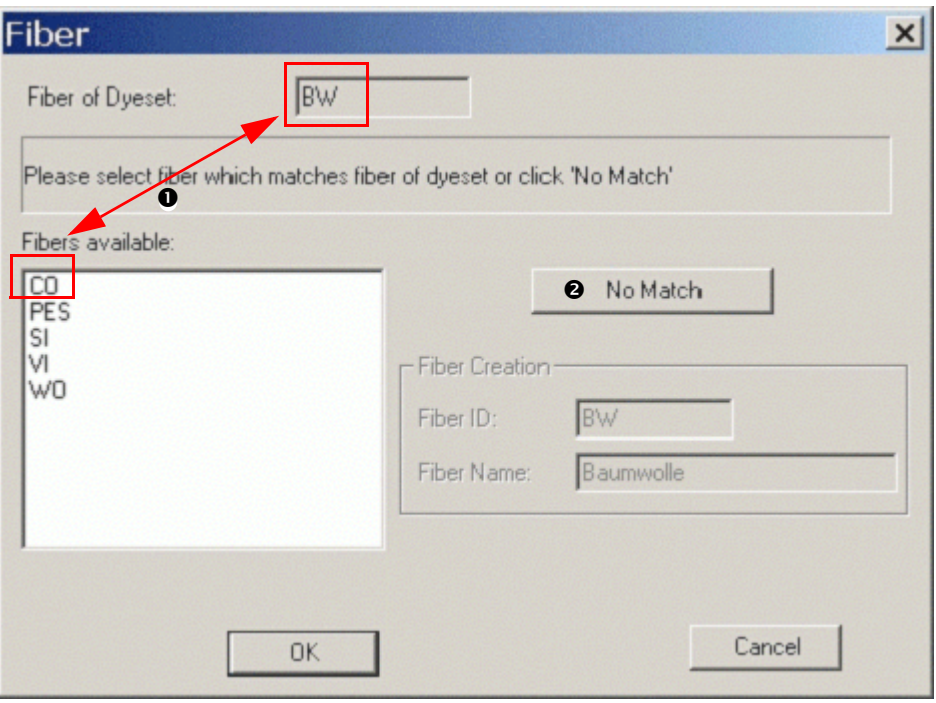

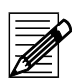

### **Note**

The dye class is treated in the same way as the fiber.

If the dye class of the colorant set does not exist in the database, a dialog opens where you can select an equivalent dye class from your database.

**O** This is to avoid creating the same dye classes in different languages (e.g. Dispersion, Disperse, or Cationique and Basic etc).

If there is no dye class in the database that matches the dye class of the colorant set, click **No Match <sup>o</sup>**. A new dye class is then created.

- **•** You can modify the dye class ID and name before you start the import.
- Click **OK** to start the import.

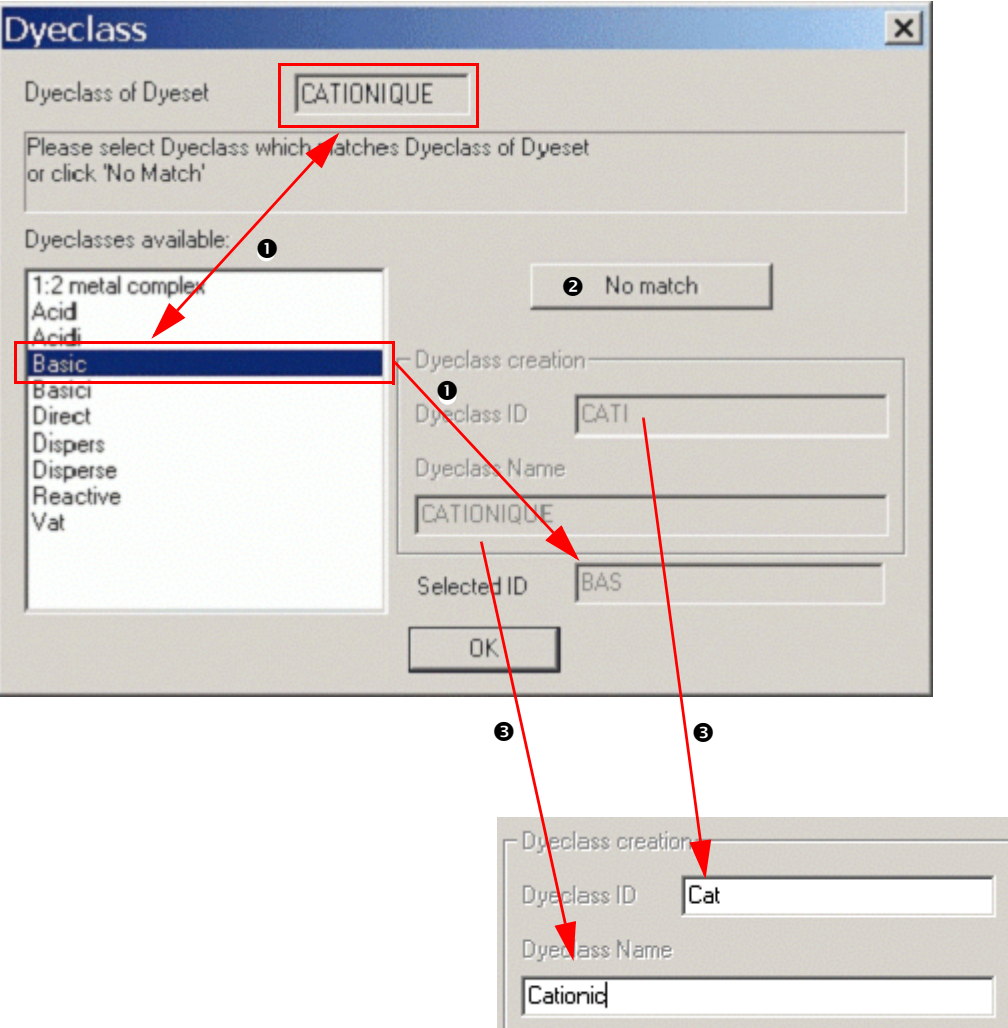

## <span id="page-27-0"></span>**Importing and Exporting Samples as QTX Files**

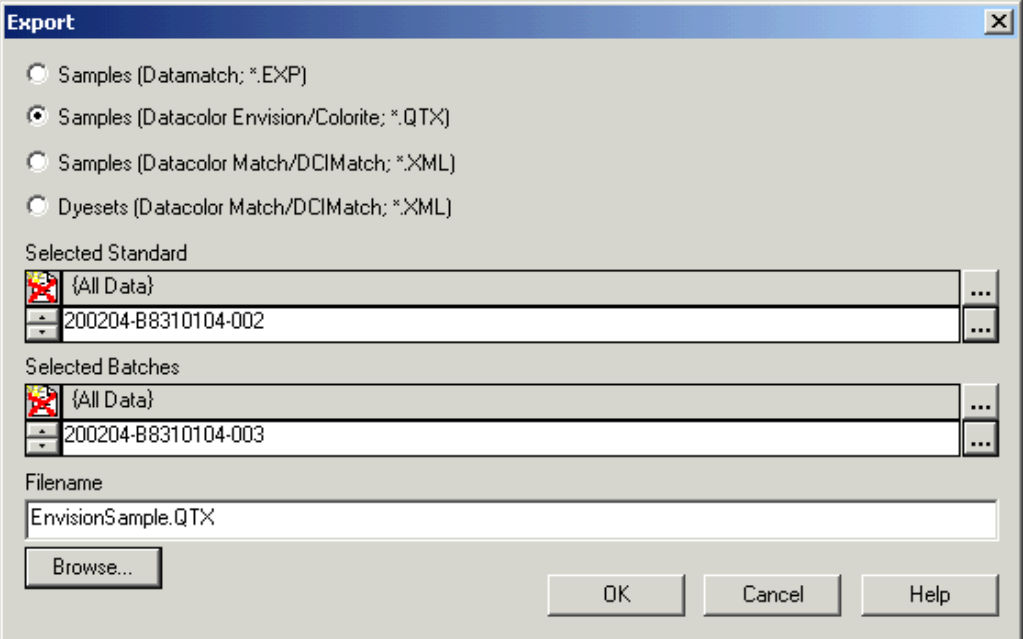

Datacolor SORT can export/import samples to/from QTX files. A file always contains a standard and its batch(es). It is not possible to select more than one standard. In this case, you must specify multiple export files.

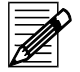

#### **Note**

If you select only batches, the dialog box closes when you click "OK". No samples are then exported.

# <span id="page-27-1"></span>**Backing Up Using Datacolor SORT**

The backup function saves the database to the selected target drive and folder.

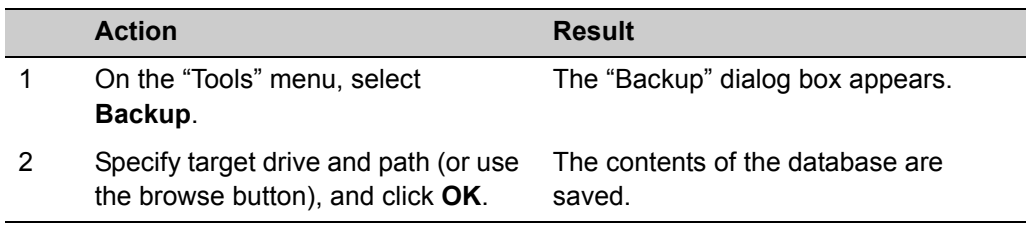

#### *Caution*

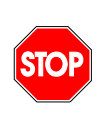

*Before the backup is made all databases are validated. This may take up to several minutes depending on the size of the databases. If there is a problem with one of the databases, a message is displayed and the backup is not made. An old backup must be restored in this case.*

# <span id="page-28-0"></span>**Backing Up Using Sybase Utilities**

The backup utility is used to store running databases, database files, transaction logs, and write files.

You can access the backup utility ...

- using Sybase Central, or,
- using the system command line to call the **dbbackup** utility. This utility can be used for specifying batch or command files.

The backup utility copies the database file and the transaction log of a single database.

## <span id="page-28-1"></span>**Backing Up Using Sybase Central**

#### <span id="page-28-2"></span>**Backing Up A Running Database**

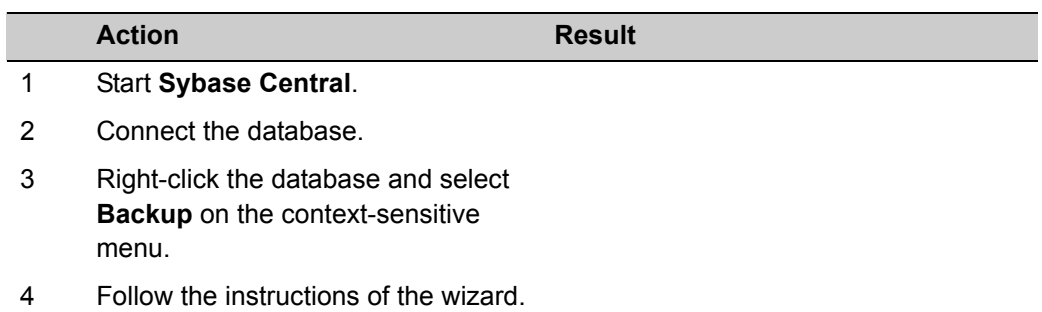

#### <span id="page-28-3"></span>**Backing Up A Database File or A Running Database**

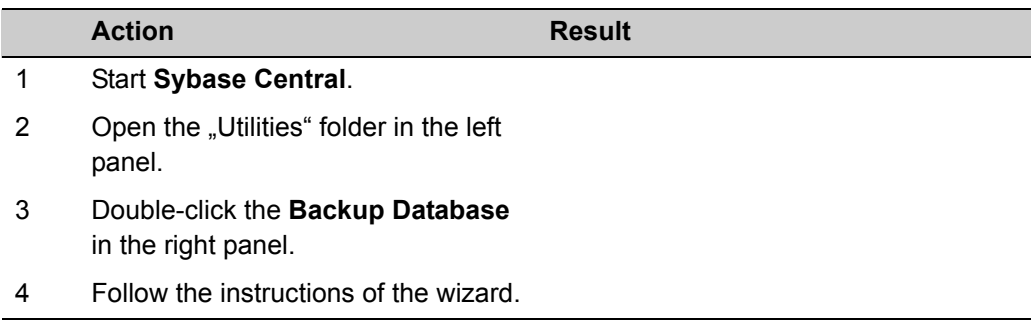

## <span id="page-29-0"></span>**The dbbackup Command**

#### **Syntax**

Dbbackup [switches] *path*

#### **Switches**

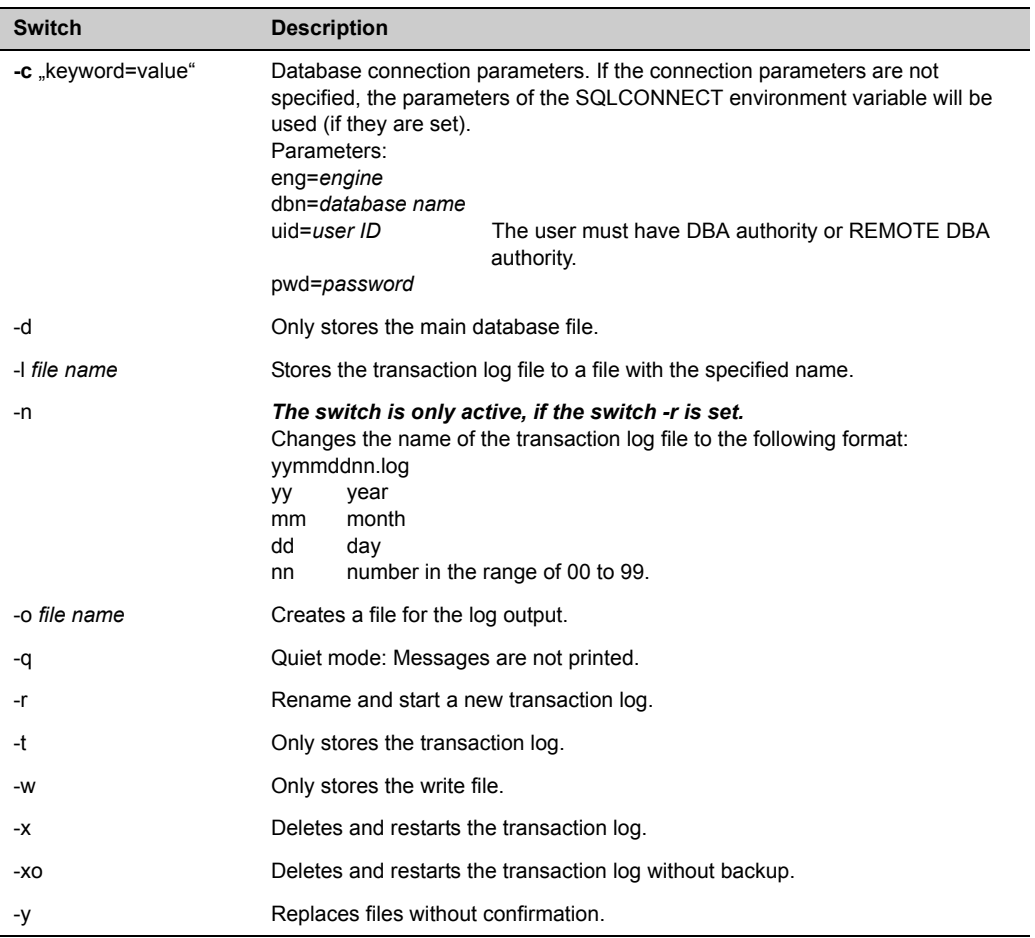

# <span id="page-30-0"></span>**ASCII Output (Option)**

The ASCII output option supports writing data to an ASCII file when you can print data. This option includes specifying, modifying and deleting ASCII forms.

## <span id="page-30-1"></span>**Specifying ASCII Forms**

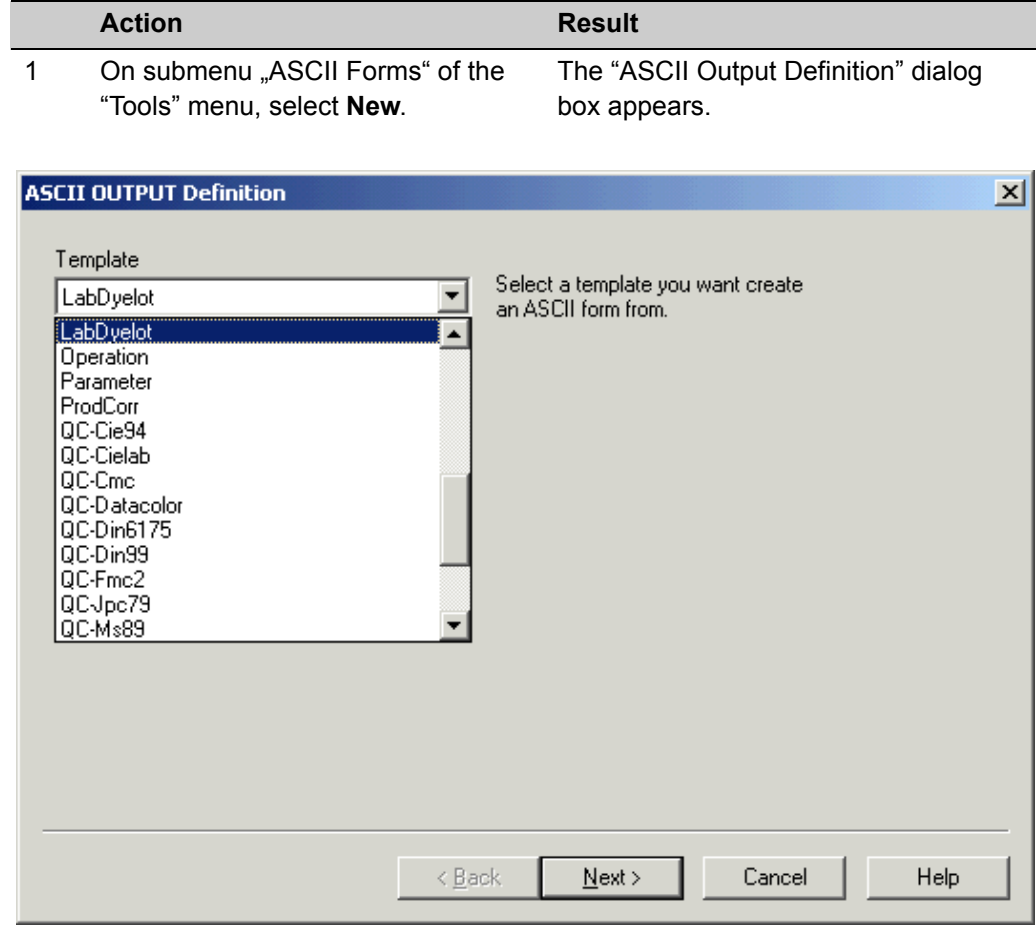

2 Select a template from the list, and click **Next**. The "Data" dialog box appears.

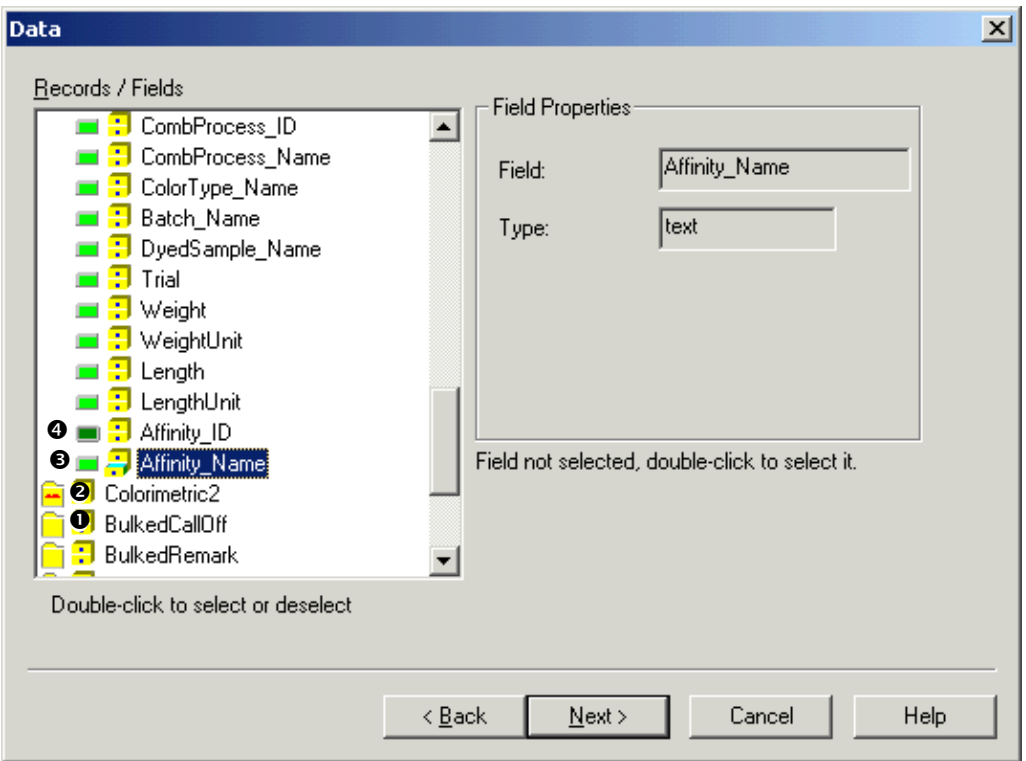

- $\bullet$  Folder without selected fields. Click the folder to open or to close it.
- o Folder with selected fields (signed by red dots). Click the folder to open or close it.
- **9** Non-selected field with opened properties. Double-click the icon to select the field. Click the icon to close the field properties.
- $\bullet$  Selected field with closed properties. Double-click the icon to deselect the field. Click the icon to open the field properties.
- 3 Select the fields to be written to the ASCII file. The corresponding field properties are displayed. The number of decimal digits can be altered for all fields of type "double".
- 

4 Click **Next.** Click **Next.** The "Options" dialog box appears.

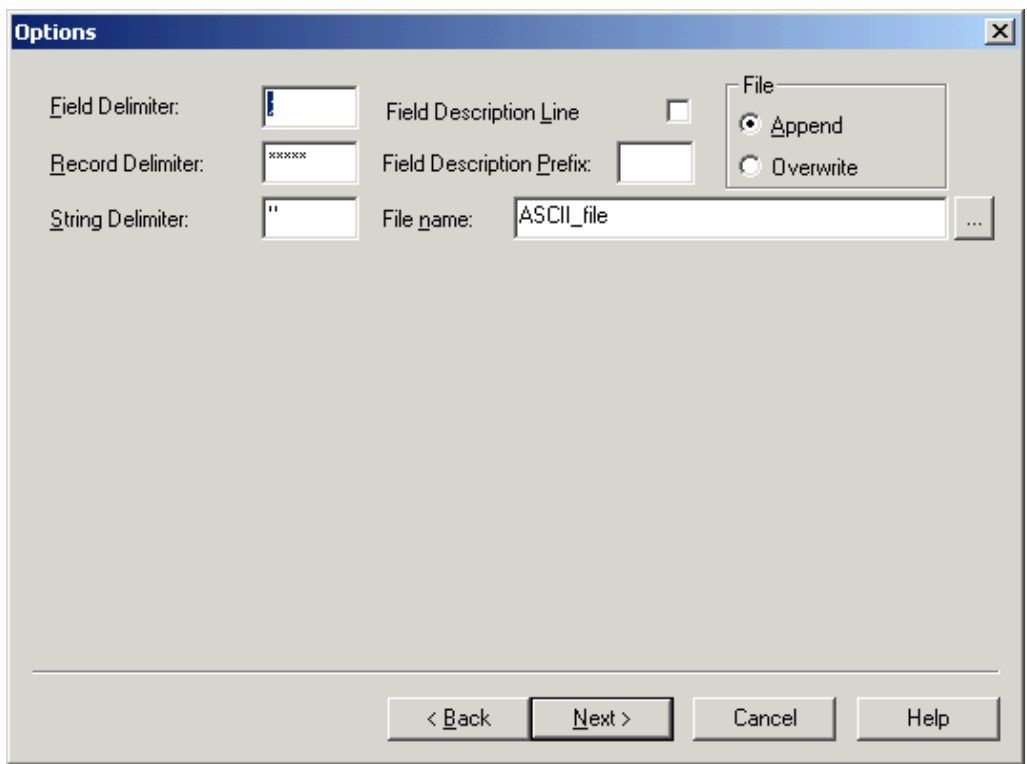

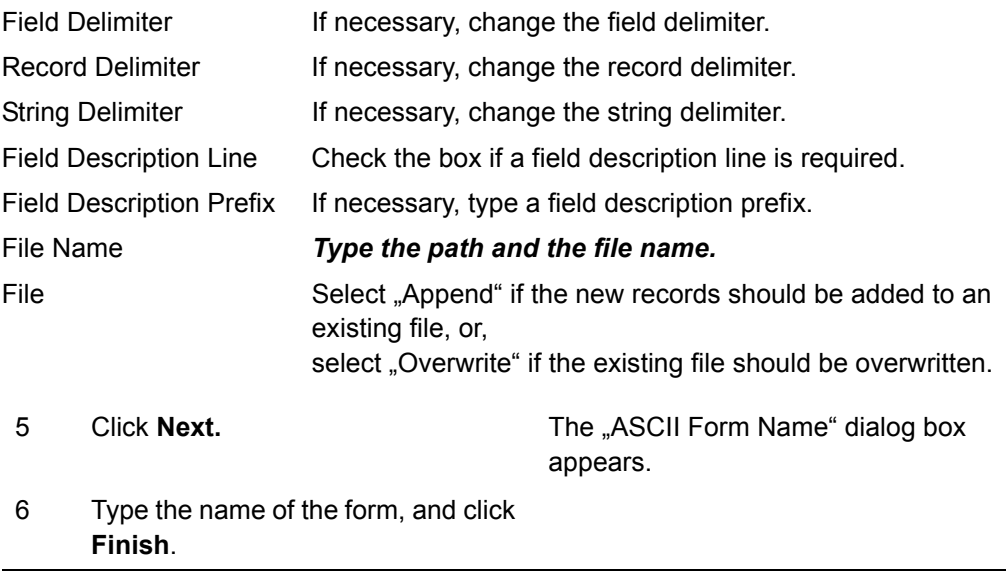

# <span id="page-33-0"></span>**ASCII Output of Basic Data**

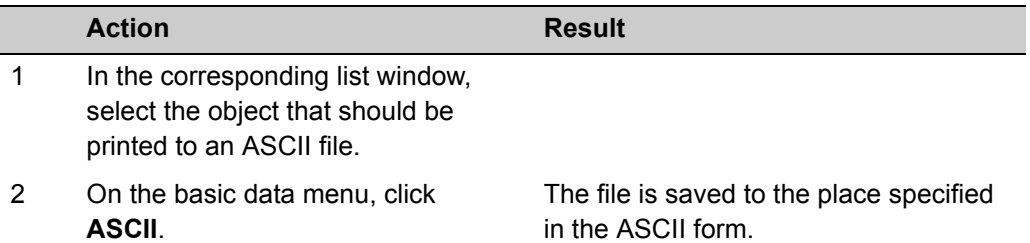

#### **Example: ASCII output of an affinity**

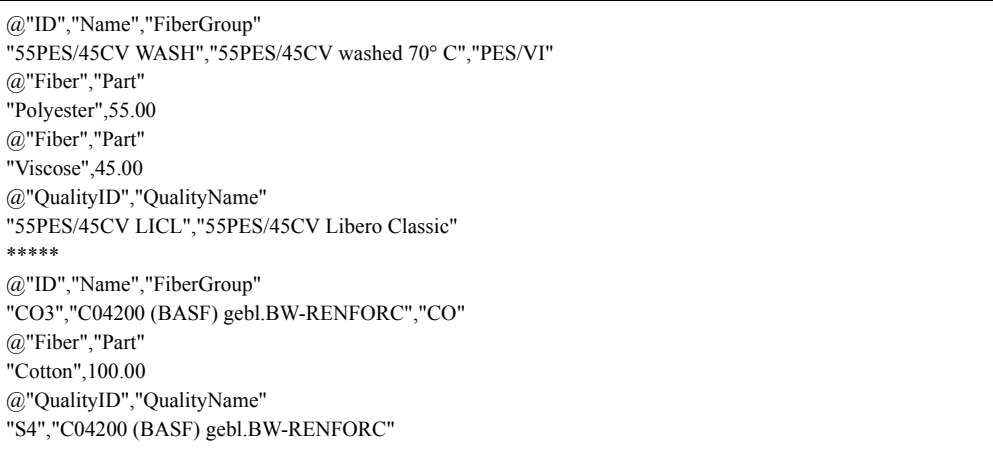

# <span id="page-34-0"></span>**Specifying Print Forms Using the Pager**

The pager is used to specify print forms. A set of forms is delivered by Datacolor. The user can modify these forms or specify new ones.

### <span id="page-34-1"></span>**Starting the Pager**

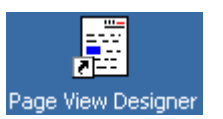

1. On the Windows start menu or the desktop, click the Pager icon. The "Pager" window appears.

<span id="page-34-2"></span>**Specifying A New Print Form**

Refer to *[Pager Window on page 6-46](#page-123-2)* for more information about the parameters.

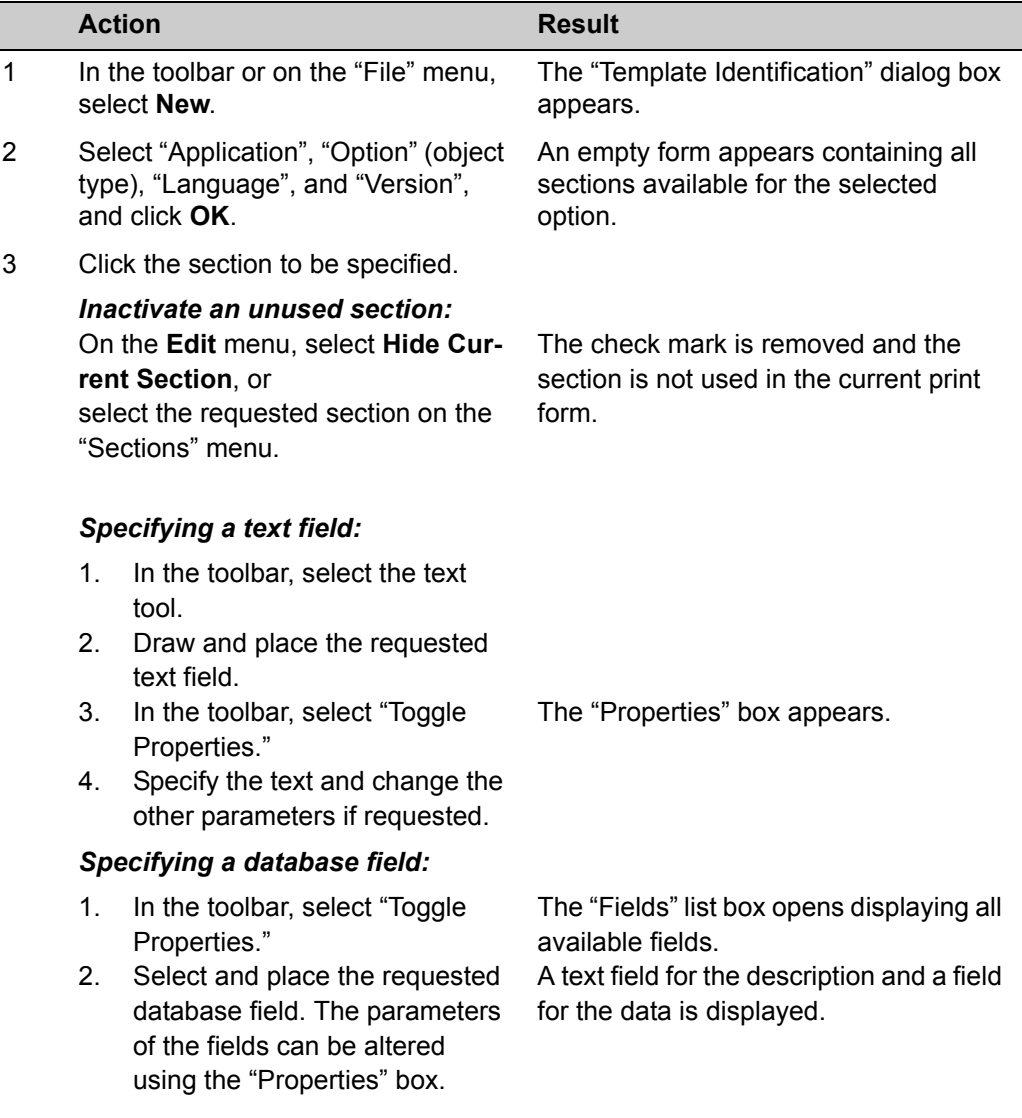

#### 4 *Draw rectangles and ellipses:*

- 1. In the toolbar, select the rectangles or ellipses tool.
- 2. Draw and place the graph. The parameters of the graph can be altered using the "Properties" box.

#### *Enter a bitmap graph:*

- 1. In the toolbar, select the "Bitmap" tool and click the selected section.
- 2. Search and select the graph (supported are \*.bmp, \*.pcx, \*.jpg graph), and click **Open**.

The "Open" box appears.

3. Place the graph. The parameters of the graph can be altered using the "Properties" box.

#### *Specifying date/time, page number or form (file) name:*

1. In the toolbar, select the requested tool and place the field.

#### *Remove all field from the current section:*

1. In the toolbar, select the requested tool and place the field.

#### *Deleting a field:*

- 1. Select the field and press **Ctrl** + **Del**.
- 5 In the toolbar or on the "File" menu, select **Save (As)**. The "Form Name" dialog box appears.
- 6 Specify a form name, and click **OK**. The new print form is created.
### **Modifying A Print Form**

Refer to *[Pager Window on page 6-46](#page-123-0)* for more information about the parameters.

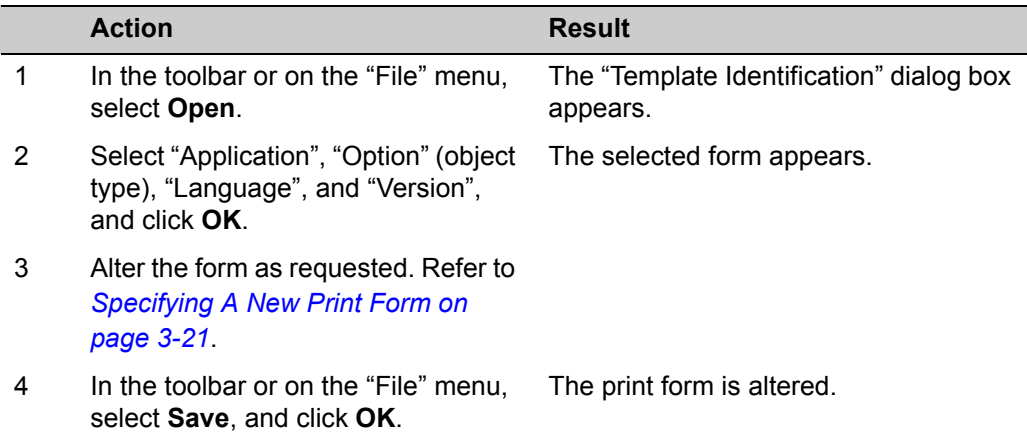

### **Deleting or Renaming A Print Form**

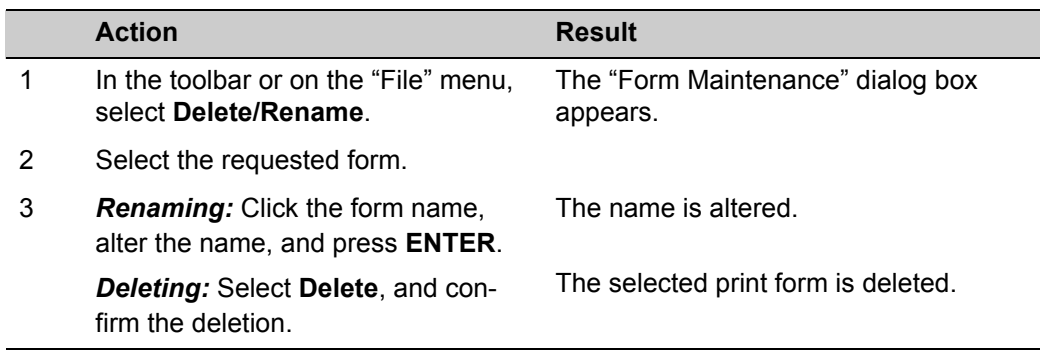

### **Importing Print Forms**

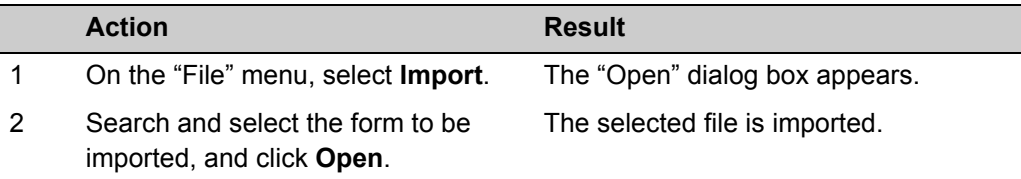

## **Exporting Print Forms**

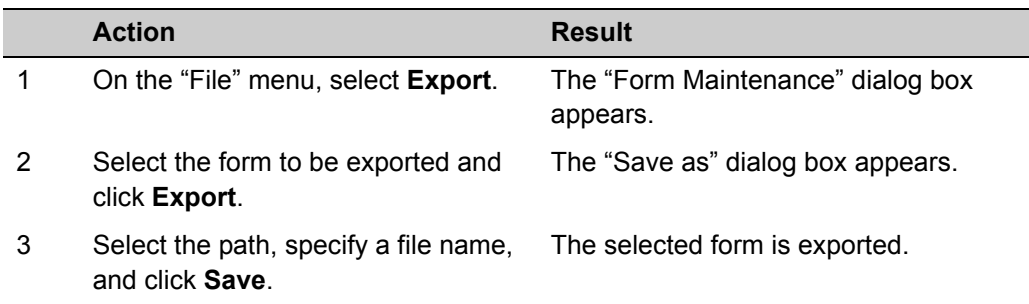

4

# **Using Datacolor SORT**

### **Basics**

### **Starting Datacolor SORT**

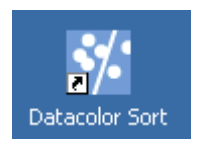

1 On the Windows start menu or the desktop, click the Datacolor SORT icon. The SORT Job List window appears.

### <span id="page-39-1"></span>**Data Handling**

#### <span id="page-39-0"></span>**Browse and Selecting**

#### **Using the object tree**

All objects are displayed in a structured list on the left of the "Explorer" window.

#### *Opening and closing structure levels:*

- + A + sign indicates that there are hidden subordinate folders and/or objects. Click the **+** sign to open the next structure level.
- Click the **-** sign to close all subordinate structure levels.

#### *Selection of objects:*

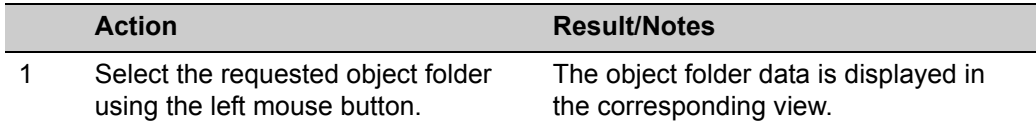

#### *Context-sensitive menu:*

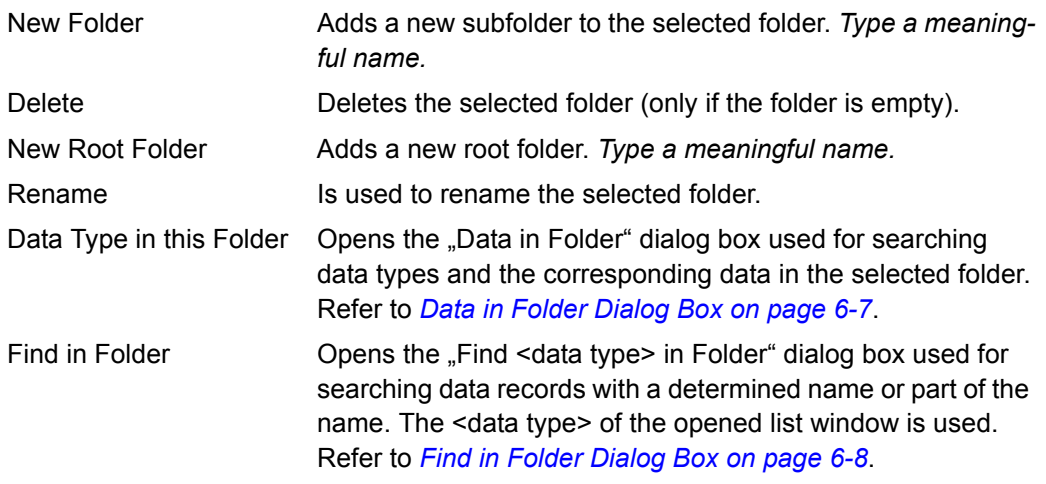

#### **Searching data types and the corresponding data in the selected folder** Refer to *[Data in Folder Dialog Box on page 6-7](#page-84-0)*.

#### **Searching objects of a determined data type**

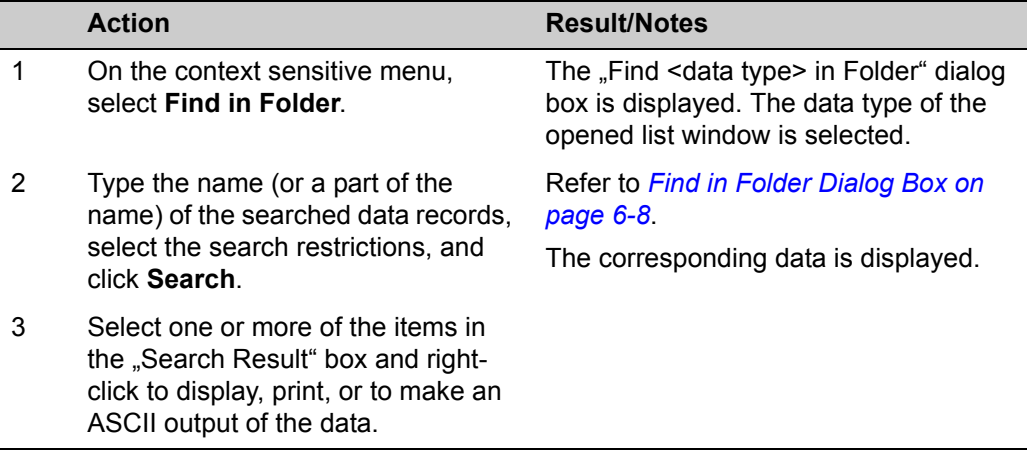

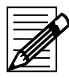

#### **Note**

The number of data records to be displayed is limited to 1000. A message is displayed, if the limit is exceeded

#### **Using the list windows**

A mouse double-click in an object opens a window, dialog box, or property sheet, that is used to alter or delete the corresponding object data. Refer also to *[General table func](#page-42-0)[tions on page 4-5](#page-42-0)*.

#### **Field-specific functions**

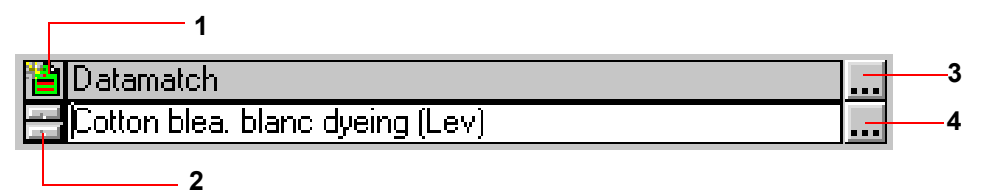

#### **Switch between selection and input mode (1)**

Click to switch between selection and input mode.

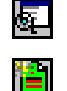

Selection mode

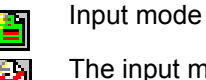

The input mode is locked.

#### **Data selection step by step (2)**

The upper partial button selects the values step by step in descending order (previous), the lower partial button in ascending order (next).

#### **Browse buttons (3, 4)**

The upper browse button (3) opens the "Directory" dialog box used for folder selection. The lower browse button (4) opens a list or search box to select data corresponding to the field.

#### **Selection aids for fields and table column headers**

The following selection aids are implemented for input fields with a link to another object (drop-down combo boxes or fields with a browse button):

Typed characters are used for search criteria. In front of the field, they are displayed in red and into disappointed brackets. The following wildcards are available:

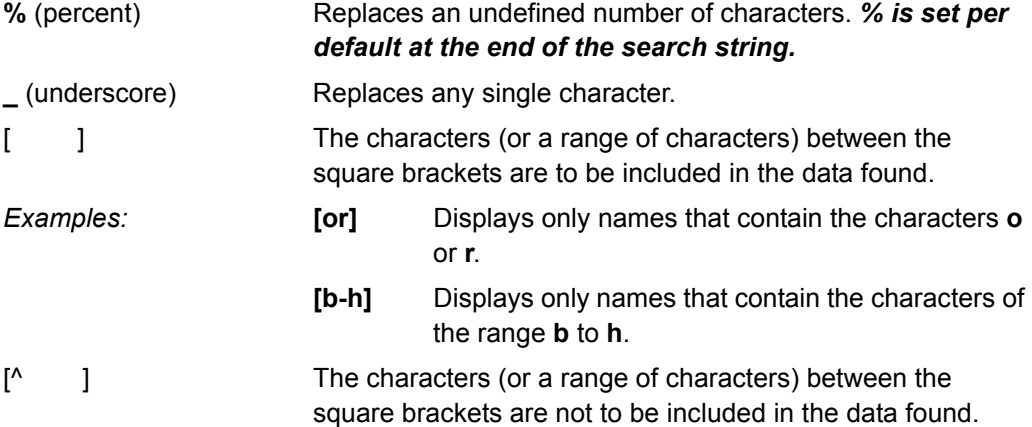

If you scroll using search criteria, only the corresponding objects are displayed.

#### <span id="page-42-0"></span>**General table functions**

#### **Selecting columns for sorting and filtering:**

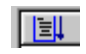

Click the column title to be selected. The column is marked with sorting sign and arrow.

Data is sorted using two criterias:

1<sup>st</sup> priority has the column you have clicked in;

 $2<sup>nd</sup>$  priority always has the object name (if it is selected in "User's Browser Definition".).

#### **Changing the order:**

Click the column title of the selected column for changing the order between ascending and descending.

#### **A selection filter can be defined for each column:**

- 1 If necessary, select the column title field.
- 2 Type the characters to be used as selection criteria. A binocular sign is displayed and the data is selected according to the criteria.
	- The wildcard % can be used.
	- The selection criteria can be changed as long as the column is selected.
	- Use **Backspace** to remove the character on the left of the cursor.
	- Use **Shift** + **Backspace** to remove the entire selection criteria.

#### **Examples:**

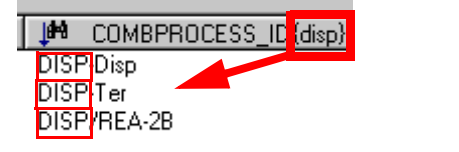

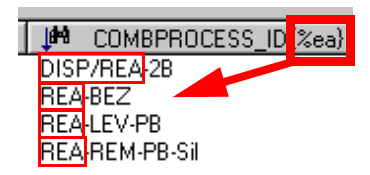

The names of the table columns can be altered using the "User's Browser Definition" function of the "Tools" menu. Refer to chapter *[Browser Customizing on page 3-4](#page-17-0)*.

#### **Tool tips**

In many places tool tips are implemented: Setting the cursor to this place, a contextsensitive information appears (refer to figure below).

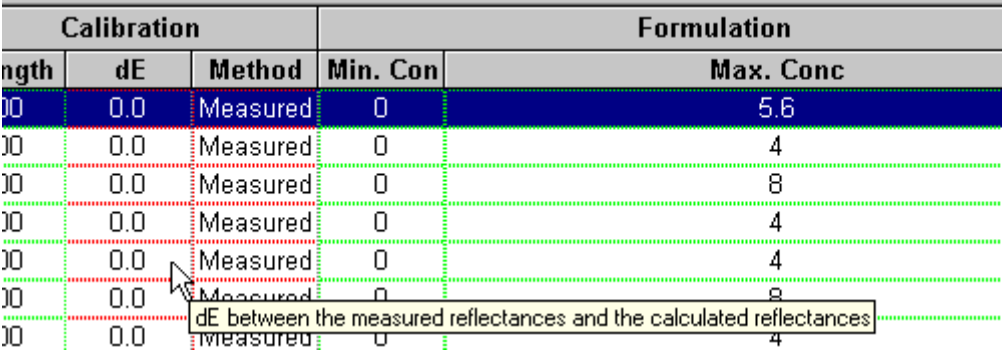

#### **Opening context-sensitive menus**

Context-sensitive menus are available in different windows, dialog boxes, and fields (Refer to the corresponding descriptions.). For opening, set the mouse cursor into the corresponding field or table column and click the right button.

#### <span id="page-43-0"></span>**Specifying, Modifying and Deleting Objects**

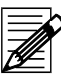

#### **Note**

The delete, move, copy, and rename functions are only available for users having the corresponding access rights.

Specify or modify an object, you can specify new objects of another linked object type using the corresponding tab or selection field.

**Example:** In the "Quality/Style Property Sheet", you can specify a new affinity as follows:

- Use the "Affinity" tab.
- In the "Affinity" field of the "Quality/Style" tab, use the "Input Form" function of the context-sensitive menu.

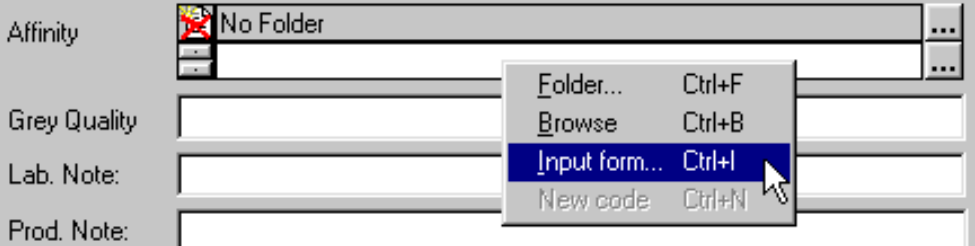

#### **Opening the input form**

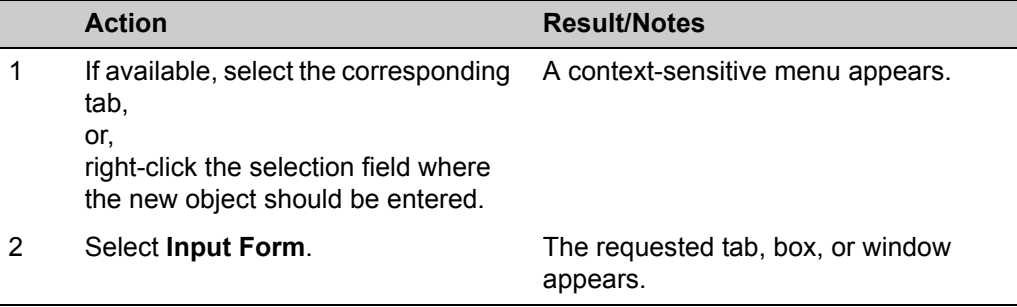

#### **Specifying objects**

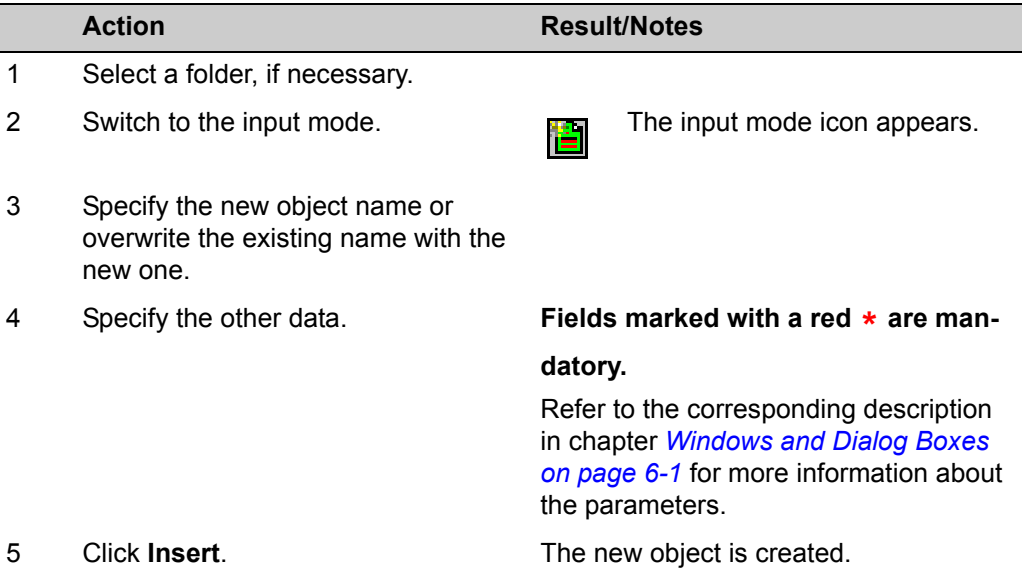

#### **Modifing and Deleting Objects**

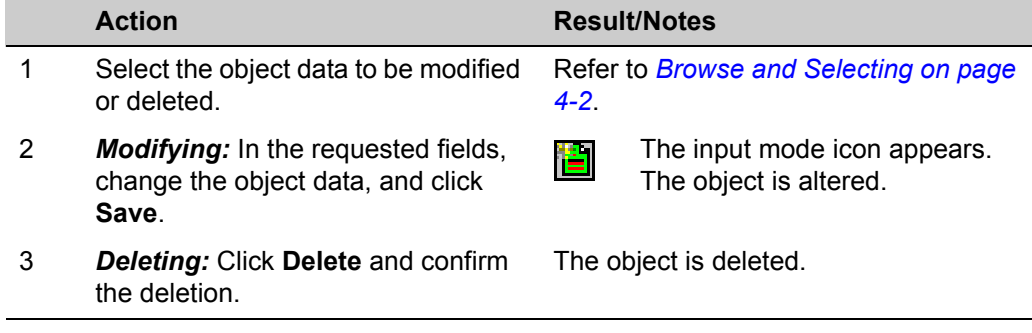

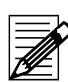

### **Note**

An object cannot be deleted, if it is linked to other objects. If the system cannot delete an object, all valid links are listed in the "Delete Check" info box.

Refer to *[Measurement Main Window](#page-104-0)* 

*[on page 6-27](#page-104-0)*.

### <span id="page-45-1"></span>**Calibration and Measurement**

**Note**

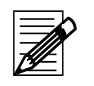

- For further details about your spectrometer refer to the manual supplied with your system.
- It is not possible to re-measure color types if they are linked to other tables.

#### <span id="page-45-0"></span>**Calibrating Your Spectrophotometer**

Your spectrophotometer must always be calibrated after switching on. It is recommended to calibrate at least every eight hours. Different types of spectrophotometers have different settings. This section gives a general description of the calibration.

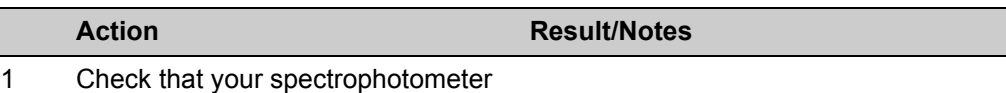

is switched on.

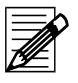

#### **Note**

Leave the spectrophotometer to warm up for a few minutes. Datacolor recommends that for the greatest accuracy you should wait thirty minutes before calibrating.

2 If you select the **Measure Directly**

button missing calibrations are requested automatically.

For an intentional calibration, click

the **Measure** ... button and in the opened "Measurement" dialog box, select the "Calibrate" tab. After specifying the parameter values according to your spectrophotometer, click **Calibrate**.

3 Follow the advice on the screen.

#### **UV Calibration**

be used.

#### **Calibration Methods**

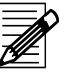

**Note** There are several methods that can be used to calibrate the adjustable UV filter position. Please refer to the whiteness standard you are using to determine the method to

**Ganz/Griesser:** This procedure uses the Ganz/Griesser calibration method. The light source is filtered to simulate the D65 Illuminant and the Ganz Griesser parameters are used to calculate the filter position. In addition, the target whiteness value is based on 10¼ standard observer data.

**CIE using D65/10:** The light source is filtered to simulate the D65 illuminant. This is the procedure used to perform a CIE Whiteness evaluation.

**ISO Brightness (C):** The light source is filtered to simulate Illuminant C. This is the procedure used to perform an ISO Brightness evaluation.

#### **Example using the Ganz/Griesser method**

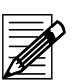

**Note**

The UV calibration is only available for instruments with the whiteness option.

The UV calibration is necessary to ensure a constant UV emission of the bulb.

#### **Definition of the Ganz/Griesser whiteness parameters**

This definition is necessary if a bulb or an other part of the optical illumination system has been replaced.

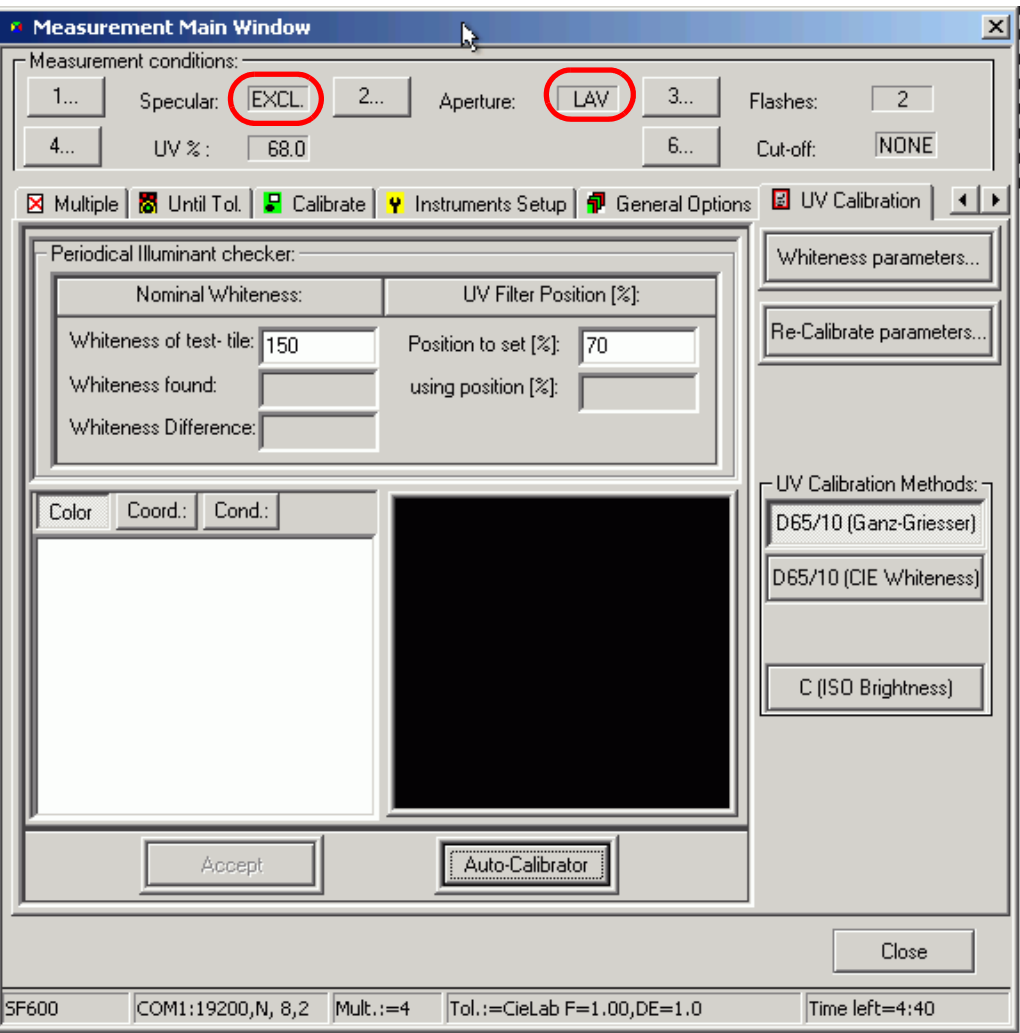

**Action Result/Notes**

- 1 In the "Measurement Main Window", select the **UV Calibration** tab.
- 2 Select specular **Excl**.
- 3 Set aperture **LAV**.
- 4 Click Whiteness Parameters. The "Ganz/Griesser Calibration" dialog box appears.

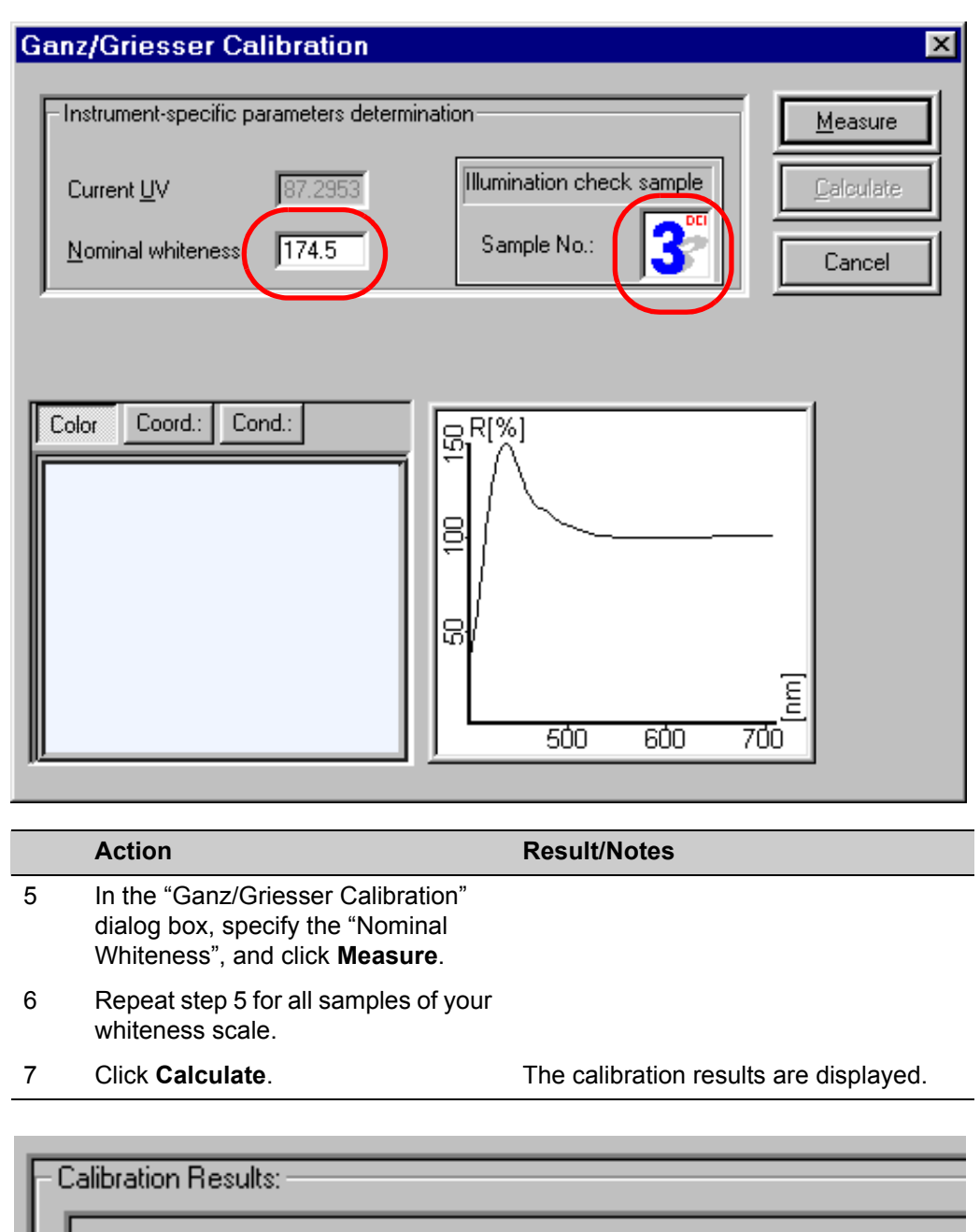

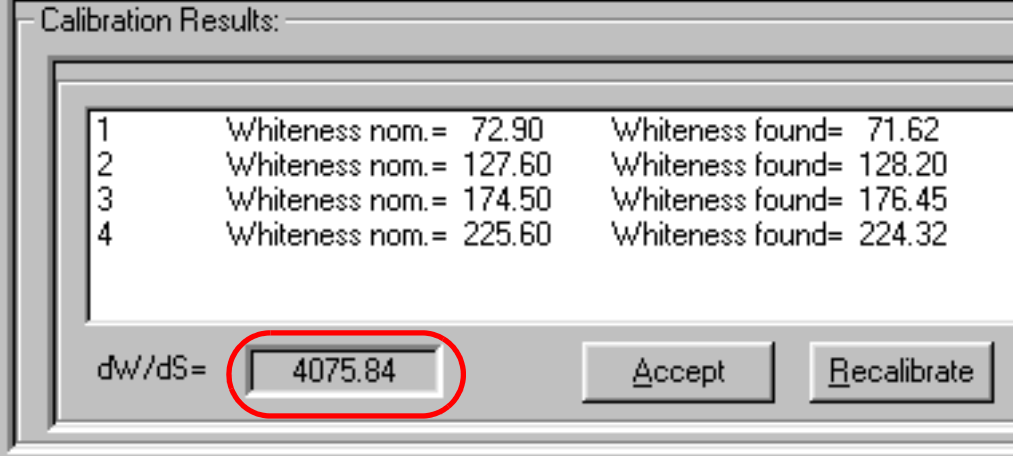

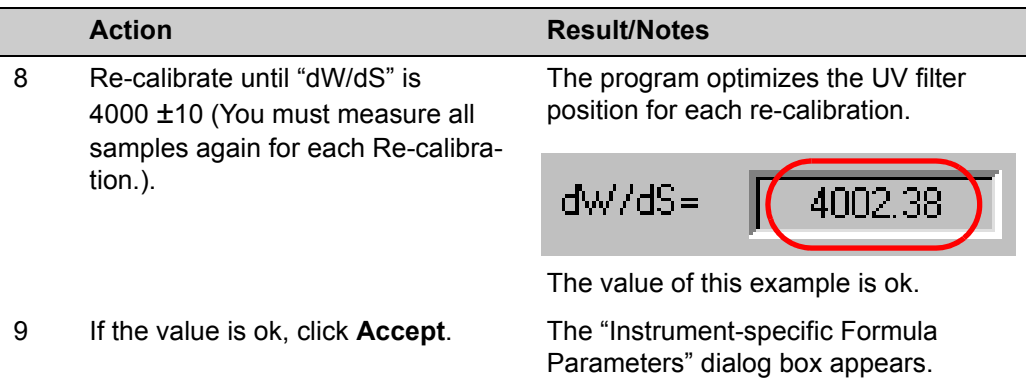

"Instrument-specific Formula Parameters" dialog box:

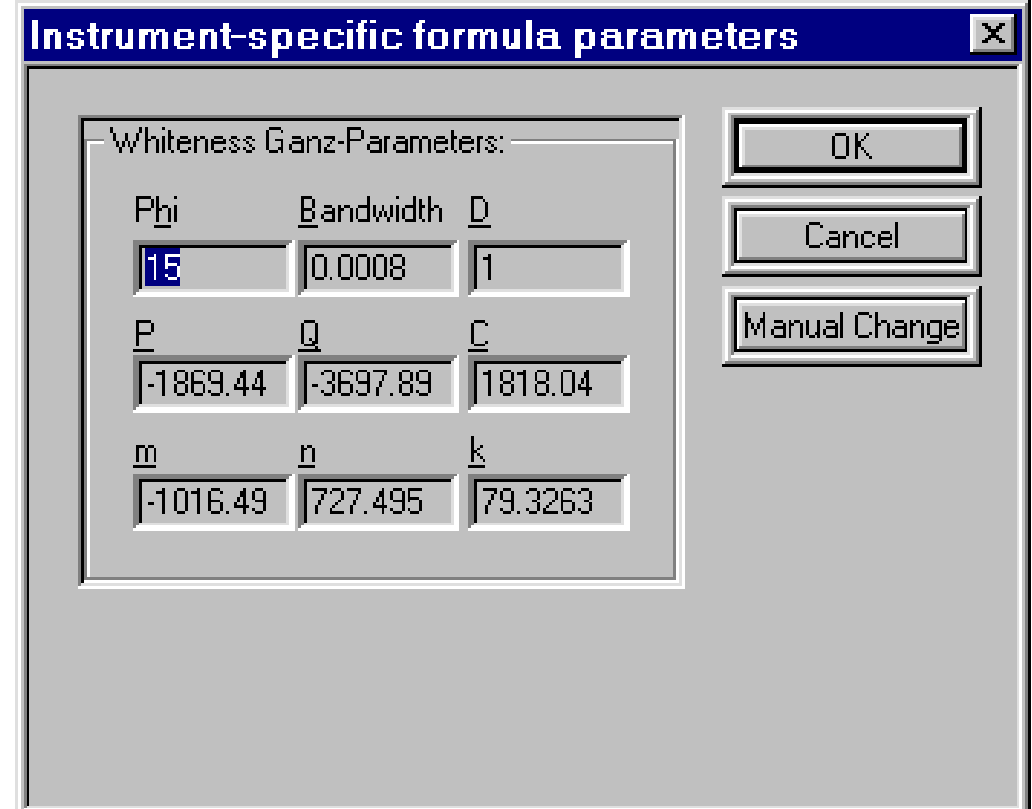

#### **Checking the UV part of the bulb**

The periodical check of the UV emission of the bulb is done using an "Illuminant Checker" sample. The Ganz/Griesser whiteness is calculated and the UV filter is adjusted.

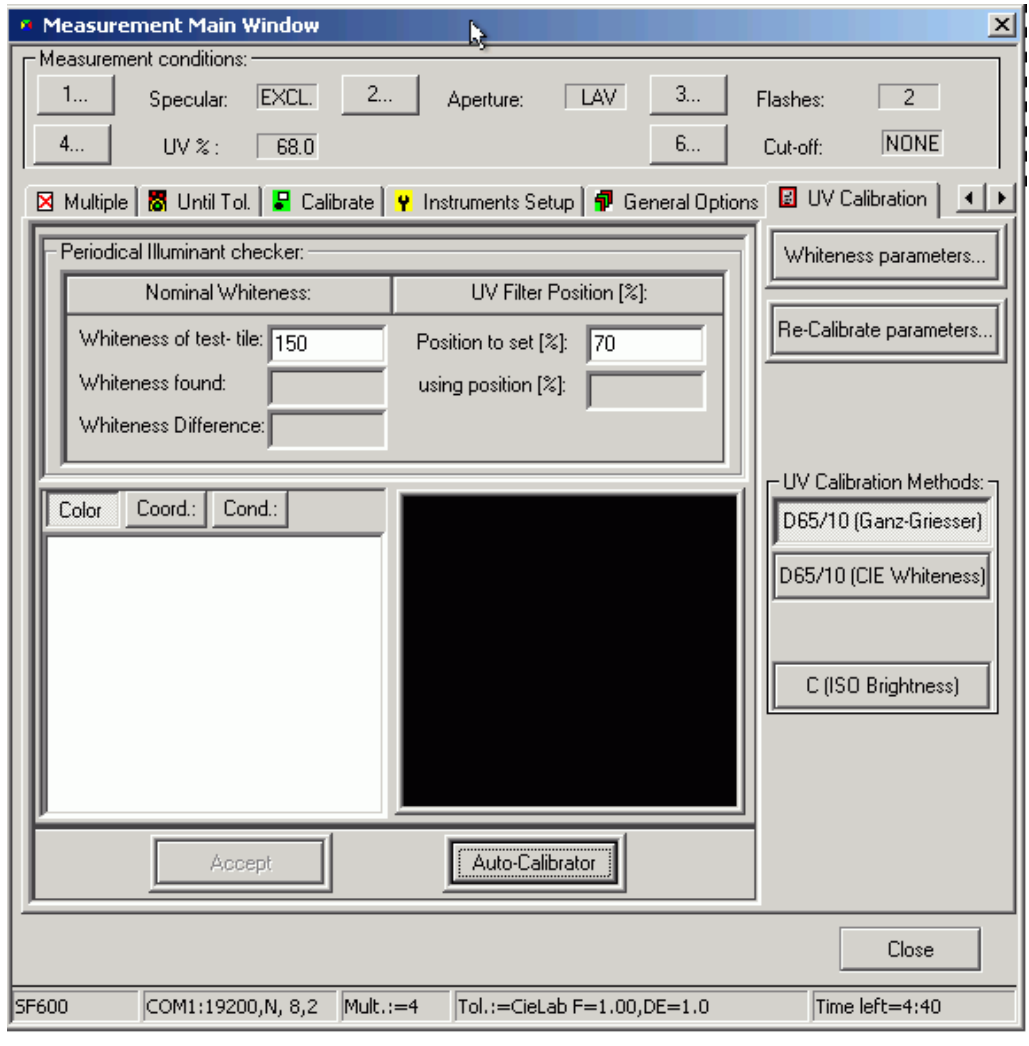

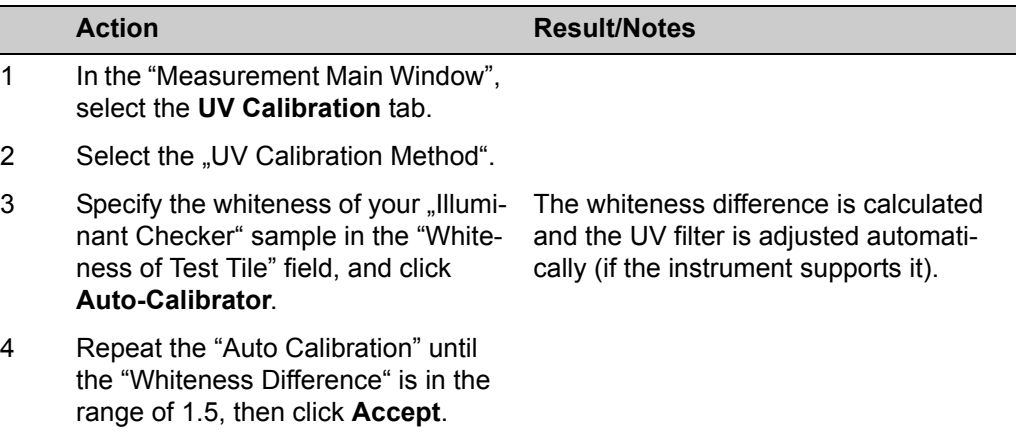

#### **Instrument Correlation**

There is always some variation in performance between different instruments. This difference becomes a part of each color evaluation if the standard and batch measurements are carried out using different instruments. While the inter-instrument agreement specification for Datacolor instruments is very tight when working with very small acceptability tolerances, small variations in instrument performance may have a significant impact on all the color evaluations. Maestro offers the additional "correlation" feature to reduce these performance differences further.

Correlation allows you to adjust the performance of an instrument in order to match it to another reference or "master" instrument. This adjustment is carried out by the application of "correlation" factors calculated using the results of the spectral test. Using the differences between the master measurement and the current measurement, the program calculates a set of factors that are applied to each measurement, and which reduce the color difference between the two measurements. By generating correlation factors for every instrument used in the supply chain, the measurements made by each unit can be adjusted to simulate the performance of a single master unit. The result of this is that the Pass/Fail decisions will reflect the differences in the samples rather than in the instruments used to measure them. These correlation factors are generated using Maestro. The instrument correlation feature is enabled through the instrument driver module, however, which is accessible using any Datacolor program, including Maestro.

Once the correlation factors have been generated, they can be applied to raw measurement data to compensate changes in instrument performance. The adjusted measurement data should then closely resemble the measurement data produced by the master unit.

By designating a single instrument as "master", and generating correlation factors for every instrument used in the supply chain, you can minimize any color differences caused by differences in instrument performance. This allows you to share color data electronically, and you will have the confidence that the instruments' Pass/Fail decisions are accurate evaluations, regardless of the instrument(s) used for the measurement.

#### **Configure and Enable the Maestro Correlation Feature**

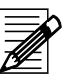

#### **Notes**

- **Master Instrument:** You must identify the master instrument. This is the instrument used to generate the master measurements for the reference tile set. When you select "Install" in the Maestro correlation feature, the information about the reference instrument will become available here.
- If the instrument correlation is enabled, all measurement data displayed and stored will be adjusted data.
- Instrument correlation can be enabled/disabled using any Datacolor program. The "Measurement Main Window" is accessed using either an "Instrument" menu or an instrument icon of the Datacolor program you are running.

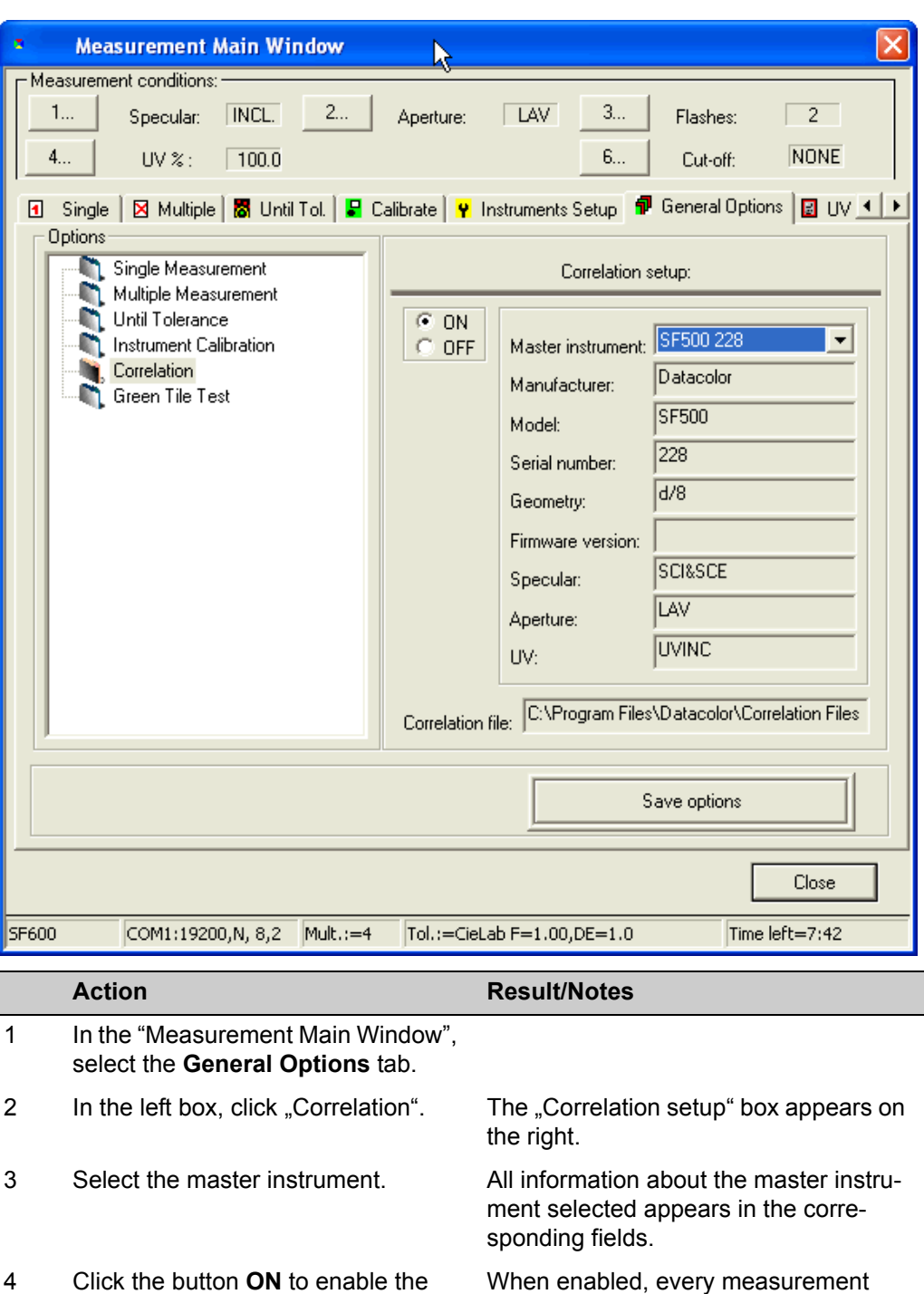

- 4 Click the button **ON** to enable the correlation feature, resp. the button **OFF** to disable it. made will be adjusted based on the correlation data in the file identified at the bottom of the window.
- 5 Click **Save options** to save your settings.

#### **Green Tile Test**

The green tile test checks the instrument after the calibration. If the test fails the instrument must be calibrated again.

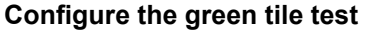

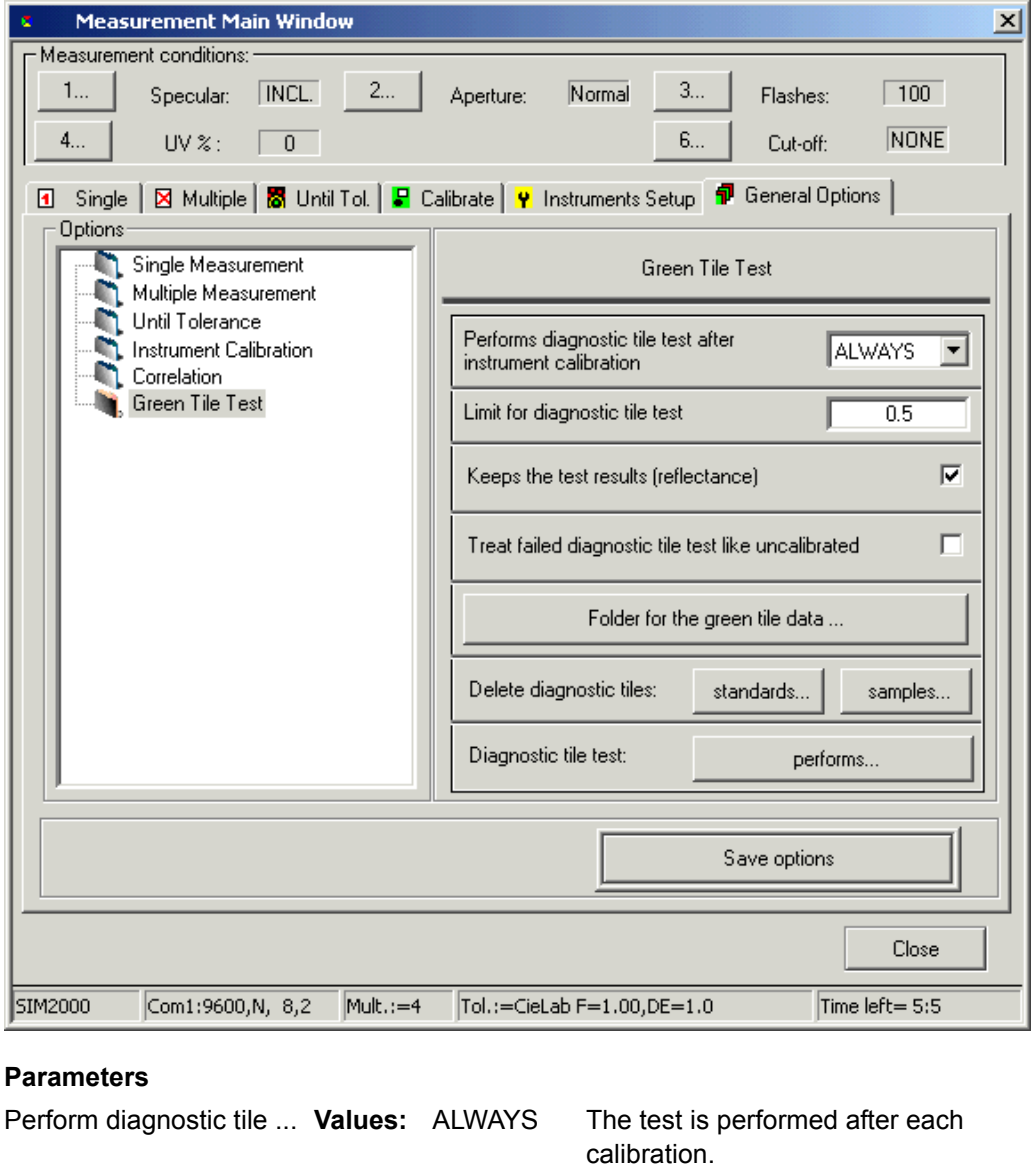

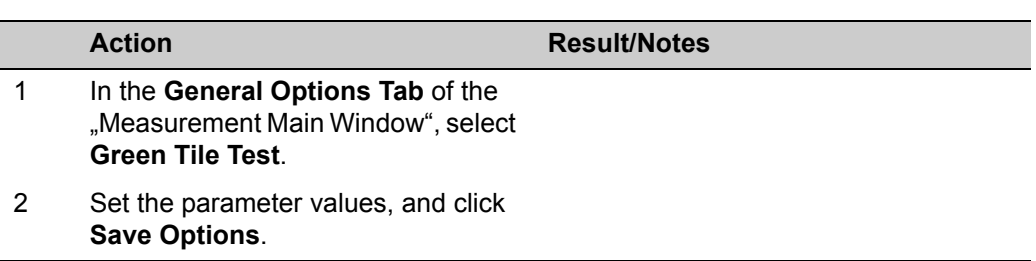

OPTIONAL The test can be skipped. NEVER The test is not performed.

#### **Test results:**

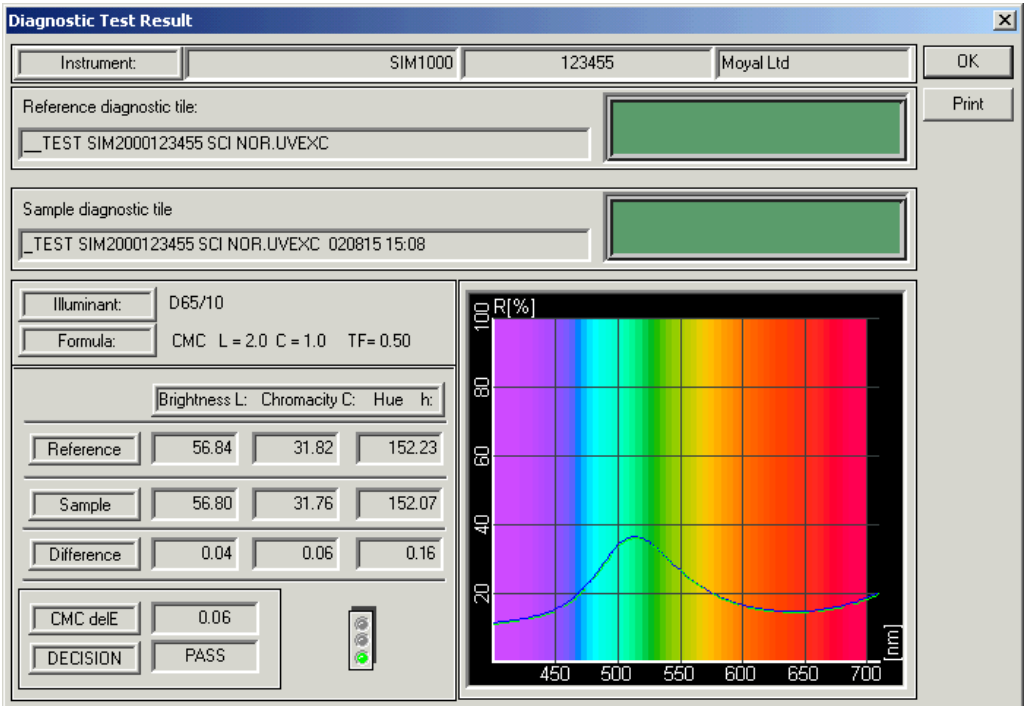

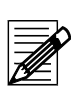

### **Note**

Only CMC 1:2 is used for the test.

If the test fails, the traffic light is red. If configured, the status of the instrument is set to "not calibrated".

The samples are named as follows:

Green tile test (Standard): \_\_TEST SF3008 SCI UVINC

Green tile test (Batch): TEST SF3008 SCI UVINC 010321 11:46

The name contains the type (SF300), the serial number (8), the measurement condition (SCI UVINC), and (only for samples) the date and the time of the measurement.

The instrument settings and the measurement conditions are displayed in the status bar of the "Measurement Main Window".

#### **Measurement**

**Note**

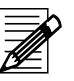

The program stores the type (tab) of the last measurement. The tab used for the last measurement appears for each new one.

#### **Single measurement using the "Measure Directly" button**

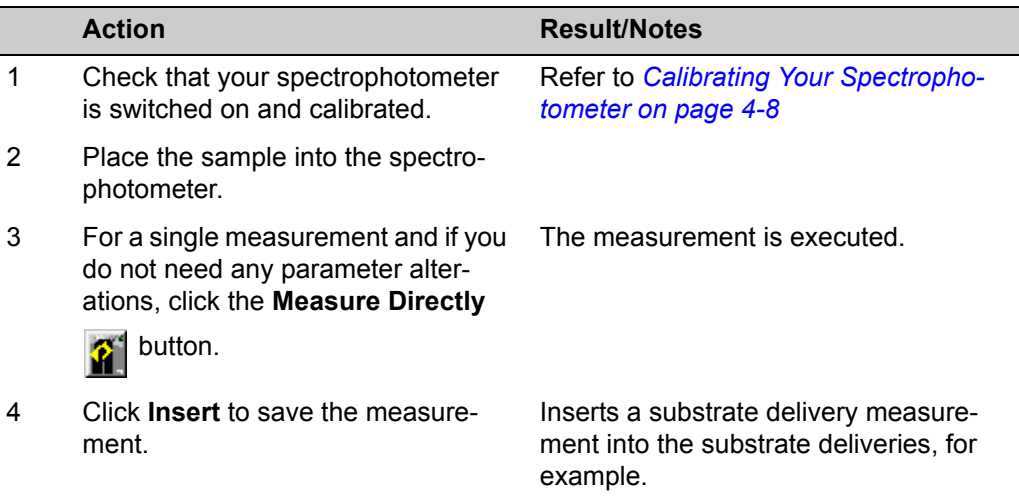

#### **Measurement using the "Measure" button**

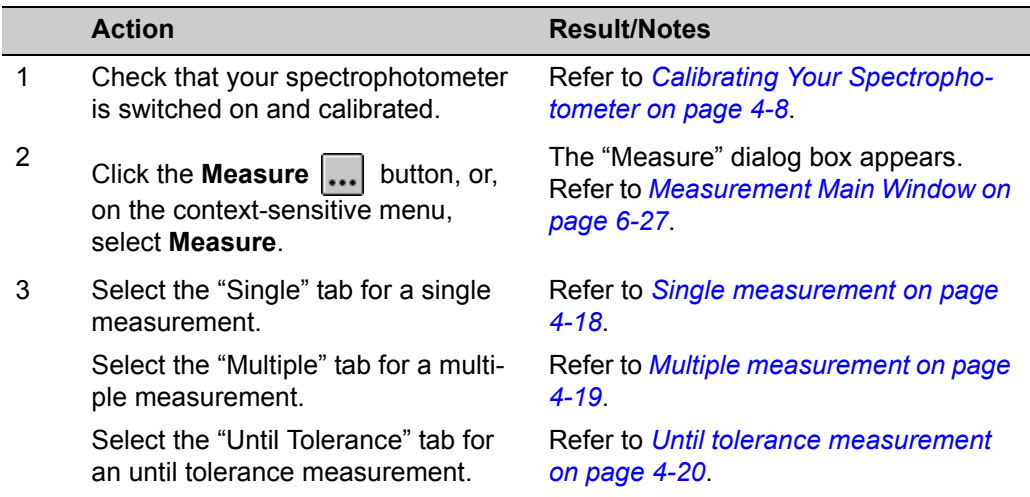

#### **Single measurement**

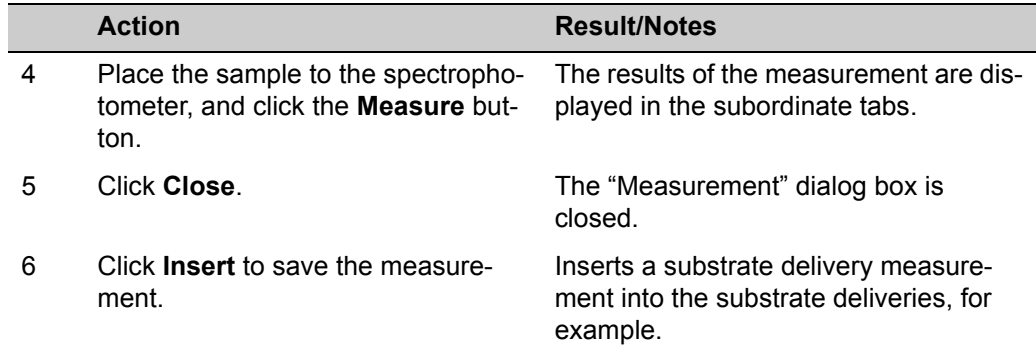

#### **Multiple measurement**

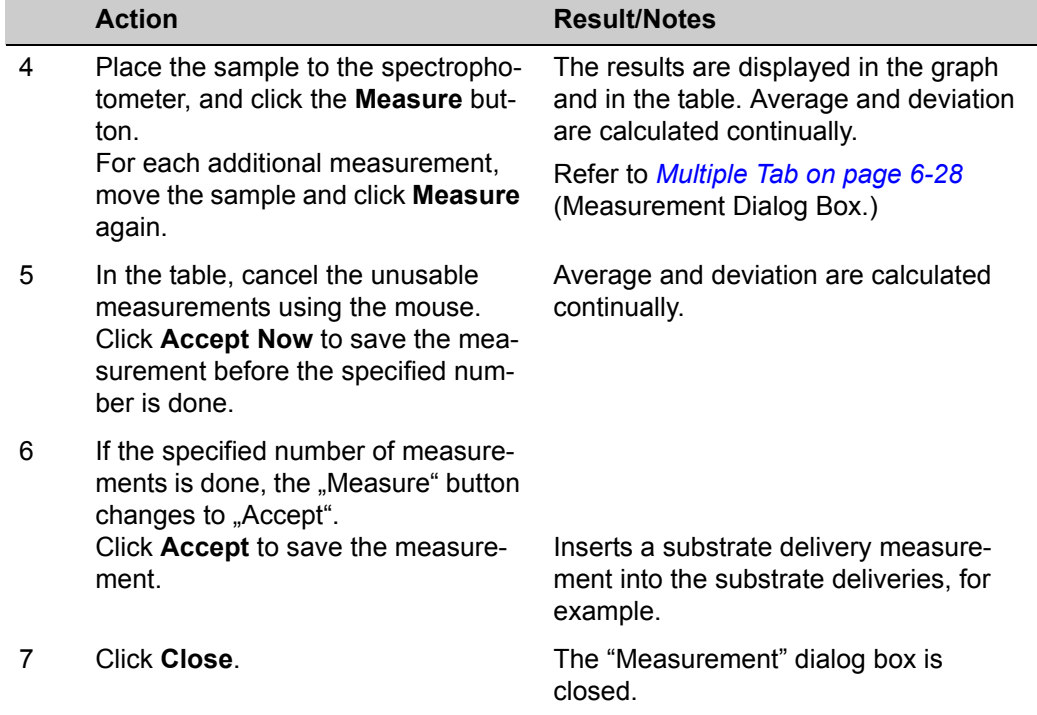

#### <span id="page-57-0"></span>**Until tolerance measurement**

| <b>Action</b>                        | <b>Result/Notes</b>                     |
|--------------------------------------|-----------------------------------------|
| In the "General Options" tab, select | The "Until Tolerance" data box appears. |

the **Until Tolerance** option.

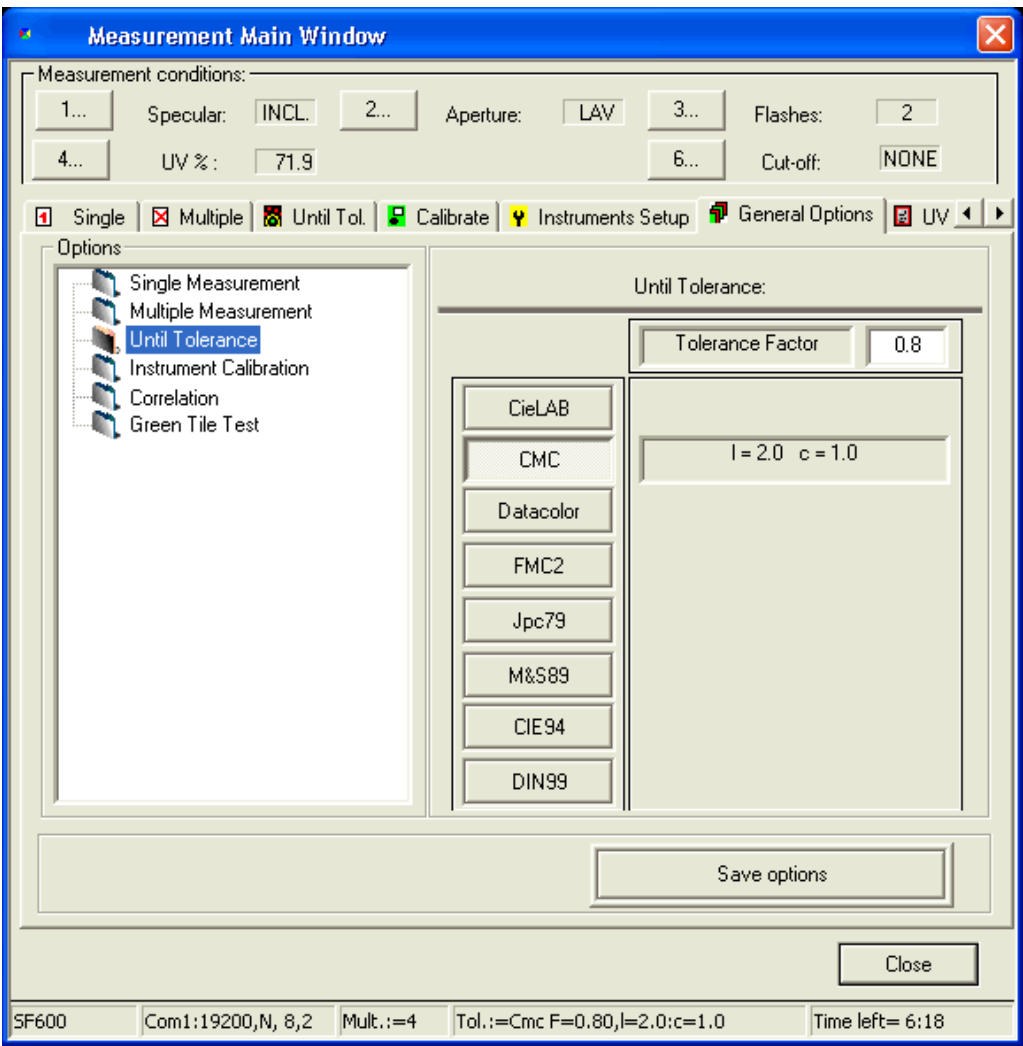

- 2 Select the formula, set the tolerance factor, and click **Save Options**.
- 3 Select the **Until Tolerance** tab.

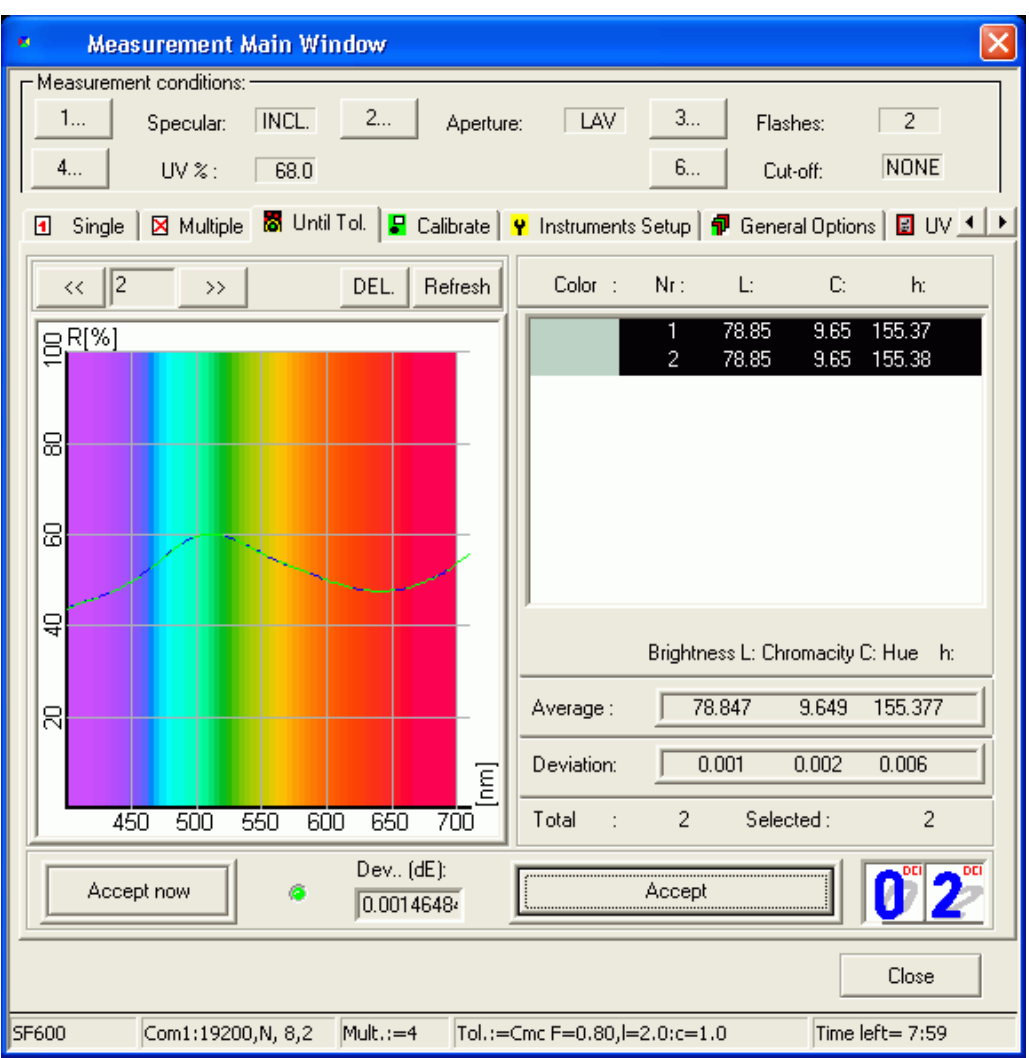

4 Place the sample on the spectrophotometer, and click the **Measure** button.

> For each additional measurement, move the sample and click **Measure** again.

5 In the table, cancel the unusable measurements using the mouse. Click **Accept Now** to save the measurement before the specified number is done.

The results are displayed in the graph and in the table. Average and deviation are calculated continually.

Refer to *[Multiple Tab on page 6-28](#page-105-0)* (Measurement Dialog Box.)

Average and deviation are calculated continually.

### **Specifying, Modifying or Deleting Tolerances**

### **Specifying A New Tolerance**

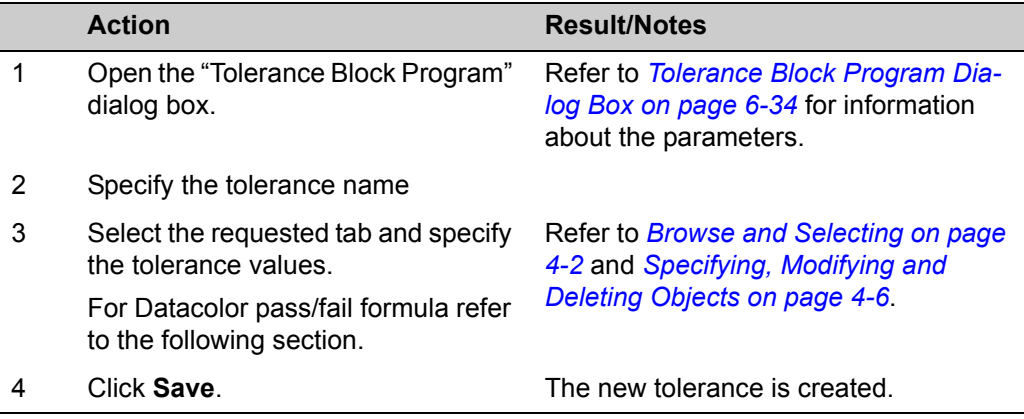

#### **Datacolor pass/fail formula**

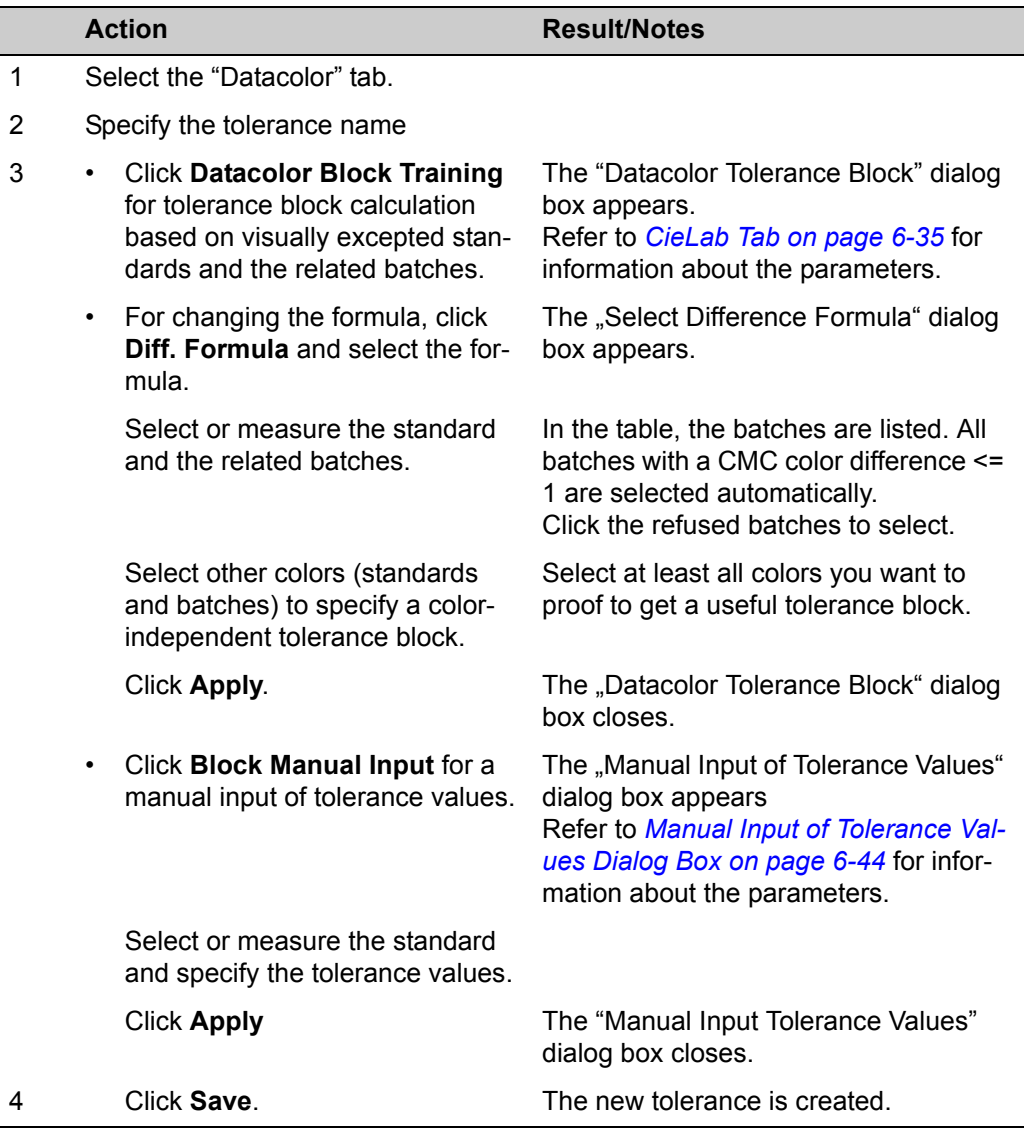

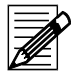

### **Note**

l,

A Datacolor tolerance block can be modified by adding more standards and batches.

### **Displaying Datacolor Tolerance Values**

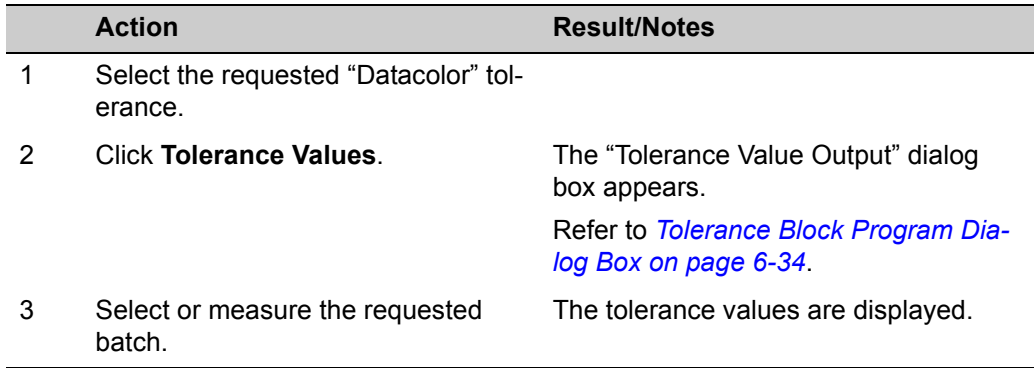

### **Modifying and Deleting Tolerance Values**

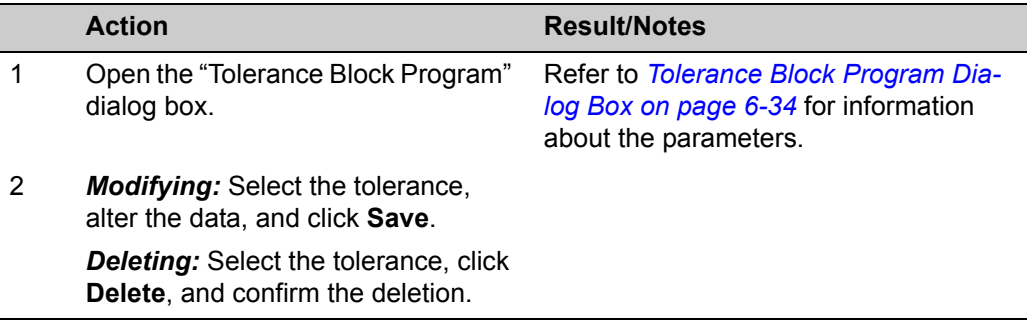

## **Datacolor SORT**

### **Introduction**

Traditional "555 shade sorting" is a system for sorting samples into a 3-dimensional array of blocks (centered around the standard) in order to subdivide the "acceptable" matches to the standard into smaller groups. Each group is described using a three digit code. Each digit varies from 1-9 and represents the distance to the standard for each color difference dimension. The center block (containing the standard) is assigned a sort code of "555". Each member of a group is close enough to other members of the same group in color to prevent any noticeable color variation between them. The "size" of each block is set by the user (by means of a tolerance value) to limit the amount of shade variation within each group. The tolerance is a set of three numerical values that control the dimensions of each block, typically in dL\*, dC\*, and dH\* - although variations exist using dL\*, da\*, and db\* as well as HunterLab dL, da, and db.

The selection of the tolerances by the user is critical to the performance of the system. Tolerances that are too large will produce shade groups with excessive shade variations within each group. Tolerances that are too small will result in too many subdivisions of the population, with many of the shade blocks containing only one or two samples.

An alternative to the "555 shade sorting" system is a dynamic sorting system that we will call "clustering" or "grouping". This alternative is realized in the new Datacolor SORT module.

### **Clustering**

Clustering is an alternative to "555 shade sorting", whereby all the samples (rolls, pieces, garments, cones) are placed into groups such that all members of the group may be shipped or cut together. The members of the group have minimal color differences from the overall group average . As described below, there are usually two steps in the process:

- 1 Clustering or grouping the entire population of samples into a manageable number of distinct groups, then:
- 2 a sequencing or tapering process to put the members of the group in the correct order for shipment or cutting.

Jarvis and Aspland at Clemson first developed clustering in the early nineties. The Apparel Research Dept. has a fully functioning garment assembly plant, and shade sorting has always been one of their specialties. Simon developed the original 555 concept there in 1955. Sorting by 555 has certain drawbacks:

- The fixed grid in CIELab or CIELCH results in large numbers of boxes,
- boxes with few members, and
- the corners present problems in that samples can be very similar to a neighbor, but are sorted into different boxes.

Clustering eliminates all of these problems by grouping them according to their proximity to each other in a logical fashion, in much the same way you would group them visually. The use of CMC-based ellipsoids for the clusters helps to insure that samples are placed into clusters that best correspond to visual shade grouping. The center of the ellipsoid is taken to be the average of the cluster. Clustering definitely produces fewer groups and a better color agreement within the group.

The only disadvantage is that clustering does not provide a color relationship to the original standard, whereas 555 does. This is not usually a problem, because the clusters can be plotted in color space relative to the standard, and the samples have already been screened for Pass/Fail in the production QC process.

In clustering and tapering methods, there are user-defined criteria that determine the taper sequence(s), the number of clusters, and color differences. These are described in the section below. It must be remembered that there will be samples within a taper or clustering process that fall outside the limits established by the user. In the case of tapering, these samples are "outliers", and are listed as such. In clustering, there may be outliers that do not belong in any cluster. The object is to include all samples, but not to compromise the user's tolerances.

Since clustering usually precedes tapering, the cluster program must be dynamic rather than static. A population may be clustered and the results can be saved as a table, printed, etc. However, as new samples are added to the population, the entire table will change accordingly. If the new samples fall very close to an existing cluster, they will become part of that cluster, and the average of the cluster will be re-calculated. If enough samples fall elsewhere, but are very similar to each other, a new cluster may be formed and the entire population re-clustered.

#### **Tapering**

It is best to think of tapering as a sequencing method. A series of dye lots (typically rolls of fabric or cones of yarn) are to be shipped to a given location for cutting and assembly. It is important that the rolls are sent in a sequence such that there is minimal color difference from roll to roll. The rolls are usually cut as they are received. The cutter will therefore have a much easier job if the fabric supplier has already provided the optimum sequence of rolls.

In many dyeing processes, the processes themselves will result in a tapering effect, especially in continuous dyeing of woven fabrics. Factors such as roller pressure and dye tank feeds cause variations in the run, but this variation is gradual. We would expect the variation to occur more often in lightness/darkness and in chroma. Differences in hue can occur, but less frequently, and are associated with the differences in dye substance to the fiber rather than mechanical effects.

### **Start Datacolor SORT**

Sorting with Datacolor SORT is performed using a sort job according to a sort script. SORT criteria is specified in a SORT script.

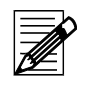

**Note**

Before you can use the program to cluster and / or taper samples, you have to define "SORT Scripts'". A 'SORT Script' contains the conditions and limitations (sort criteria) that are used to build clusters and tapers.

#### **Starting the Standalone Version**

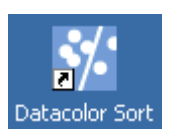

1 On the Windows start menu or the desktop, click the Datacolor SORT icon. The "SORT Job" window appears.

### **Open A SORT Job**

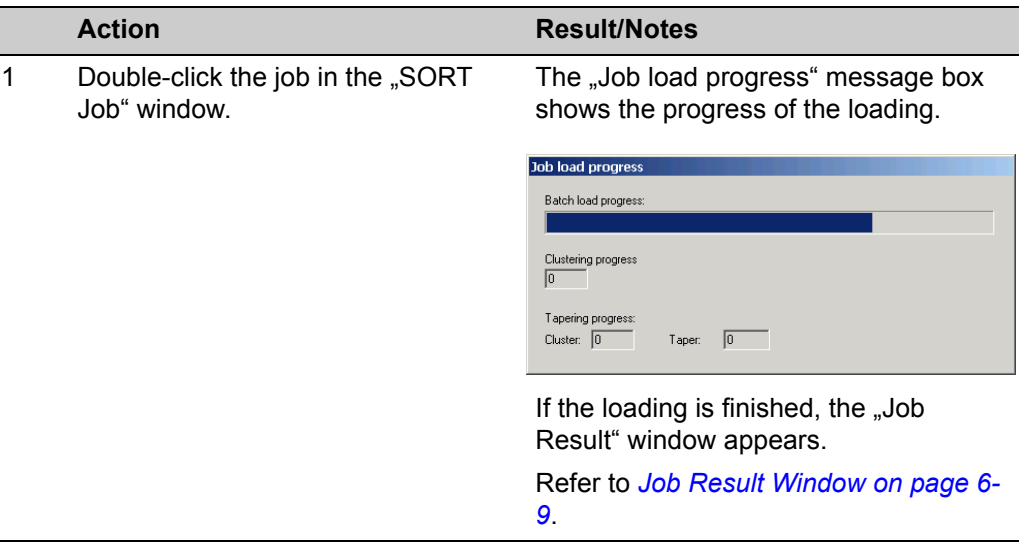

### <span id="page-65-0"></span>**Specifying A New SORT Job**

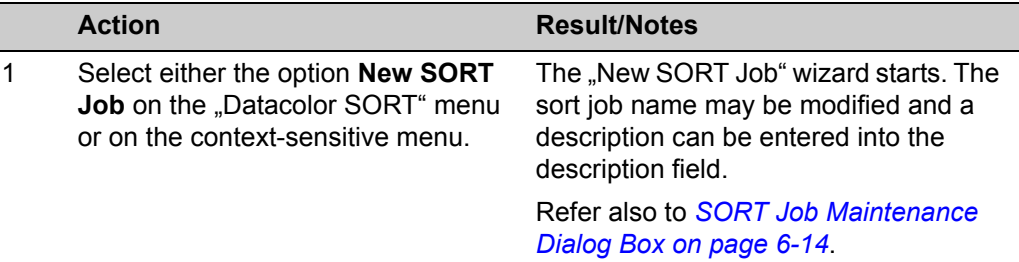

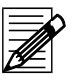

### **Note**

Depending on the settings in the "SORT Job Definition Options", you may not see all pages of the wizard. Refer to *[SORT Job Definition Options on page 4-38](#page-75-0)*.

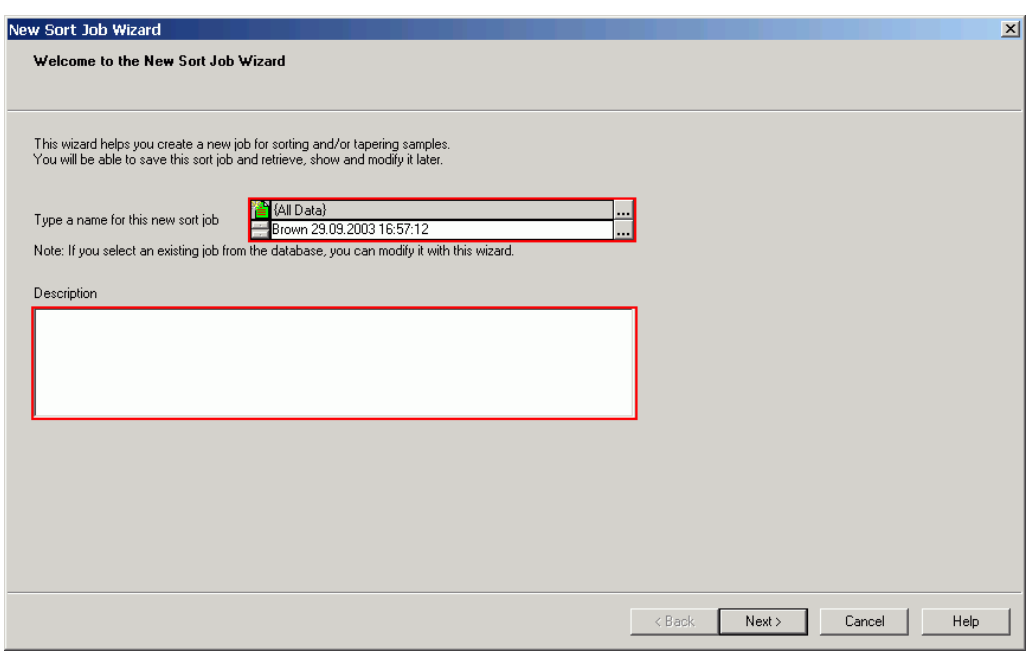

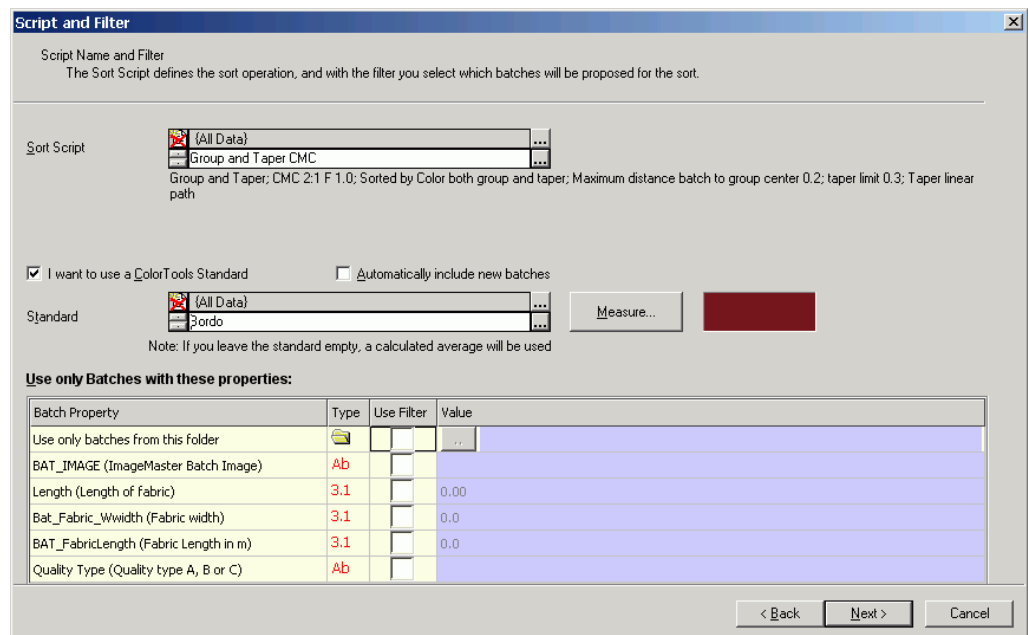

3 Select the **SORT Script** containing the sort conditions you need.

For more information about selecting data in the database, refer to *[Data Han](#page-39-1)[dling on page 4-2](#page-39-1)*.

The sort script defines the sort operation. All parameters defined in the sort script are used as defaults. Depending on your access rights, you can modify these default values. Refer to *[Specify](#page-65-0)[ing A New SORT Job on page 4-28](#page-65-0)* and *[Modifying A SORT Script on page 4-35](#page-72-0)*.

If you do not select a standard, the program calculates the average of all batches and uses this as the theoretical standard for the pass/fail decision.

- 4 Select a standard in the database or click the **Measure** button. The "Measurement" dialog box appears. Refer to *[Calibration and Measurement on](#page-45-1)  [page 4-8](#page-45-1)*. 5 You can set filters to reduce the
- number of batches that are displayed for selection. A filter might be a specific folder or any user defined field you have created either with Datacolor TOOLS or with Datacolor SORT.

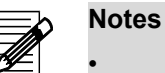

• If you check "I want to use a Datacolor TOOLS Standard" only Datacolor TOOLS standards are displayed to select from. The batches linked to this standard are listed on the next page. They are already selected if "Automatically include new batches" is checked as well. In this case, it is not possible to remove batches from the list. This is only possible if "Automatically include new batches" is not selected.

• Click the **Measure** button to measure more batches.

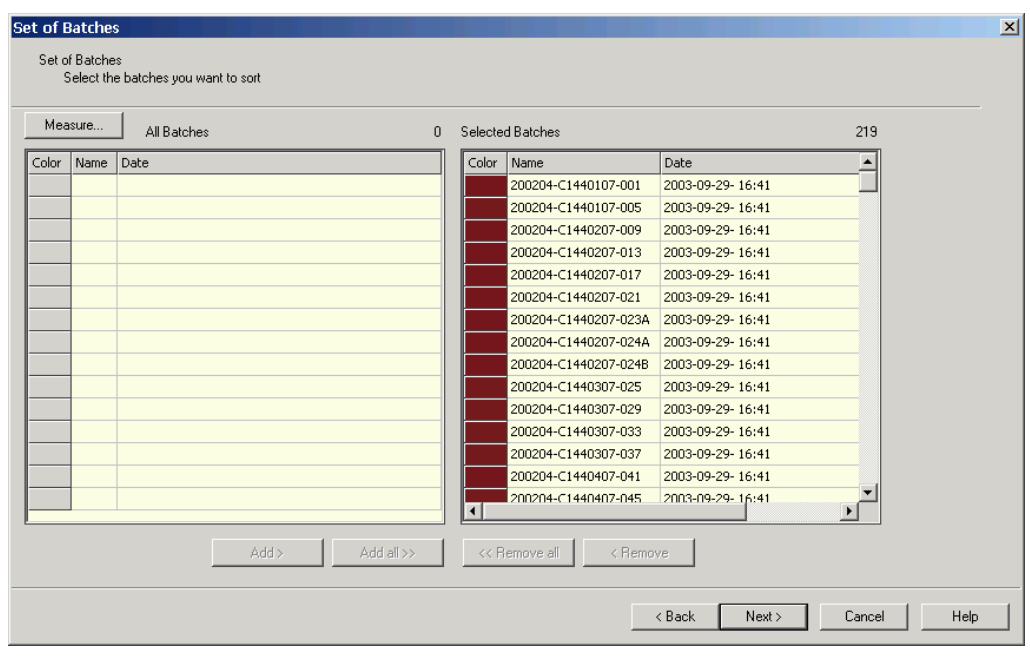

6 The next pages of the SORT Job wizard are the same as described in chapter "Specifying A New SORT Script". Depending on your access rights set

in the sort job definition options. You can now modify all grouping and tapering parameters.

Refer to *[Specifying A New SORT Script](#page-68-0)  [on page 4-31](#page-68-0)*.

Refer to *[SORT Job Definition Options](#page-75-0)  [on page 4-38](#page-75-0)*.

### **Modifying A SORT Job**

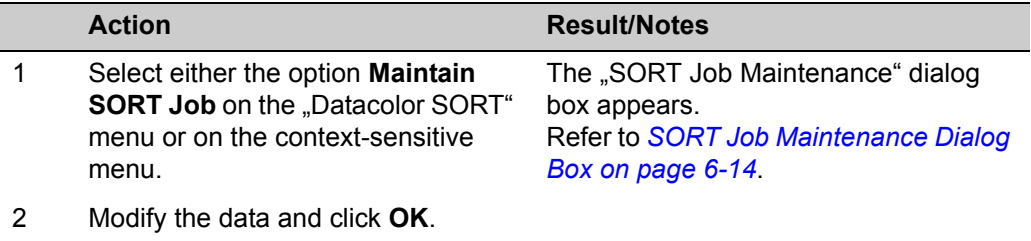

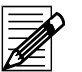

#### **Note**

l

The data you can change depends on your access rights and the job itself.

### <span id="page-68-0"></span>**Specifying A New SORT Script**

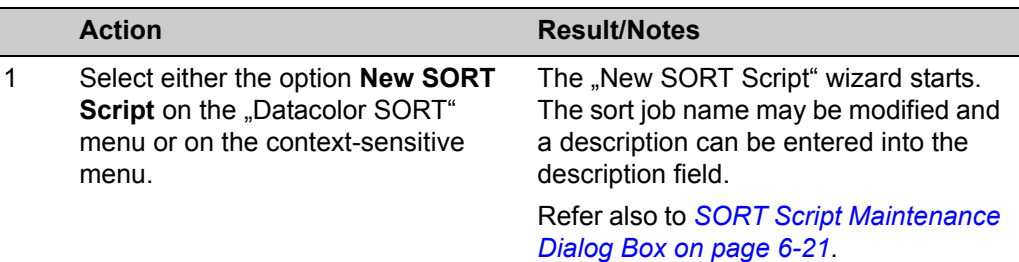

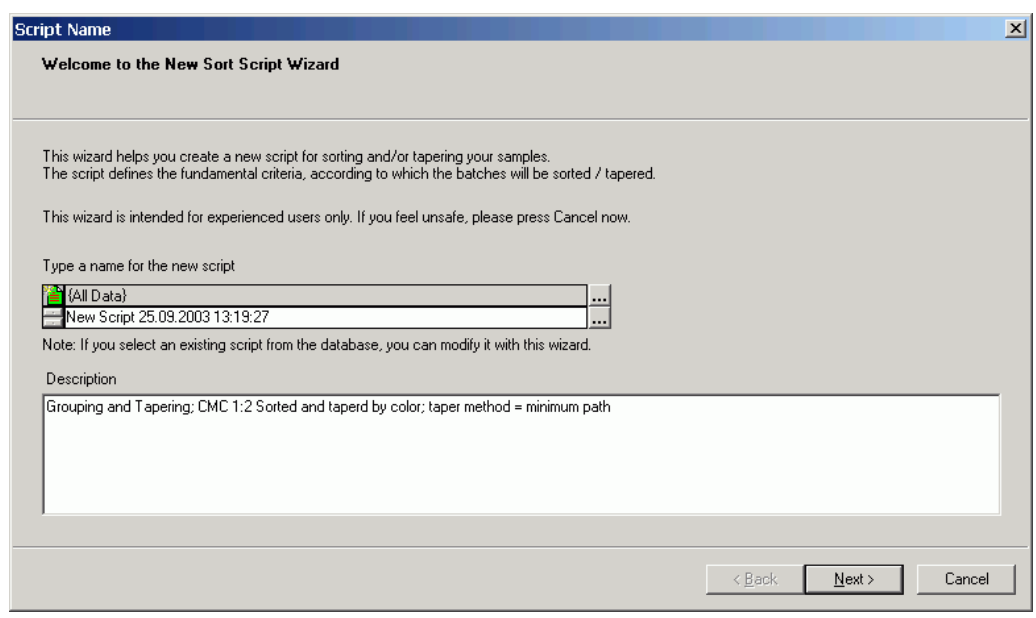

2 You can modify the name (default is New Script <date and time>) of the script and you can describe the script.

Refer to *[Script Name Tab on page 6-21](#page-98-1)*.

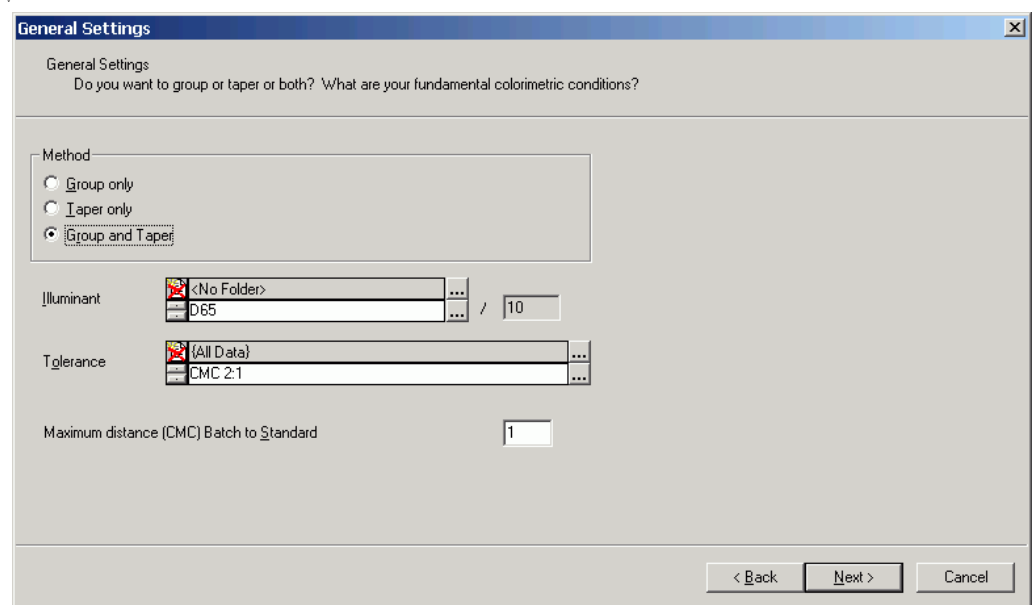

4 Define which sorting method, illuminant, tolerance formula and tolerance factor you would like to use.

Refer to *[General Settings Tab on page](#page-99-0)  [6-22](#page-99-0)*.

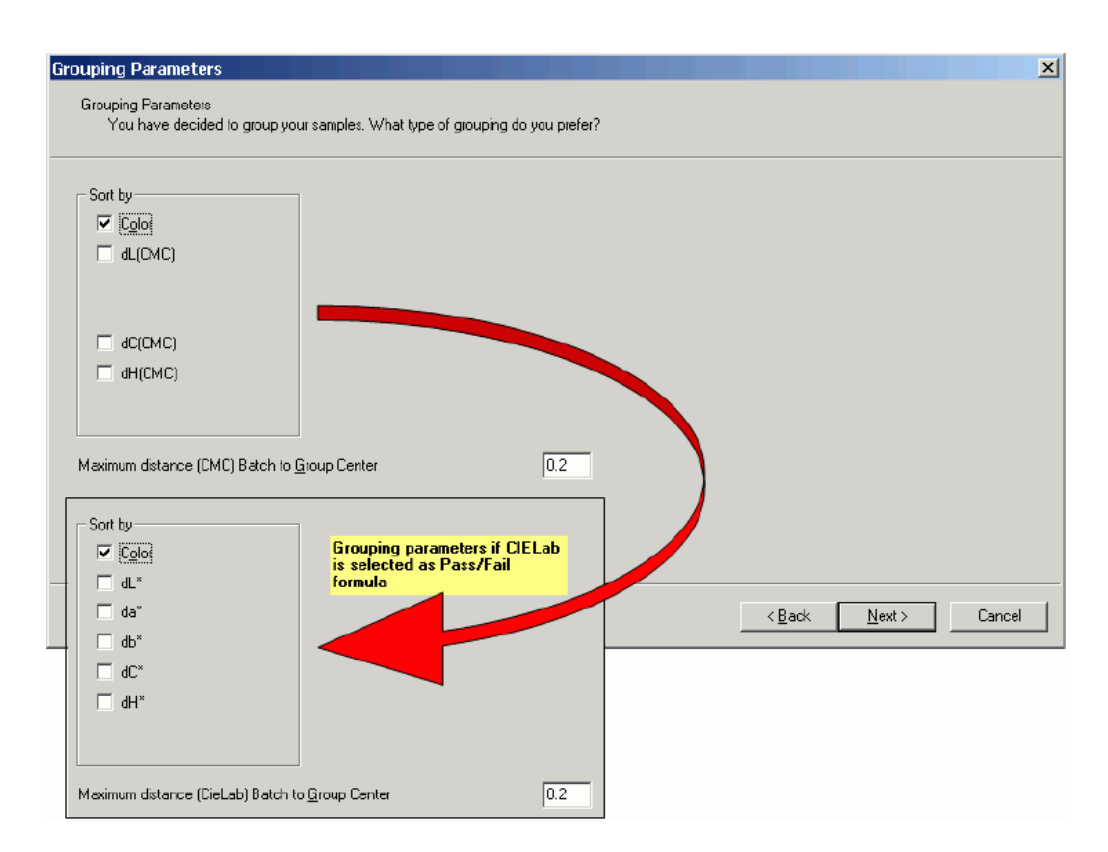

6 Select the sorting type. The grouping parameters you can

select are dynamic and depend to the selected tolerance formula.

7 Click **Next**. The following dialog box appears.

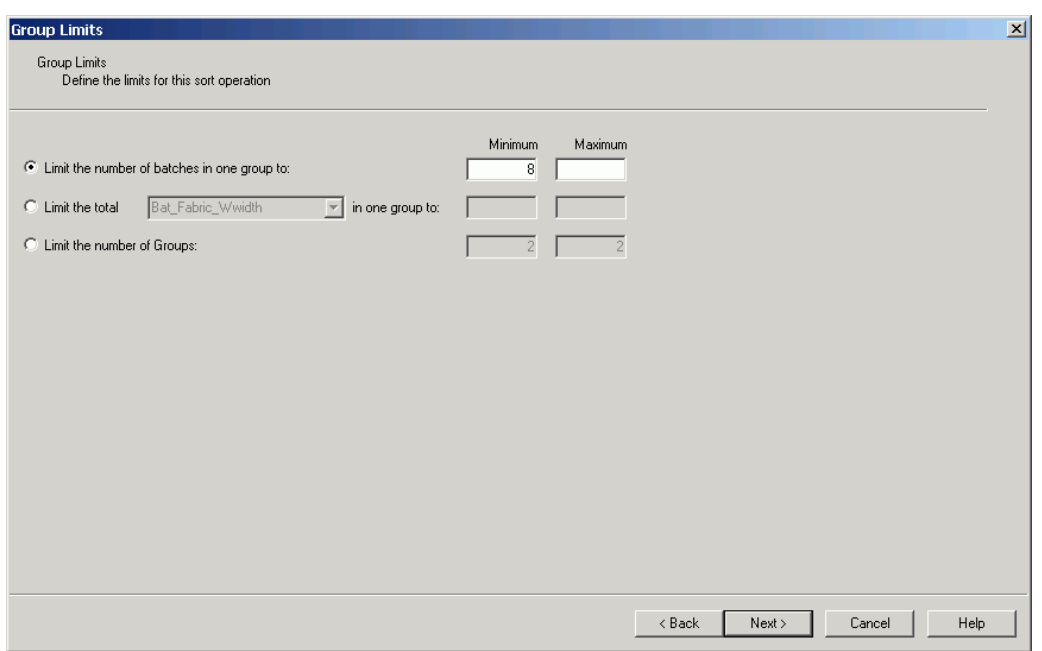

#### **Parameters**

Limit the number of batches in one group to:

You can define a minimum and a maximum number of batches in a group. If no maximum is given, there is no limit.

Limit the total (XXX) in one group to

Here you can limit the group to the value of a user defined field, e.g., fabric length, quality level, etc.

Limit the number of groups

This limits the number of groups to the range you type in.

- 8 Select the group limits.
- 

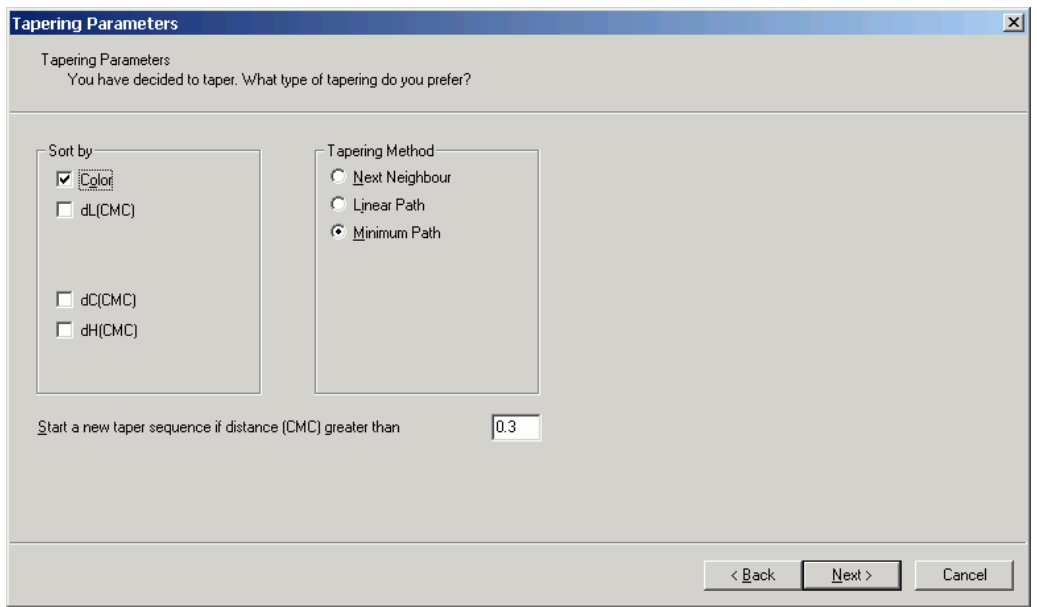

10 Select the tapering parameters. The parameters can be different than

selected for clustering. In addition to the sort type you must select a tapering method.

Refer to *[Tapering Parameters Tab on](#page-94-0)  [page 6-17](#page-94-0)*.

11 Click **Next**. The following dialog box appears.

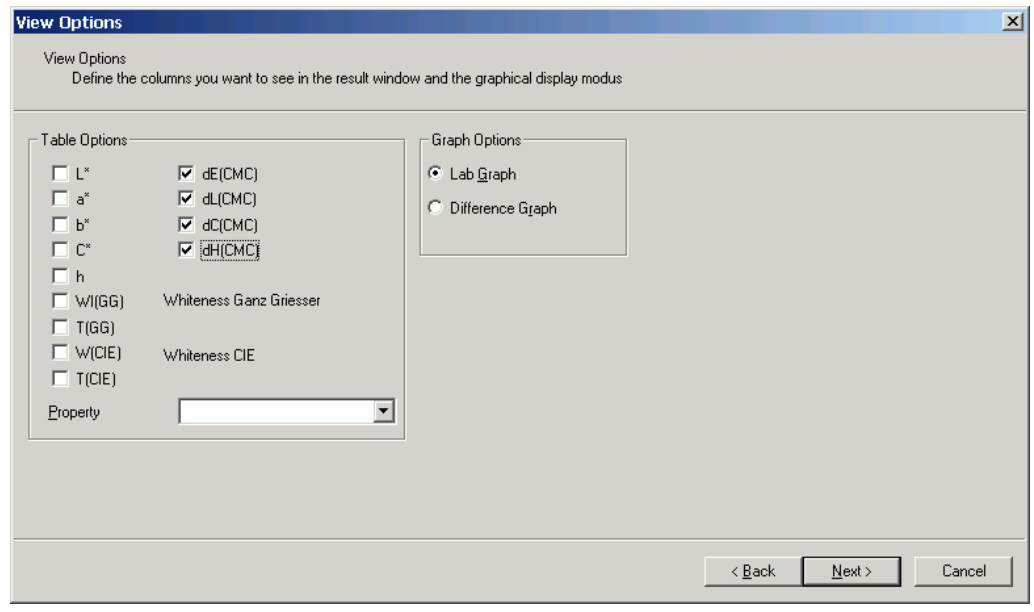

12 Define what you would like to see in the results window. *[19](#page-96-0)*.

Refer to *[View Options Tab on page 6-](#page-96-0)*
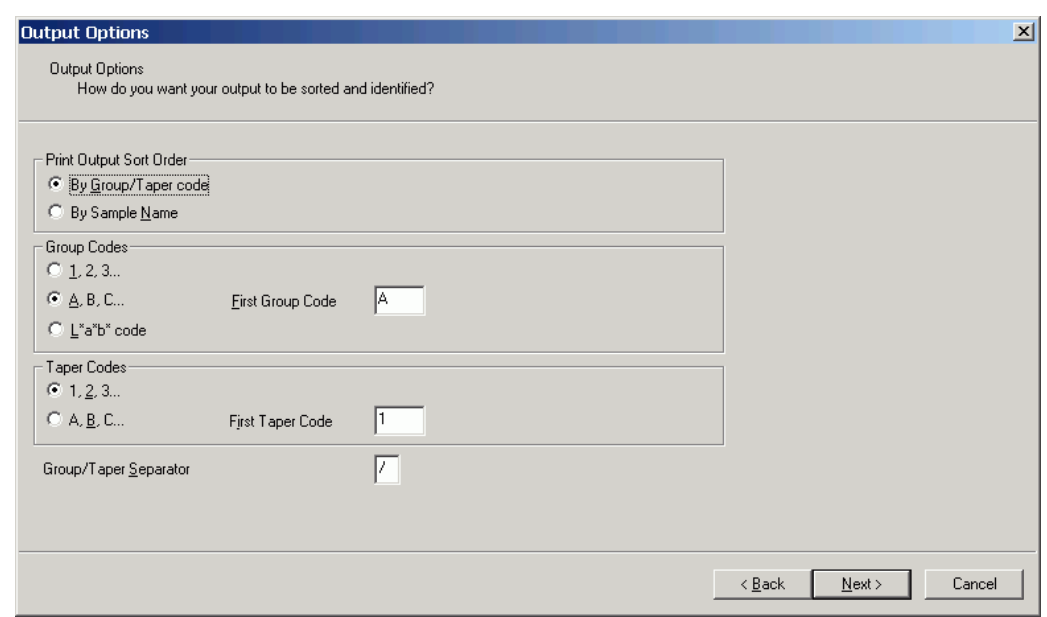

The last wizard page is used to set up the output and to select the coding you would like to use for groups (clusters) and tapers. The print output sort order is linked to individual print forms. One is used to print the job ordered by Group/ Taper code, and the second is sorted identically to the order you have displayed in the output screen. You can change the order in the output screen by clicking in the table columns.

14 Click **Next** to finish the wizard.

### <span id="page-72-0"></span>**Modifying A SORT Script**

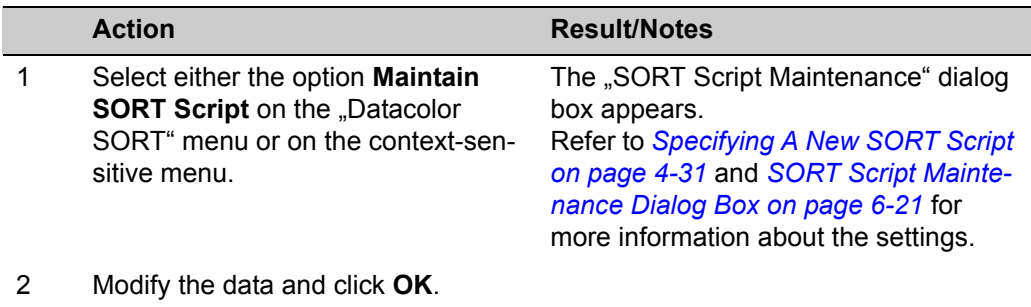

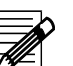

**Note**

Existing sort jobs are not modified automatically if you change the sort script. Modifications are taken into account if you recalculate the sort job.

### <span id="page-73-0"></span>**Maintain the Sample Property**

With the "Maintain Sample Property" function, you can add or modify a sample property and its value (user defined field).

• In the "Property" tab, it is possible to specify or modify a property.

In the "Sample Property" tab, you can set the values.

Properties and values are assigned to the batch selected in the table. The new property is added to the Datacolor file USER.FLD.

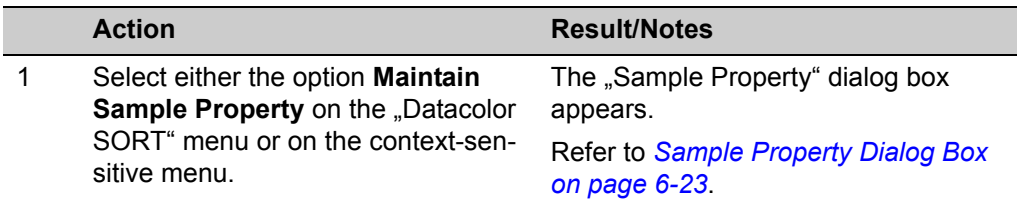

2 Modify the data and click **OK**.

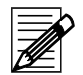

### **Note**

If you have installed Datacolor TOOLS, do not add or modify properties in Datacolor SORT. This may affect your Datacolor TOOLS desktop data. Properties may be used as input fields by screen forms in Datacolor TOOLS. Make all modifications with Datacolor TOOLS Form Editor instead.

### <span id="page-74-0"></span>**Pre-Selections of User Defined Fields**

The "User.fld" file may contain many fields that cannot be used by Datacolor SORT. This task is used to select only relevant user defined fields for Datacolor SORT.

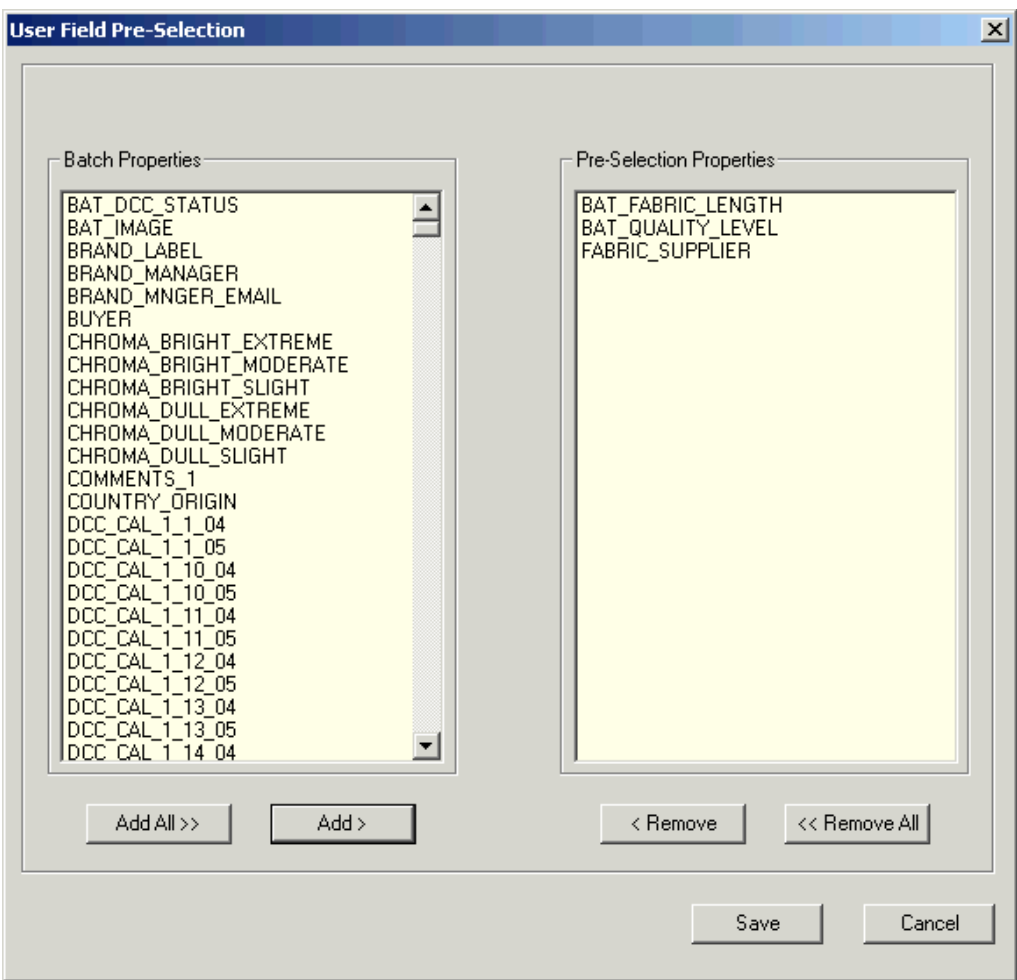

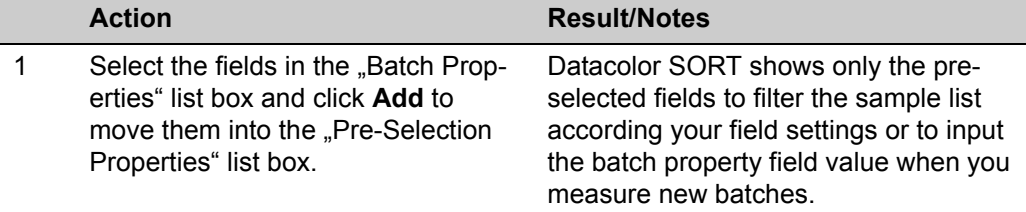

### **SORT Job Definition Options**

This function program is used to create or modify tolerances. Refer to *[Specifying, Modi](#page-59-0)[fying or Deleting Tolerances on page 4-22](#page-59-0)*.

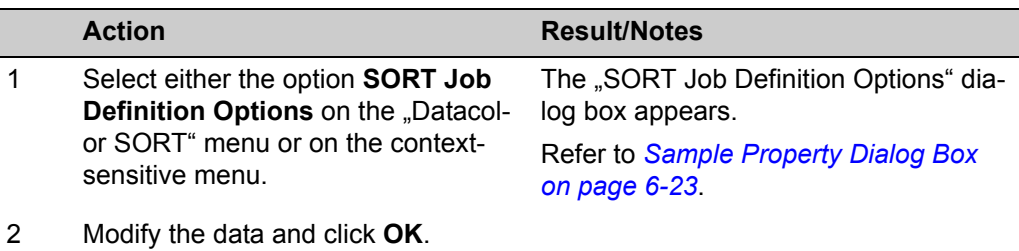

Check the input pages you want to see when a new SORT Job is defined. The default settings for the sort job definition are:

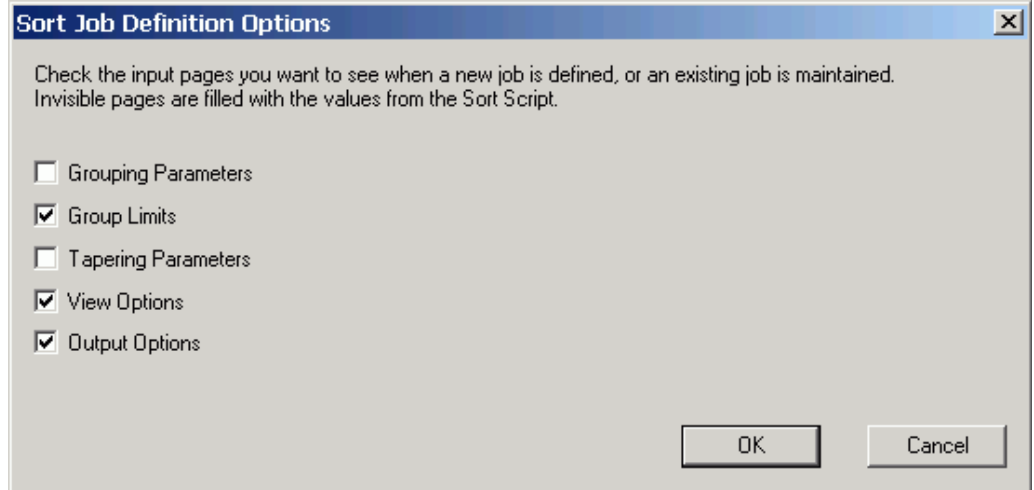

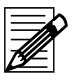

#### **Note**

If you want to be sure that a user works only with the predefined settings of the SORT Script, you have to limit the access rights, respectively.

Login as User "DCI" and run the option "User Administration" (Menu Tools  $\rightarrow$  User Manager  $\rightarrow$  User Administration).

5

# **Maintenance and Error Handling**

# **Maintenance of the Spectrophotometer**

Refer to the manual of your spectrophotometer.

# **Maintenance of the Database**

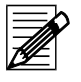

#### **Note**

The delete, move, copy and rename functions are only available to users having the corresponding access rights.

### **Deleting Data**

You can delete data objects in the corresponding windows and boxes.

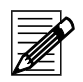

#### **Note**

An object cannot be deleted, if it is linked to other objects. If the system cannot delete an object, all valid links are listed in the "Delete Check" info box.

### **Backing Up**

Refer to *[Backing Up Using Sybase Utilities on page 3-15](#page-28-0)*.

# **Error Handling**

- 1 Note the error message and what you were doing before the error occurred.
- 2 Try to execute the advice of the error message. *Example below:* Specify a minimum of one batch before clicking **Save** again.
- 3 Log out of Datacolor SORT and restart Windows.
- 4 Restart Datacolor SORT.

If the error occurs again, contact your Datacolor representative for further advice.

### **Error Messages**

If an error message appears while you are using your system, you should follow the advice above.

#### **Example of an error message:**

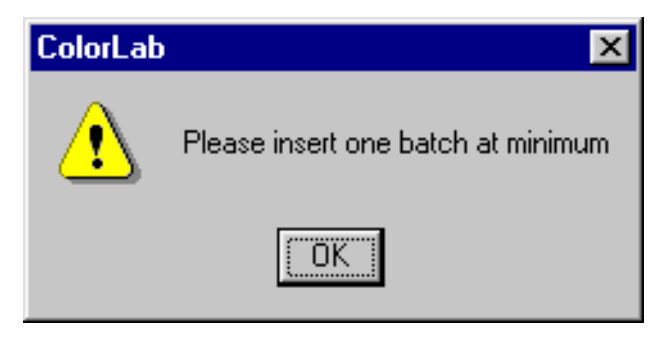

6

# **Windows and Dialog Boxes**

# **SORT Job List Window**

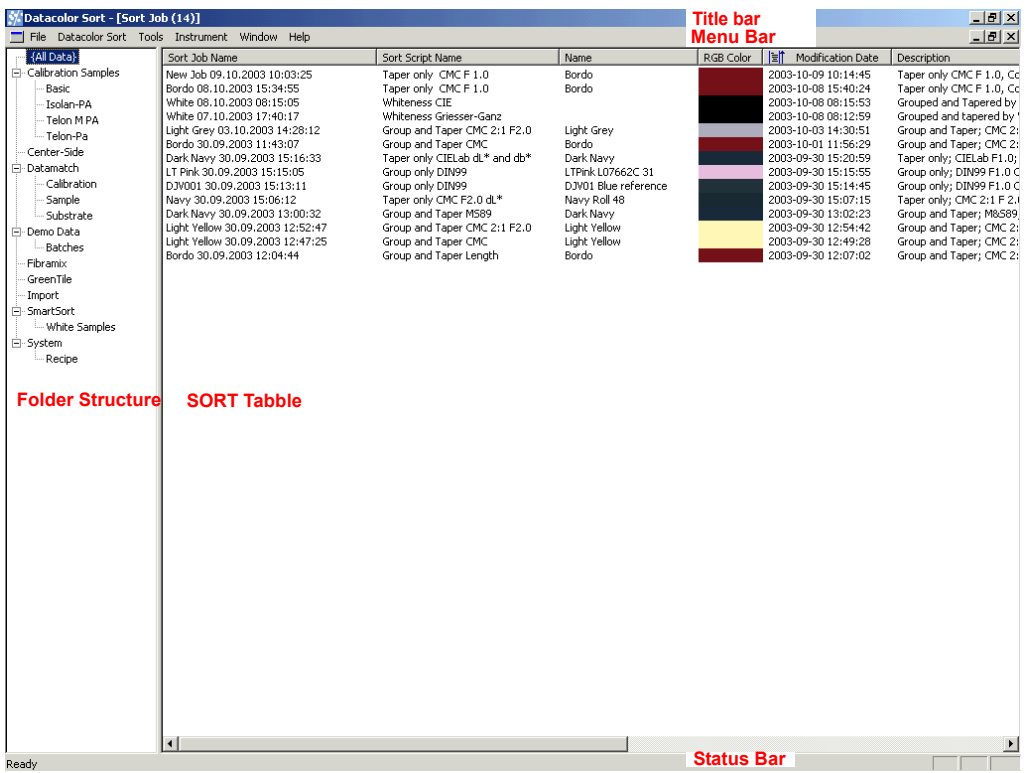

#### **Title bar**

The title bar contains the title of the program, the title of the current window and, if a list window is opened, the number of data records.

#### **Menu bar**

Refer to *[General Menu Functions on page 6-3](#page-80-0)* for the general functions or to the related window descriptions for window specific functions.

#### **Status bar**

Display of messages.

**Folder Structure**

Refer to *[Folder Structure on page 6-5](#page-82-0)*.

#### **SORT Table**

Refer to *[SORT Table on page 6-6](#page-83-0)*.

# <span id="page-80-0"></span>**General Menu Functions**

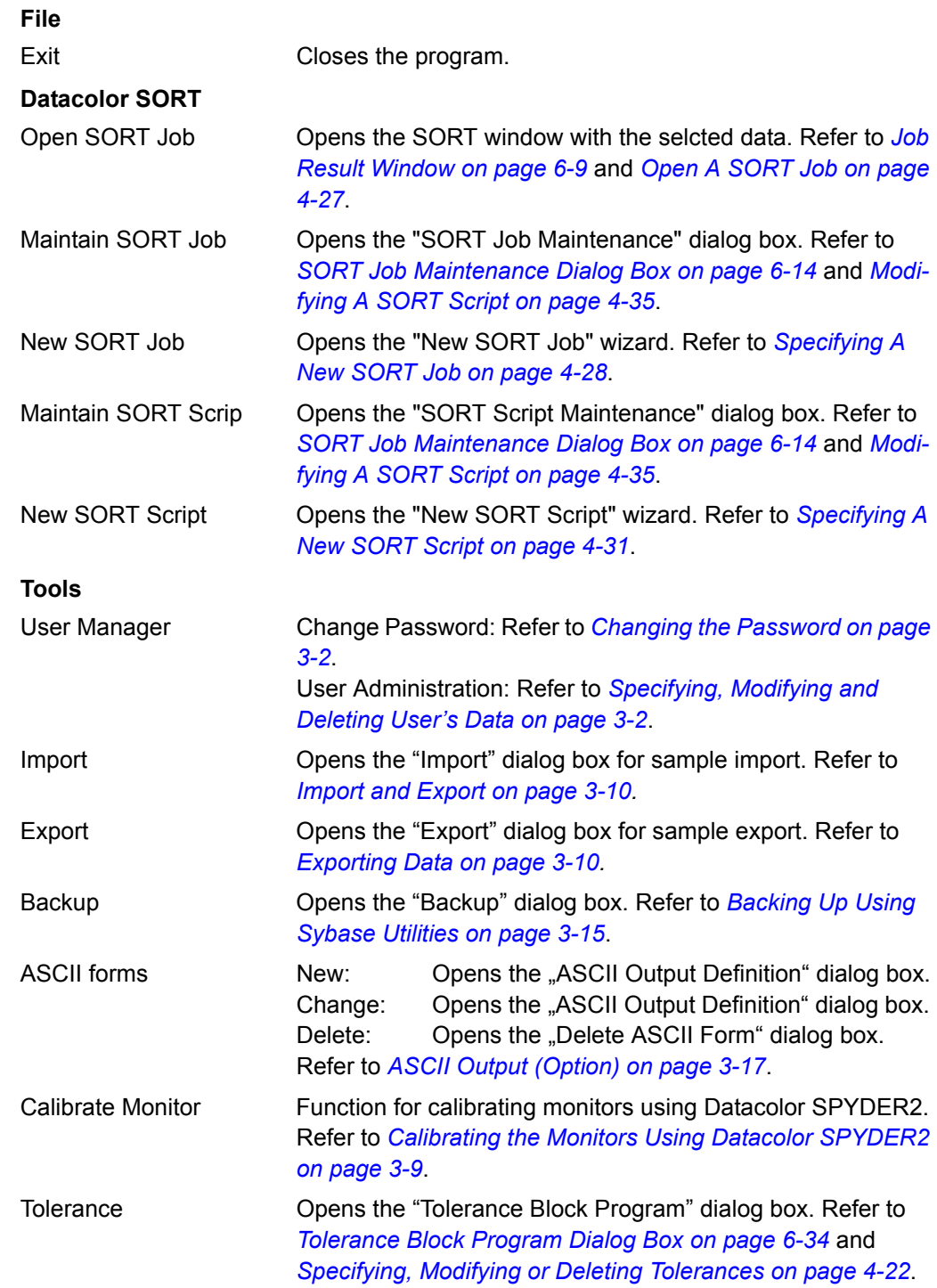

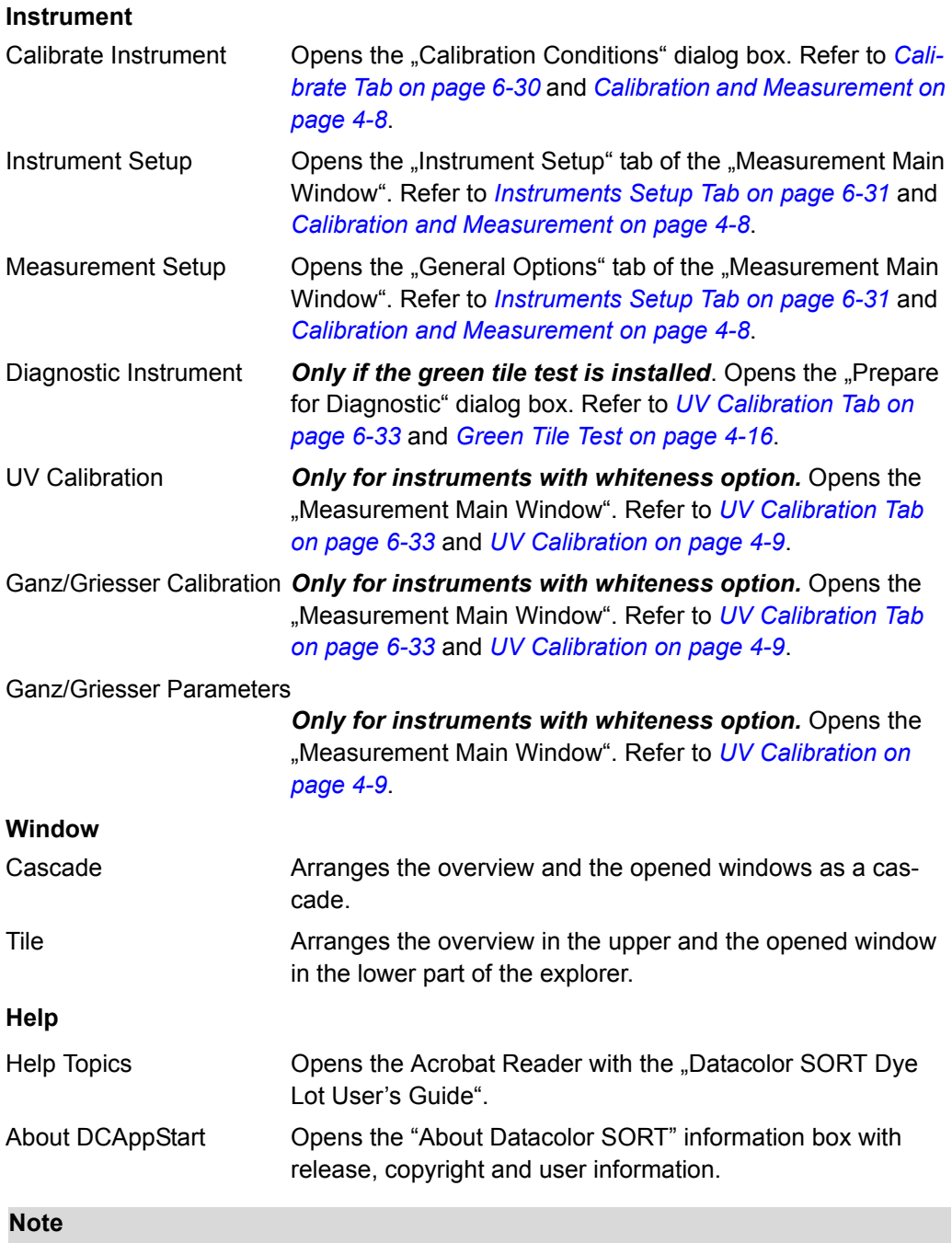

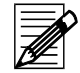

Refer to the related window description for window specific menu functions.

### <span id="page-82-0"></span>**Folder Structure**

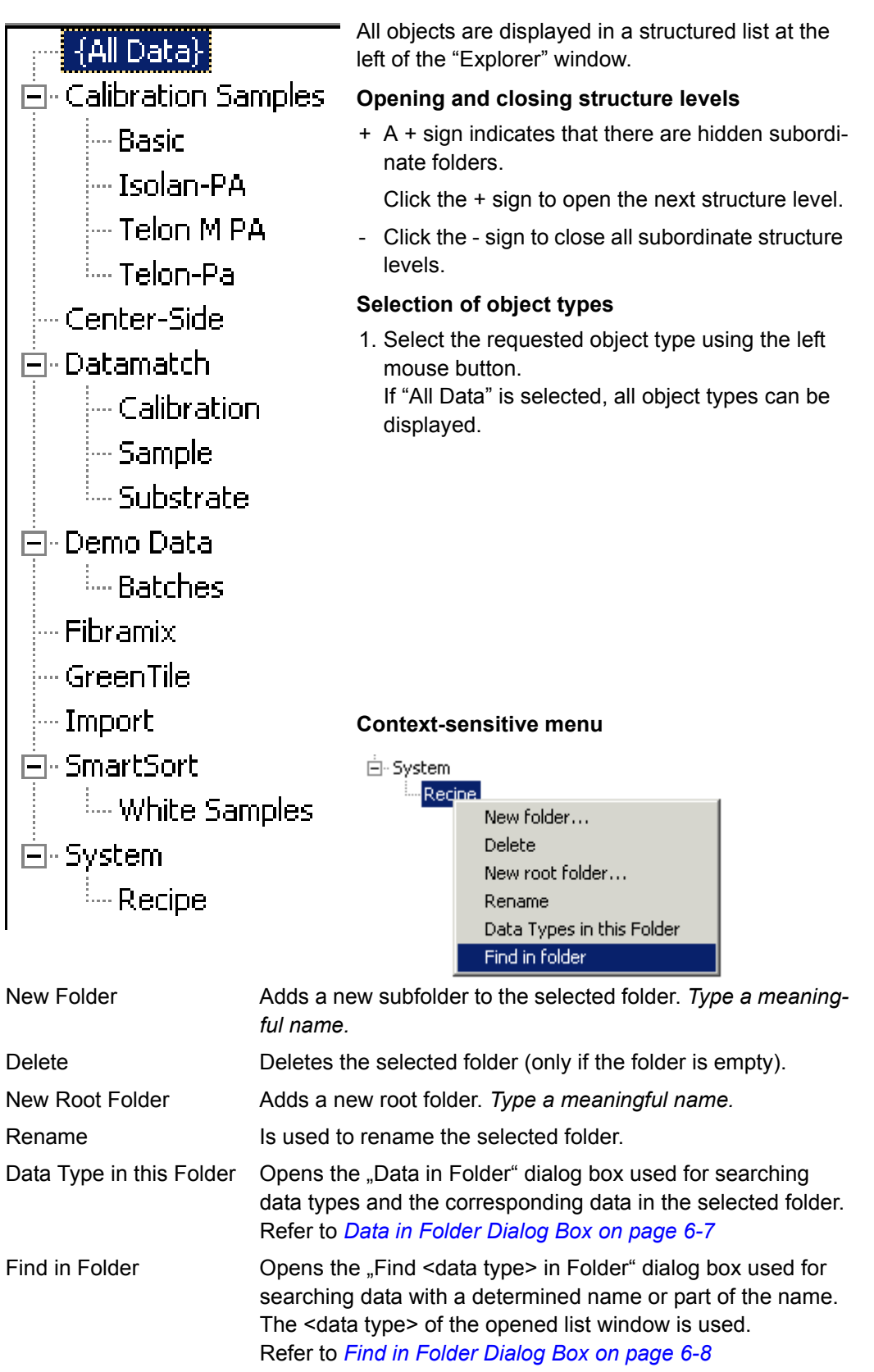

### <span id="page-83-0"></span>**SORT Table**

#### **Table columns**

The data (table columns) to be displayed and the names of the table columns can be altered using the "User's Browser Definition" function of the "Tools" menu. Refer to *[Browser Customizing on page 3-4](#page-17-0)*.

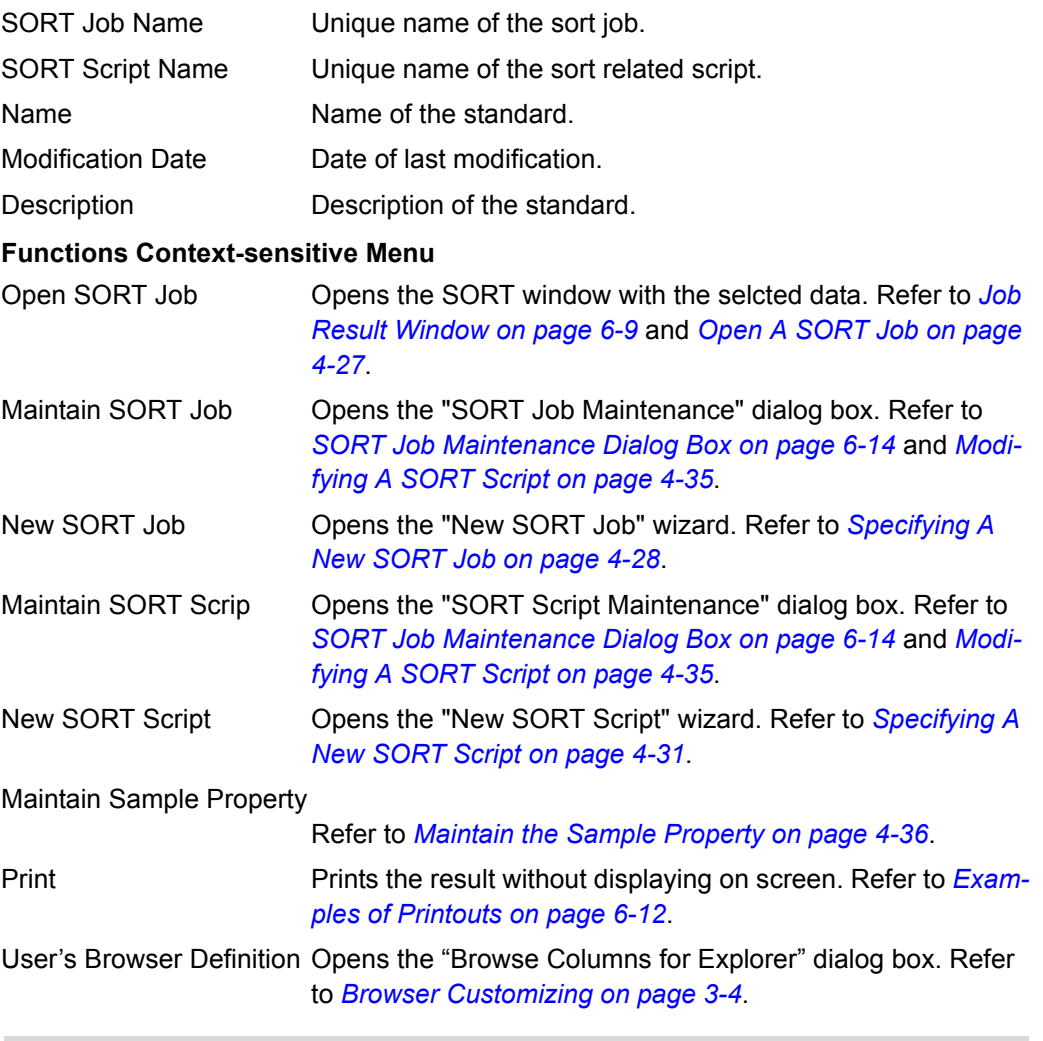

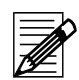

#### **Note**

The delete and rename functions are only available to users with the corresponding access rights.

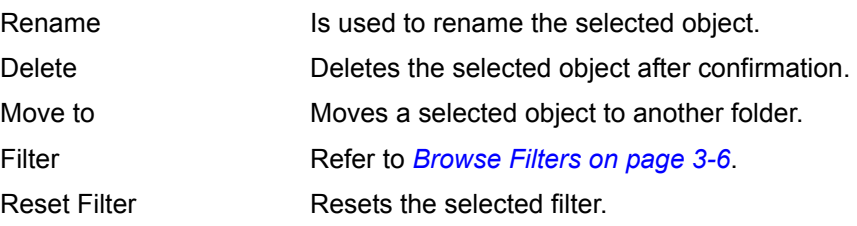

# <span id="page-84-0"></span>**Data in Folder Dialog Box**

Used to search for data types and the corresponding data records stored in the folder selected in the folder structure.

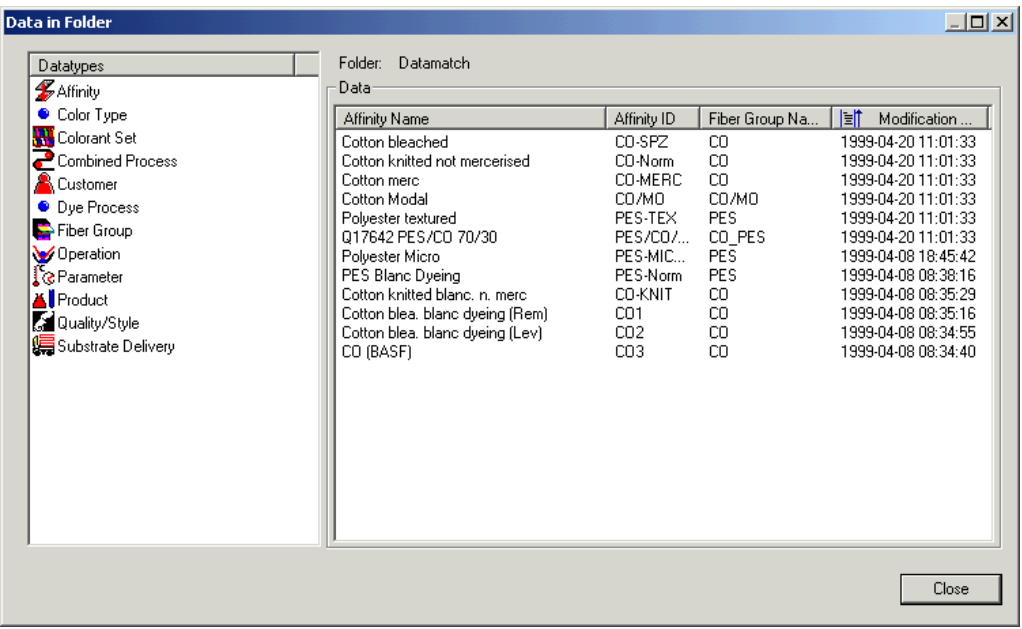

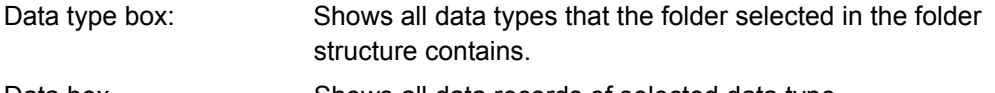

# Data box Shows all data records of selected data type.

#### *Context-sensitive menu of the Data box:*

User's Browser Definition Opens the "Browse Columns for Explorer" dialog box. Refer to *[Browser Customizing on page 3-4](#page-17-0)*.

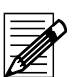

### **Note**

The delete and rename functions are only available to users with the corresponding access rights.

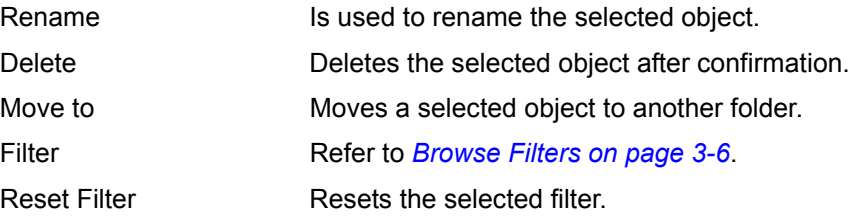

# <span id="page-85-0"></span>**Find in Folder Dialog Box**

Used for searching data records with a determined name or part of the name. The data type of the opened list window is used. Refer to *[Searching objects of a determined data](#page-40-0)  [type on page 4-3](#page-40-0)*.

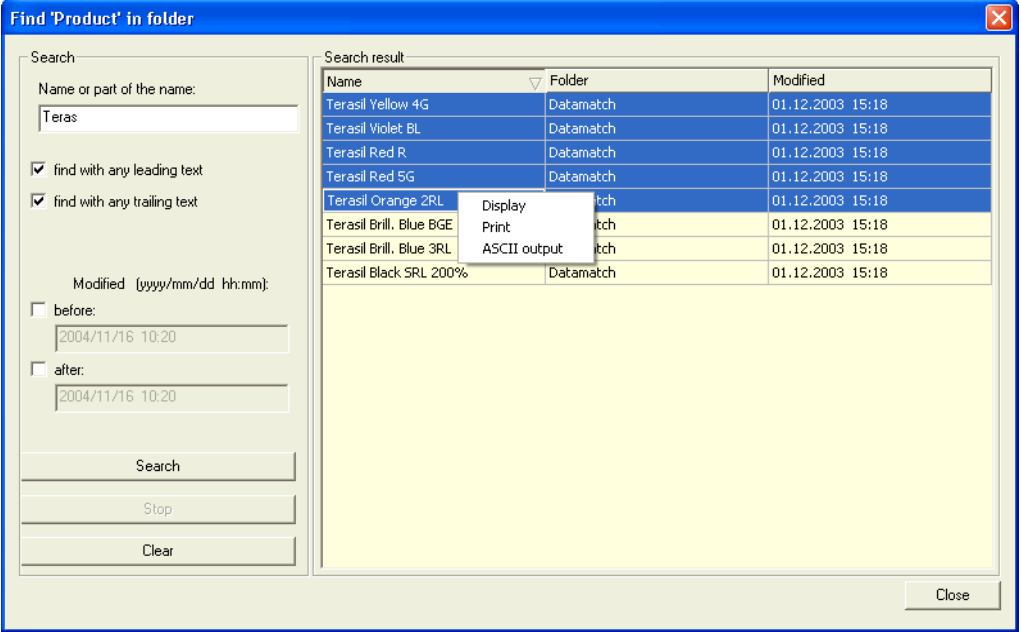

#### *Search criteria:*

You can type a complete name or a part of it. If you are typing a part it is necessary to check one or both of the boxes for leading or trailing text.

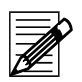

### **Note**

Wildcards cannot be used.

Additionally, you can select the time range of the last modification.

Buttons:

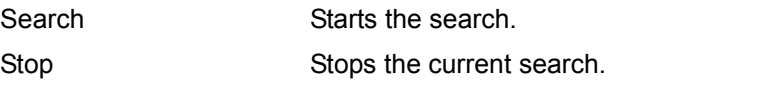

Clear removes all data from the input and list boxes.

#### Context-sensitive menu in the "Search Result" table:

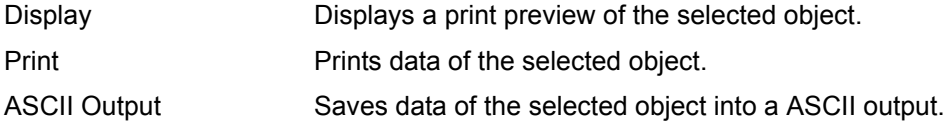

# <span id="page-86-0"></span>**Job Result Window**

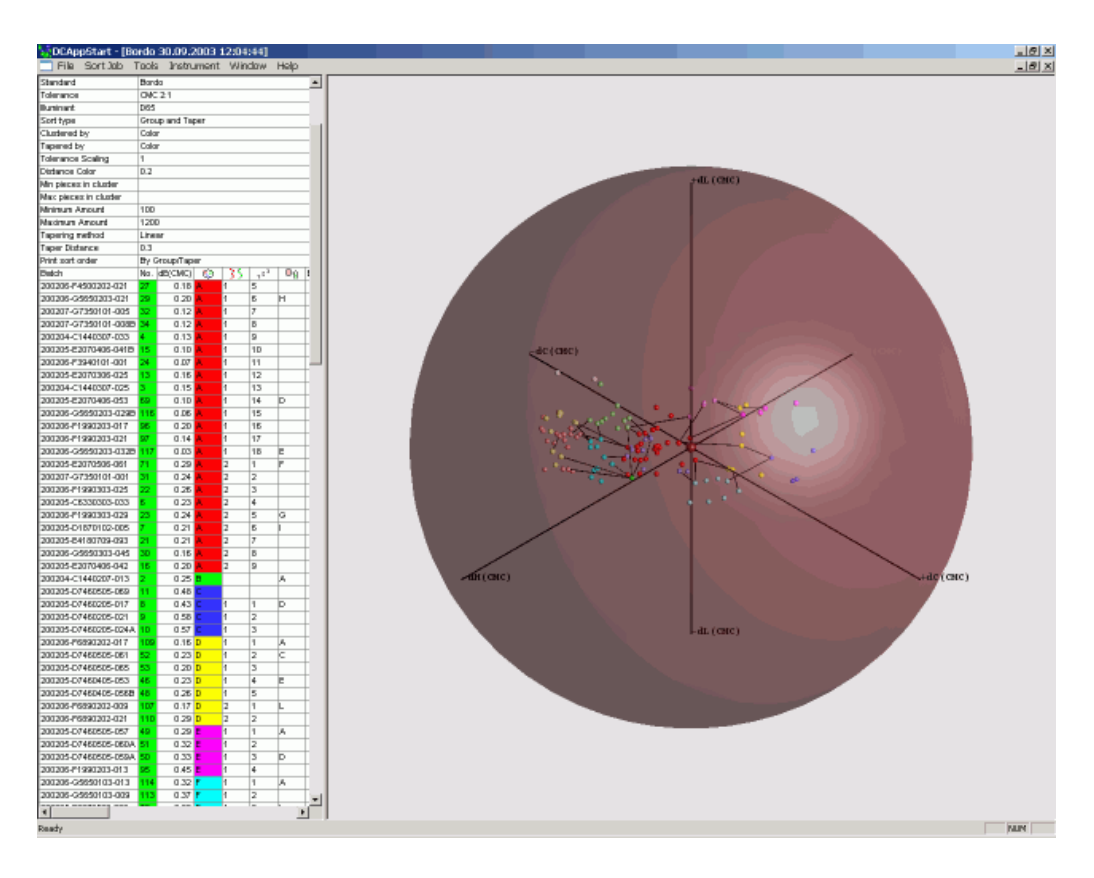

#### **Menu Functions of the SORT Job Menu**

Maintain Sample Property

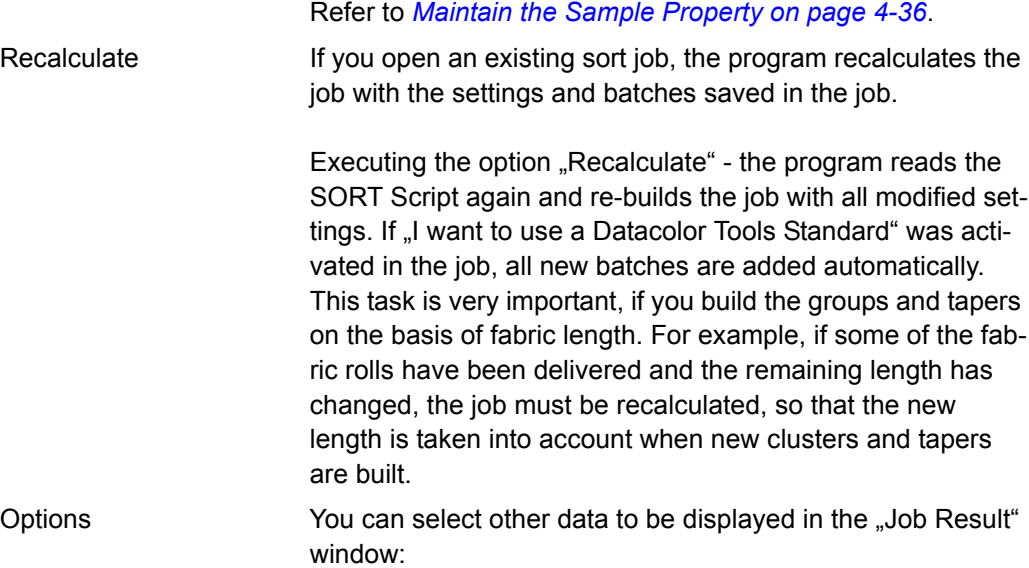

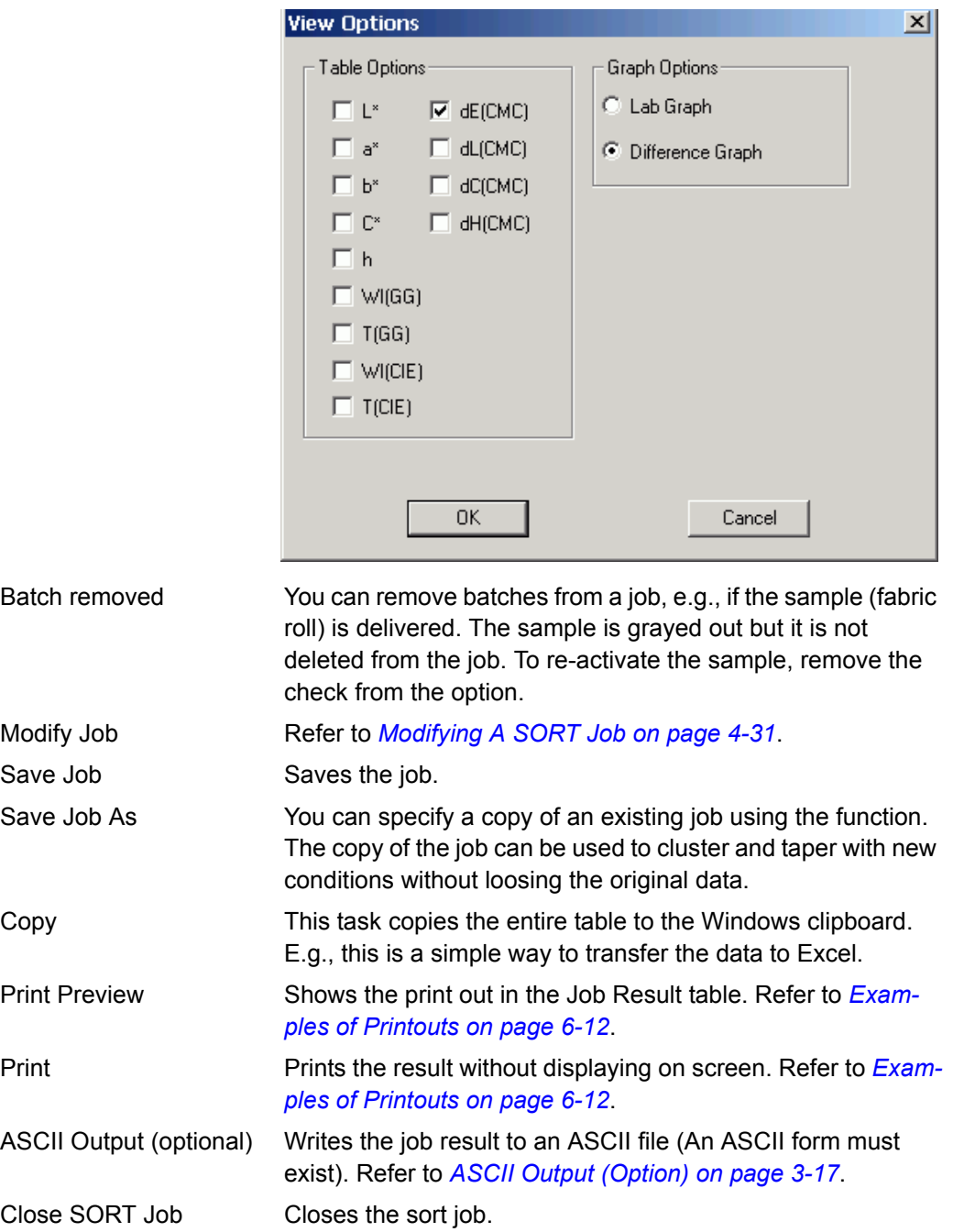

### **Details to the Job Result Table**

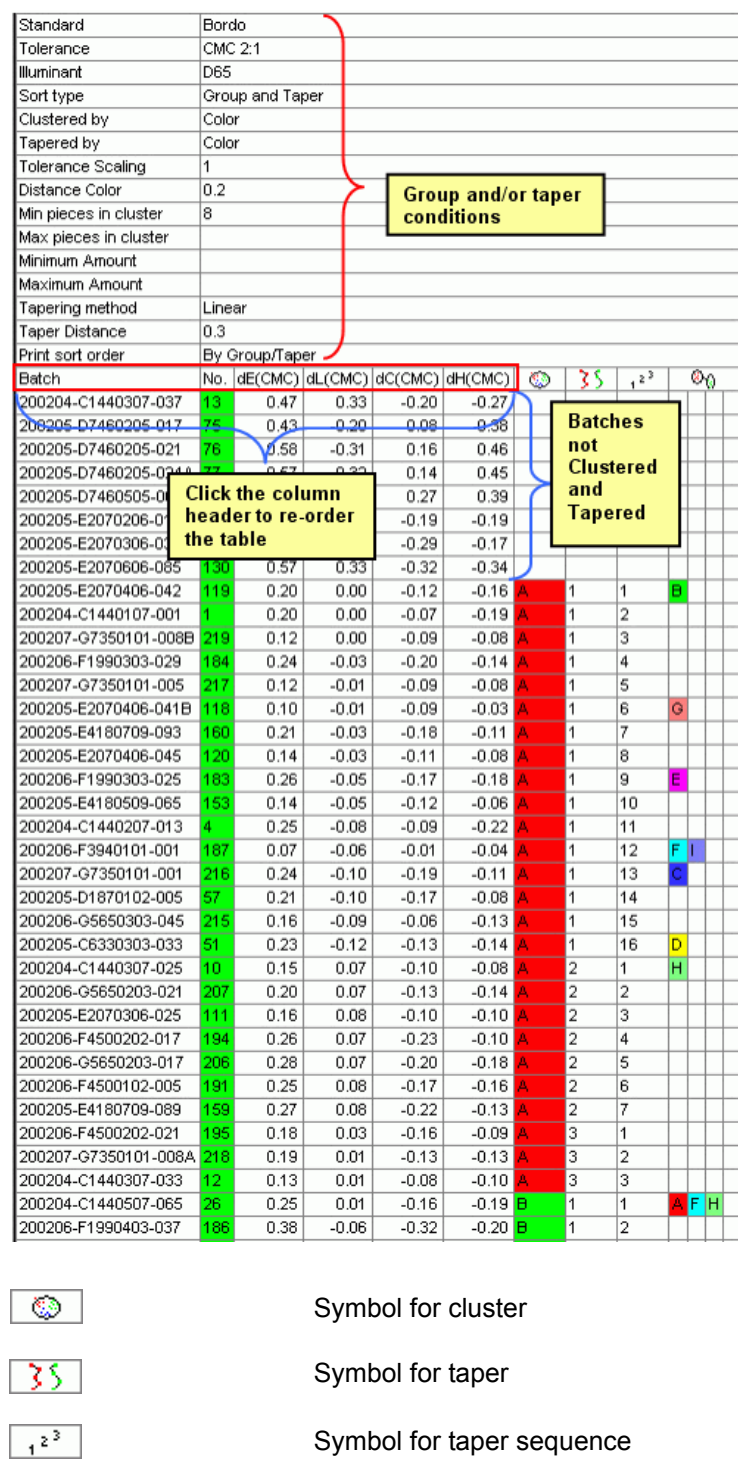

Symbol for compatible cluster

Symbol for Cluster A, Cluster B etc.

Batch 200205-E3940101-001 is compatible to Cluster F and I

⊗⊙

 $F|U$ 

l B.

# <span id="page-89-0"></span>**Examples of Printouts**

Use the menu function **SORT Job**, **Print Preview**, or **Print** to show or print the sort result

#### **Example 1: Printout sorted by group and/or taper code**

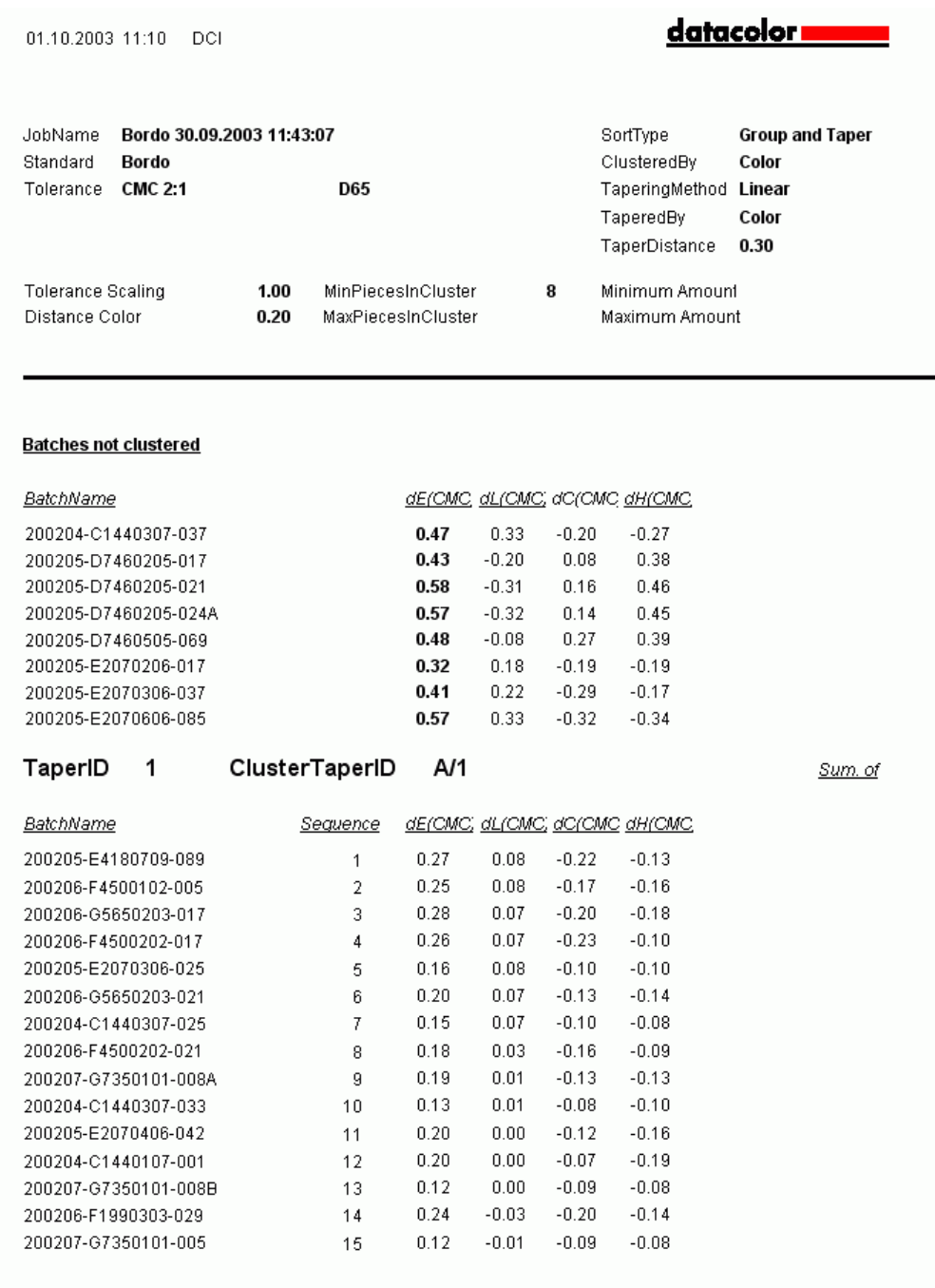

DCIMatch/DynaSortByCluster/English/Version 1.0/DynaSort\_OrderdBy\_Clust

Page 1

#### **Example 2:**

**Printout sorted by name (sort order depends on order on result screen)**

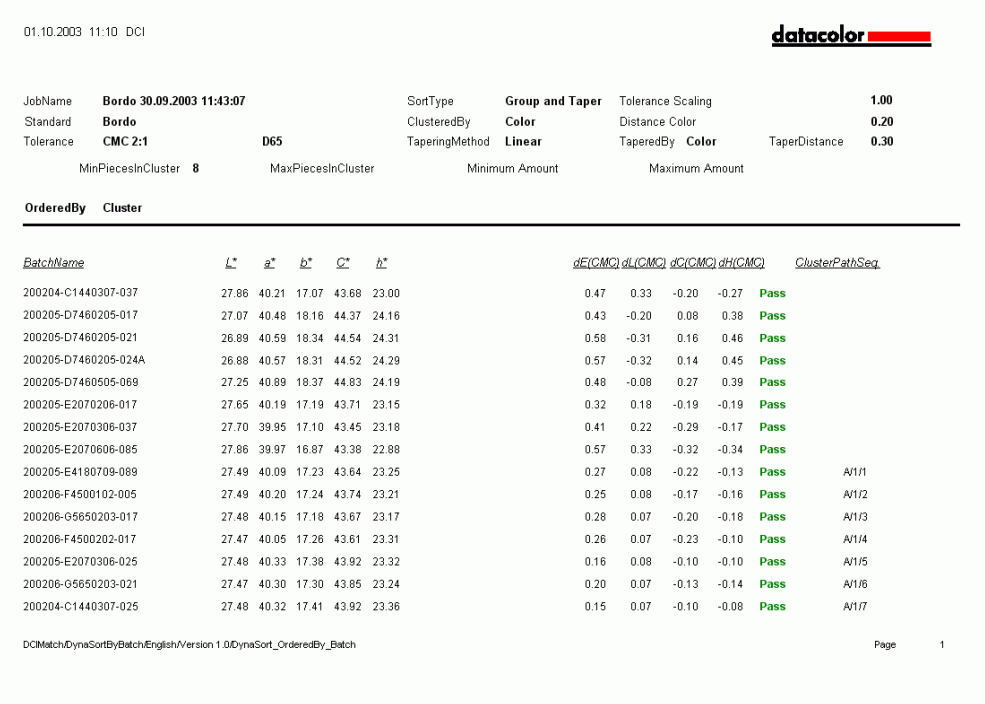

# <span id="page-91-0"></span>**SORT Job Maintenance Dialog Box**

# **New SORT Job Wizard Tab**

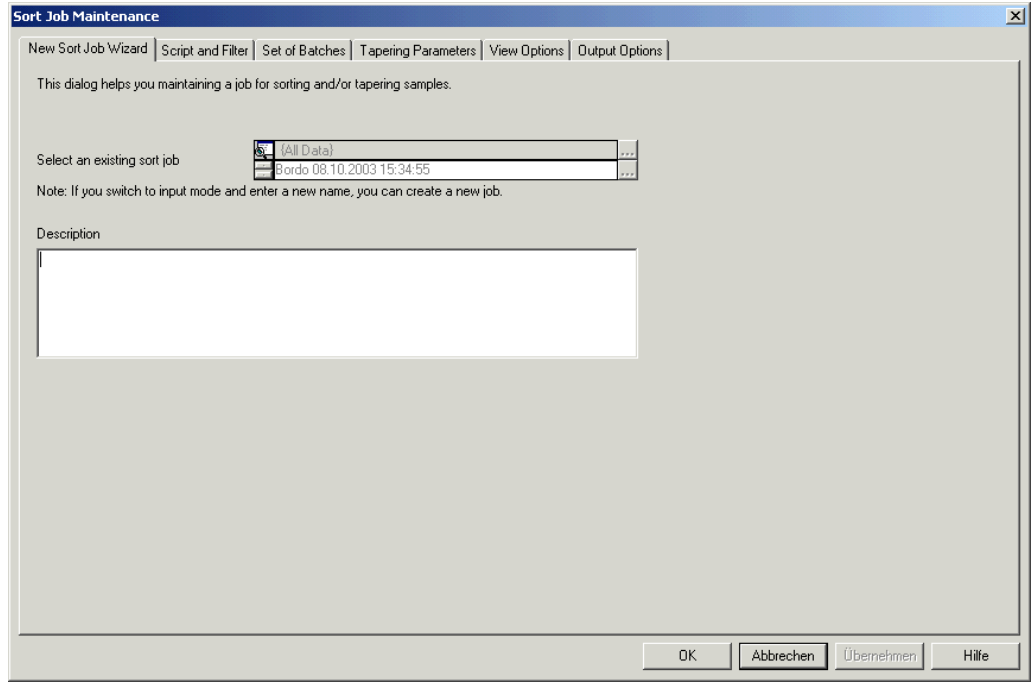

#### **Parameters**

Select an existing sort job Selection box with the name of the sort job.

Description Text box for an additional description of the sort job.

# **Script and Filter Tab**

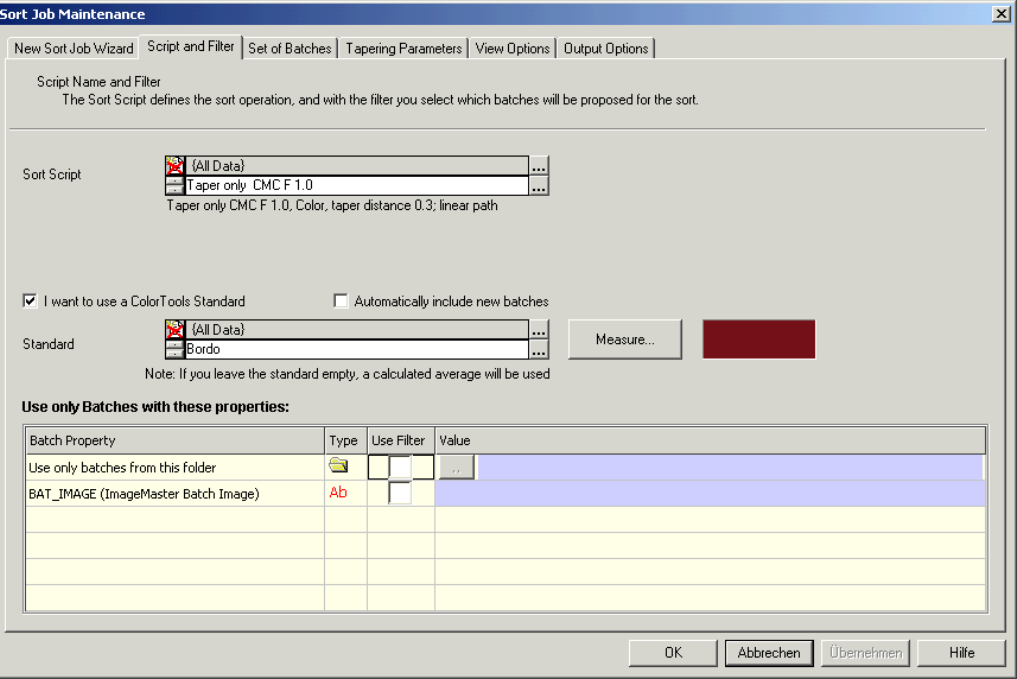

#### **Parameters**

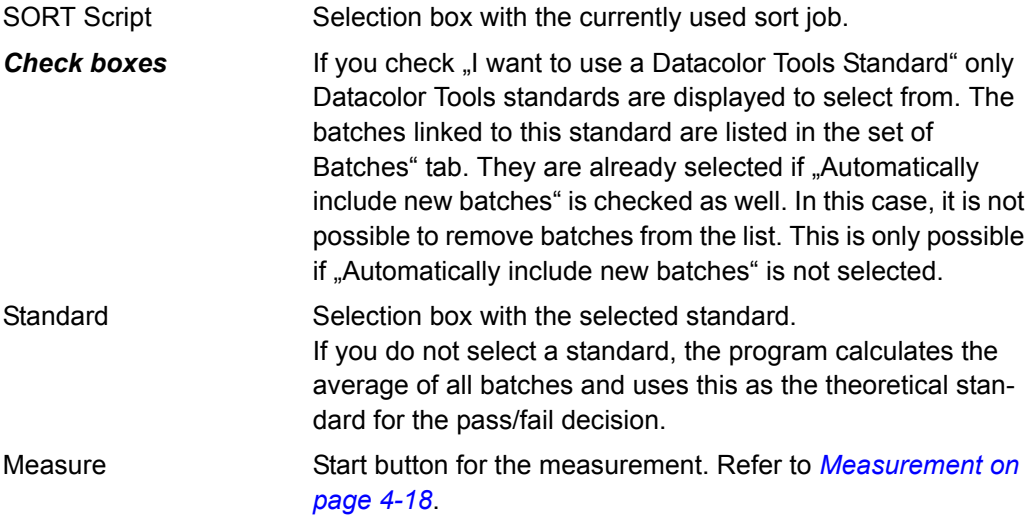

#### *Table:*

You can set filters to reduce the number of batches that are displayed for selection. A filter might be a specific folder or any user defined field you have created either with Datacolor Tools or with Datacolor SORT.

# **Set of Batches Tab**

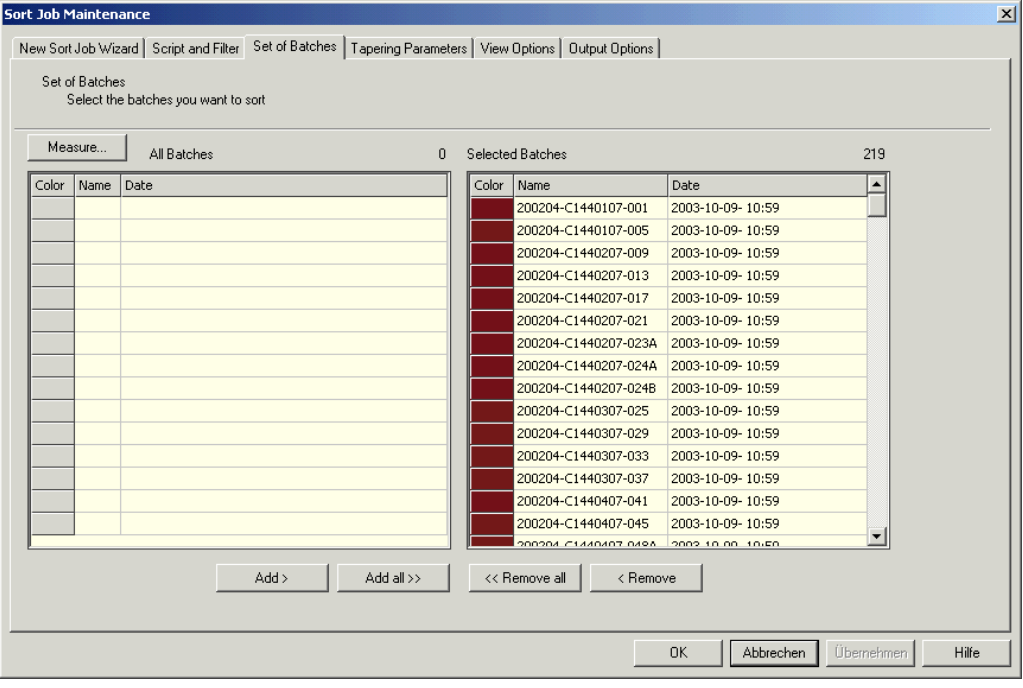

Selection table for the batches to be used.

# <span id="page-94-0"></span>**Tapering Parameters Tab**

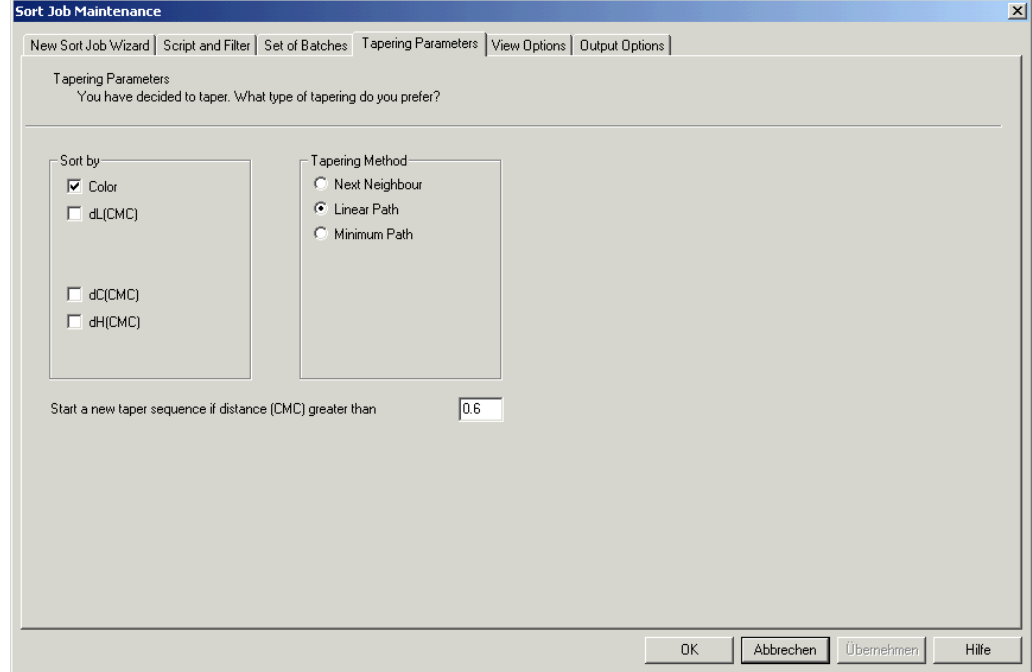

#### **Parameters**

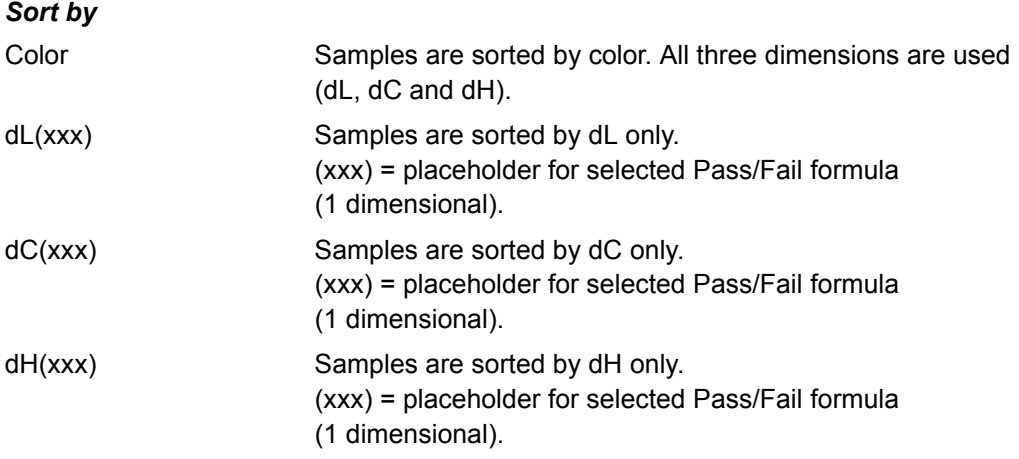

 $dL(xxx)$  plus  $dC(xxx)$  or  $dH(xxx)$ 

Samples are sorted by dL plus dC or dH.

(xxx) = placeholder for selected Pass/Fail formula (2 dimensional)

Start a new taper if distance (xxx) is greater

This tolerance defines the distance between the batches. If the distance is above the limit, a new taper starts. If "Color" is selected as the sort type, the limit corresponds to a color difference dE(xxx).

We call the limit a distance because it is not a real color difference if you select a 2-dimensional sort, e.g. dL plus dC. The distance represents in this case:

$$
Maxdis = \sqrt{dL(xx)}^2 + dC(xx)^2
$$

(xxx) = placeholder for selected Pass/Fail formula

#### *Tapering Method*

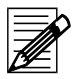

**Note**

The program starts tapering with a batch that has a connection to a compatible cluster. This allows a taper to be built across the cluster borders

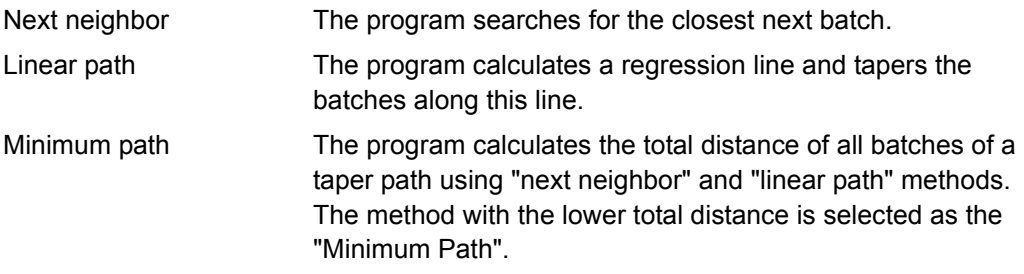

# <span id="page-96-0"></span>**View Options Tab**

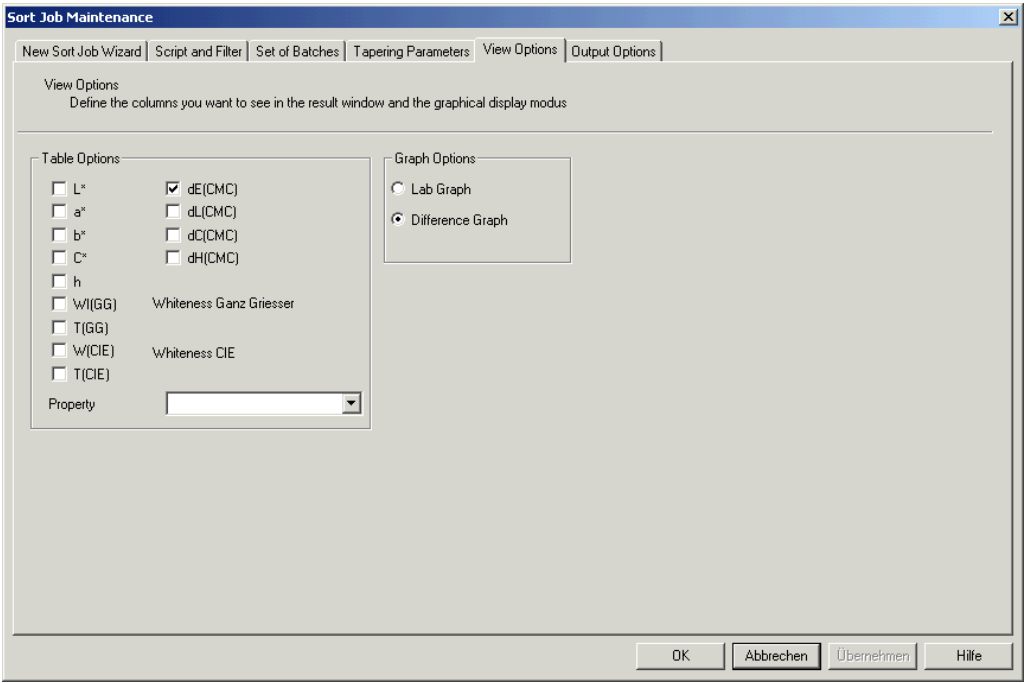

In the "View Options" tab, you can define what you would like to see in the results window.

### <span id="page-97-0"></span>**Output Options Tab**

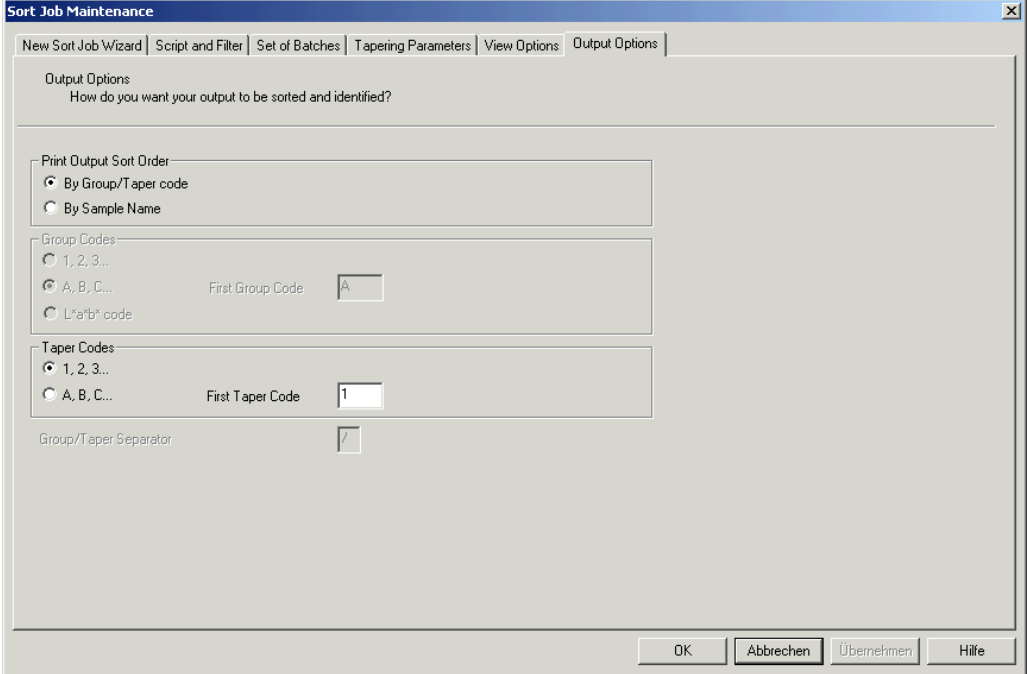

The last wizard page is used to set up the output and to select the coding you would like to use for groups (clusters) and tapers. The print output sort order is linked to individual print forms. One is used to print the job ordered by Group/Taper code, and the second is sorted identically to the order you have displayed in the output screen. You can change the order in the output screen by clicking in the table columns.

# <span id="page-98-0"></span>**SORT Script Maintenance Dialog Box**

# **Script Name Tab**

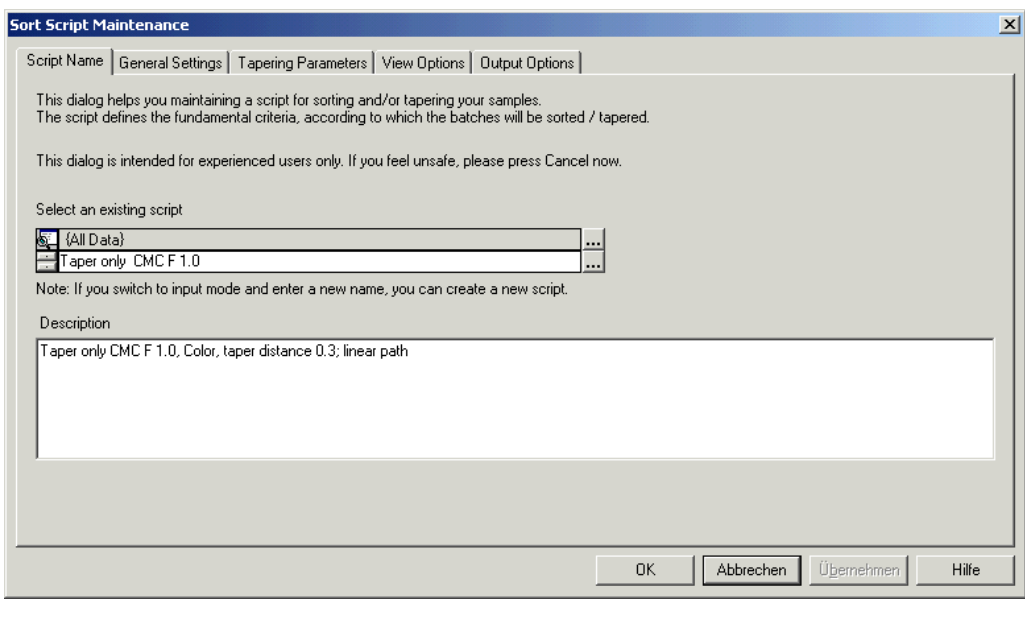

#### **Parameters**

Select an existing script Selection box with the name of the sort script.

Description Text box for an additional description of the sort script.

### **General Settings Tab**

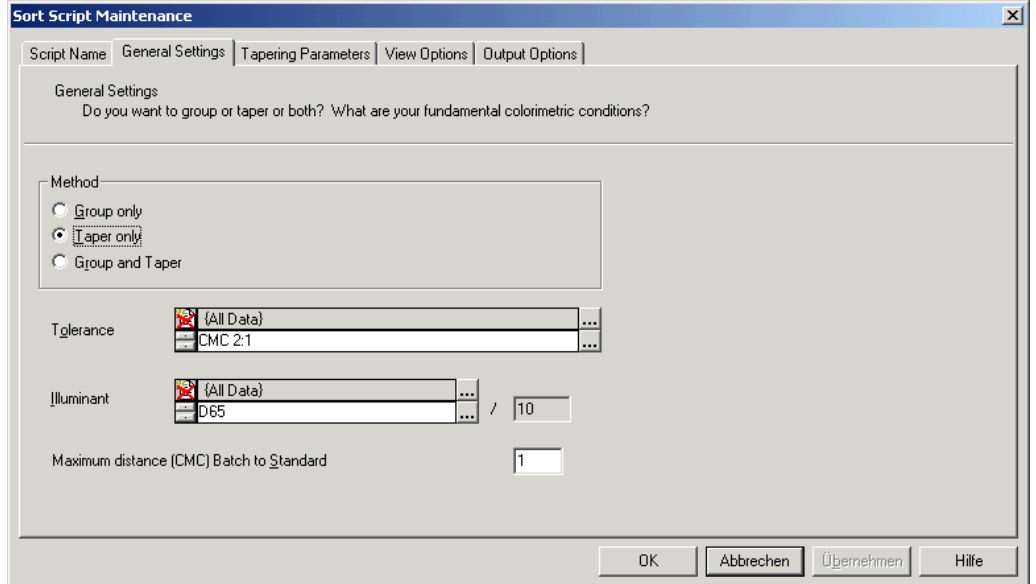

#### **Parameters**

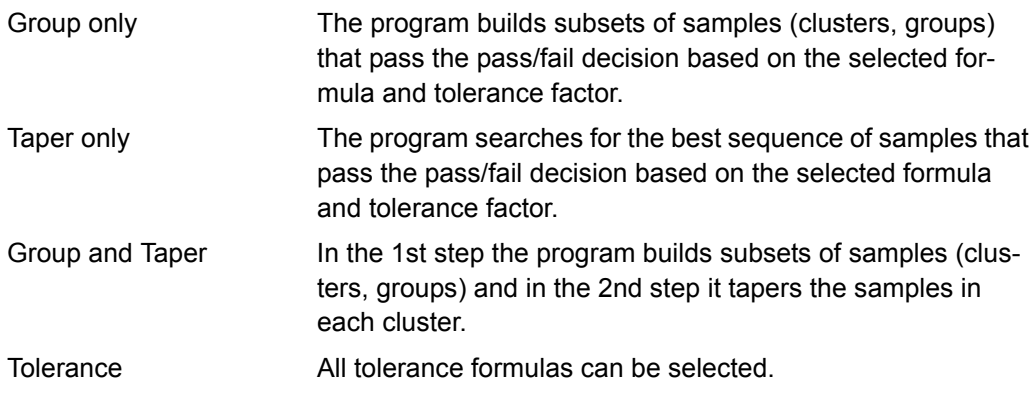

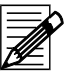

### **Note**

M&S89 is optional. If M&S 89 is used you must select one of the M&S illuminants (msTL84-10, msD65-10, msA-10). No results are displayed if other than ms-illuminants are selected.

Maximum distance[xxx] Batch to Standard

Tolerance factor (scaling factor) used for Pass/Fail. (XXX) is a placeholder for the selected formula.

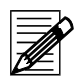

### **Note**

This scaling factor modifies the tolerance value set in the tolerance block.

### **Tapering Parameters Tab**

Refer to *[Tapering Parameters Tab on page 6-17](#page-94-0)*.

# **View Options Tab**

Refer to *[View Options Tab on page 6-19](#page-96-0)*.

# **Output Options Tab**

Refer to *[Output Options Tab on page 6-20](#page-97-0)*.

# <span id="page-100-0"></span>**Sample Property Dialog Box**

### **Sample Property Tab**

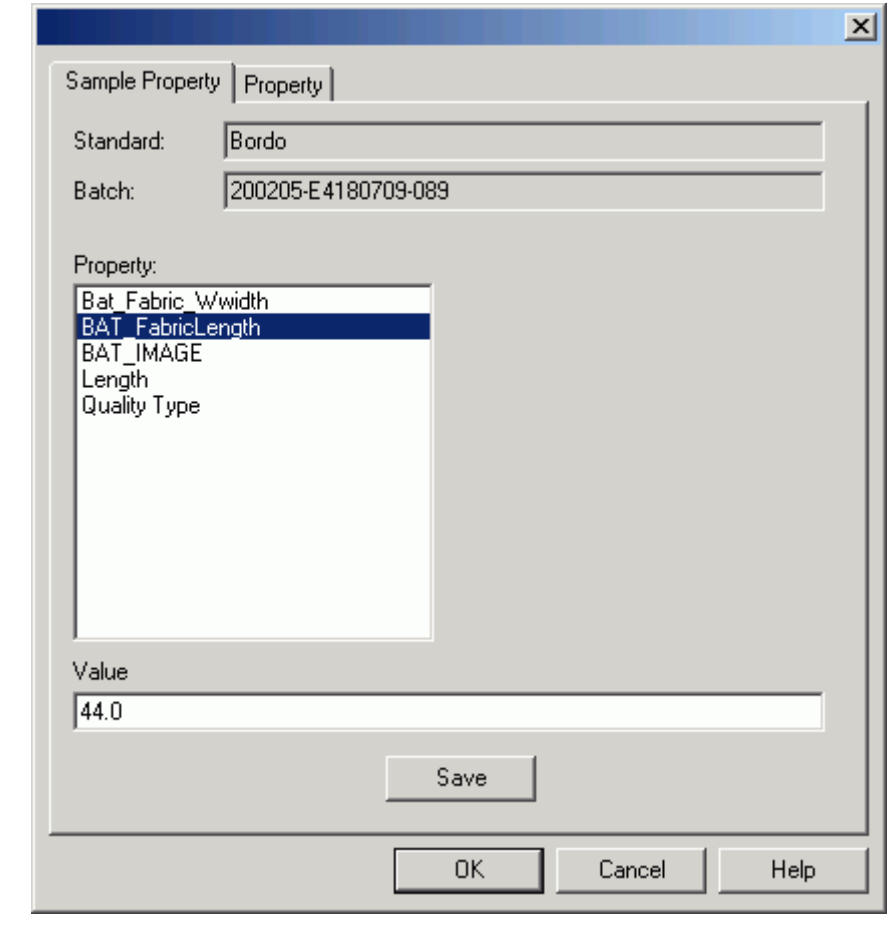

#### **Parameters**

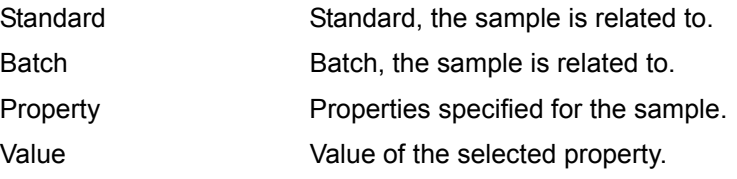

# **Property Tab**

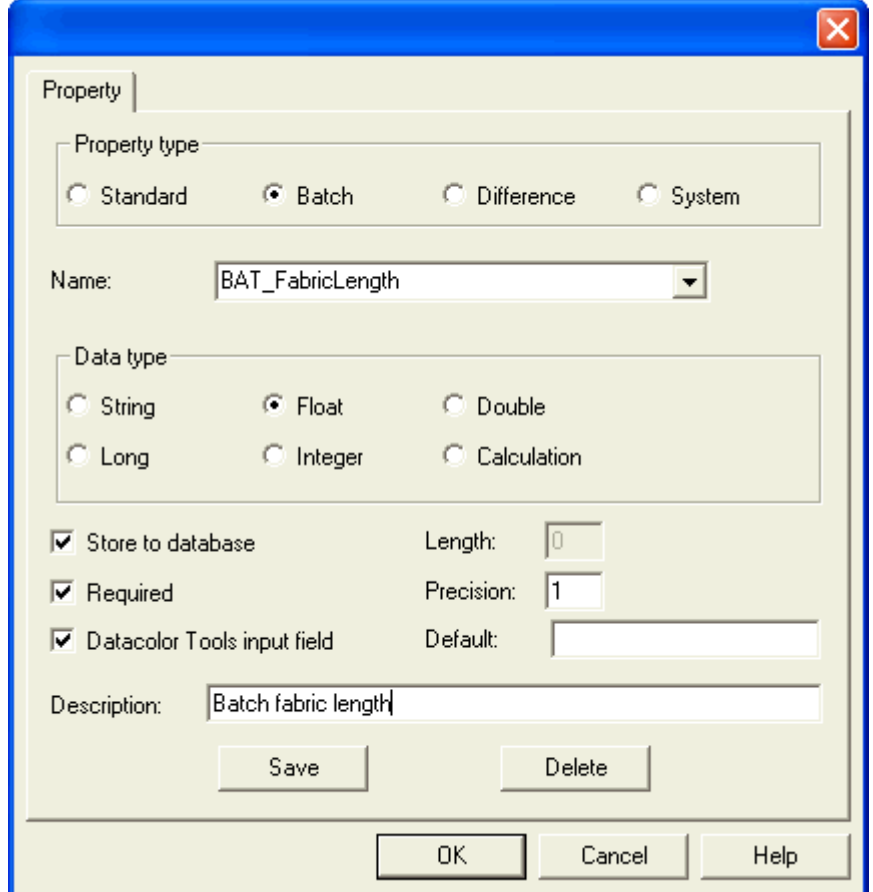

#### **Parameters**

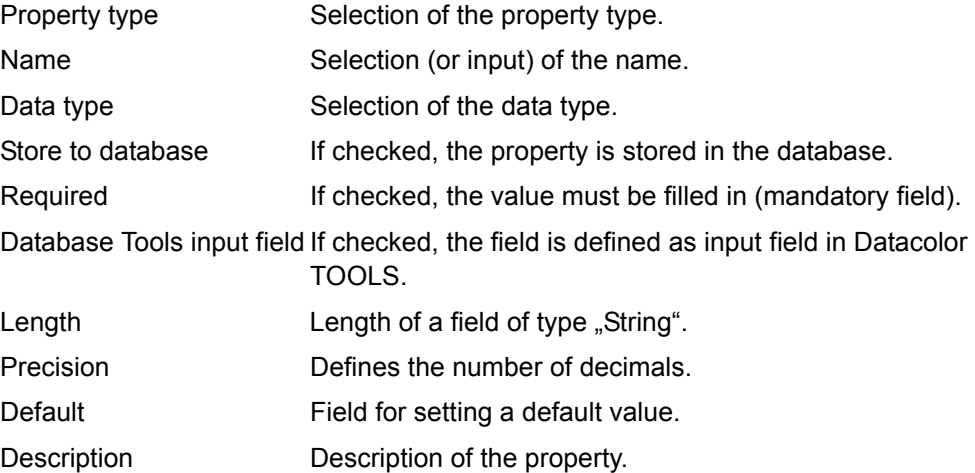

# **SORT Job Definition Options Dialog Box**

In the sort job definition options dialog box can be specified, which dialog boxes of the "SORT Job" wizard and tabs of the "SORT Job Maintenance" dialog box are displayed for specifying and modifying sort jobs. The invisible tabs are filled with the corresponding data of assigned sort script.

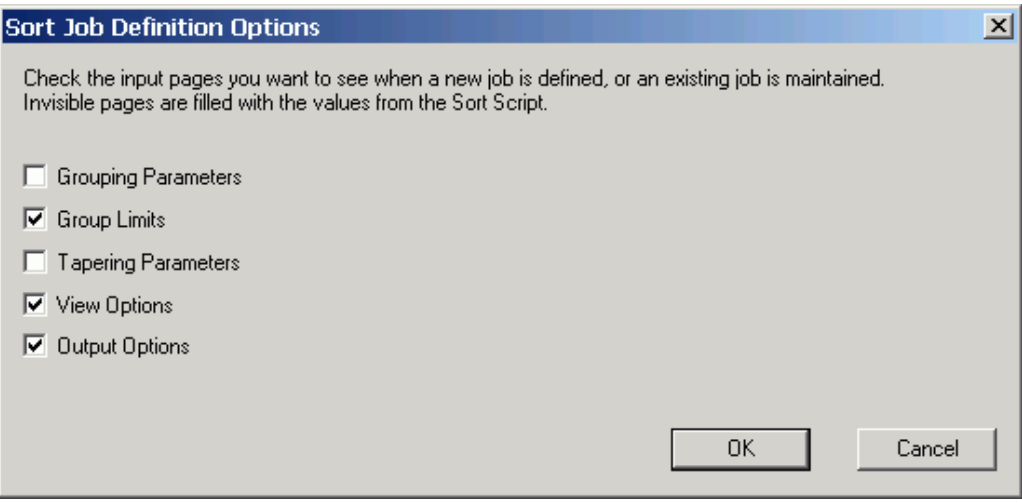

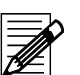

### **Note**

If you want to be sure that a user works only with the predefined settings of the sort script, you have to limit the access rights, respectively.

Login as User "DCI" and run the option "User Administration" (**Menu Tools** → **User Manager** → **User Administration**).

# **User Field Pre-selection Dialog Box**

The "User.fld" file may contain many fields that cannot be used by Datacolor SORT. This task is used to select only relevant user defined fields for Datacolor SORT.

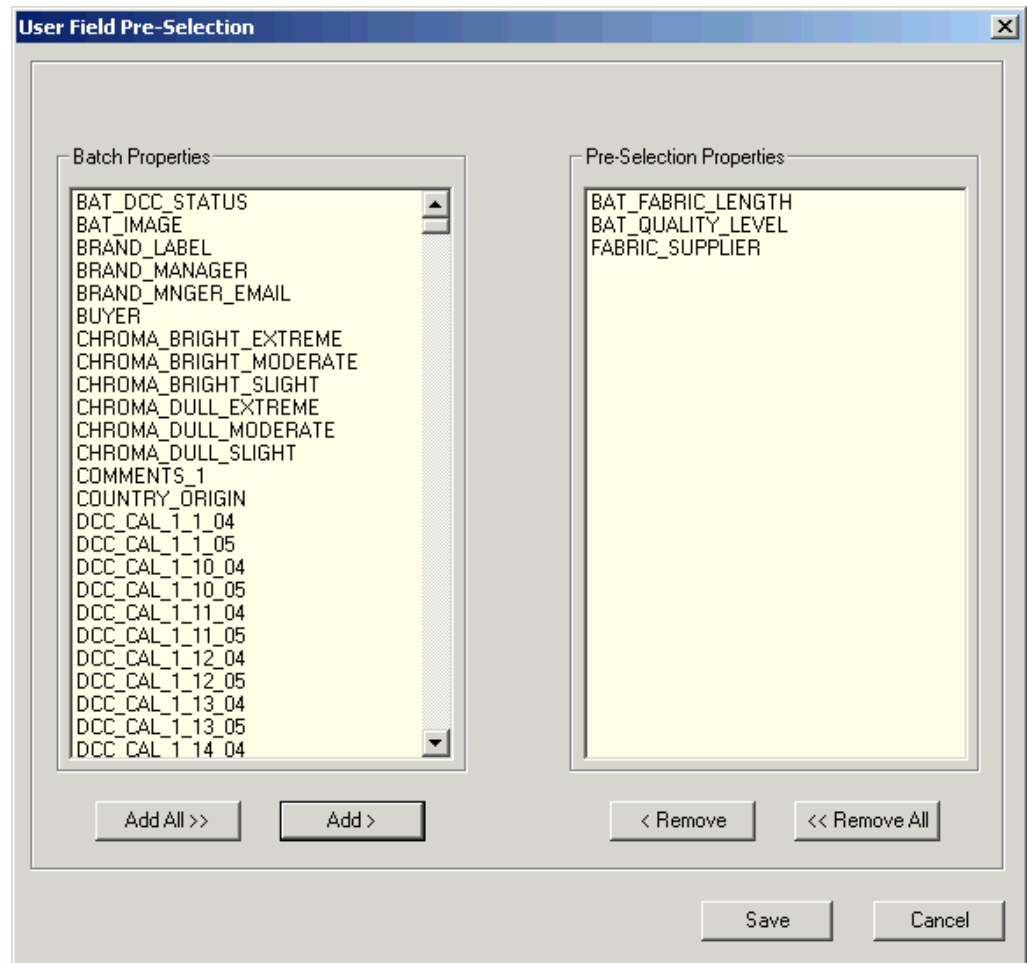

Refer to *[Pre-Selections of User Defined Fields on page 4-37](#page-74-0)*.

### **Measurement Main Window**

The "Measurement" dialog box is used for selection and setting up the instrument, calibration, and measurement. Refer to *[Calibration and Measurement on page 4-8](#page-45-0)*.

### **Single Tab (Example)**

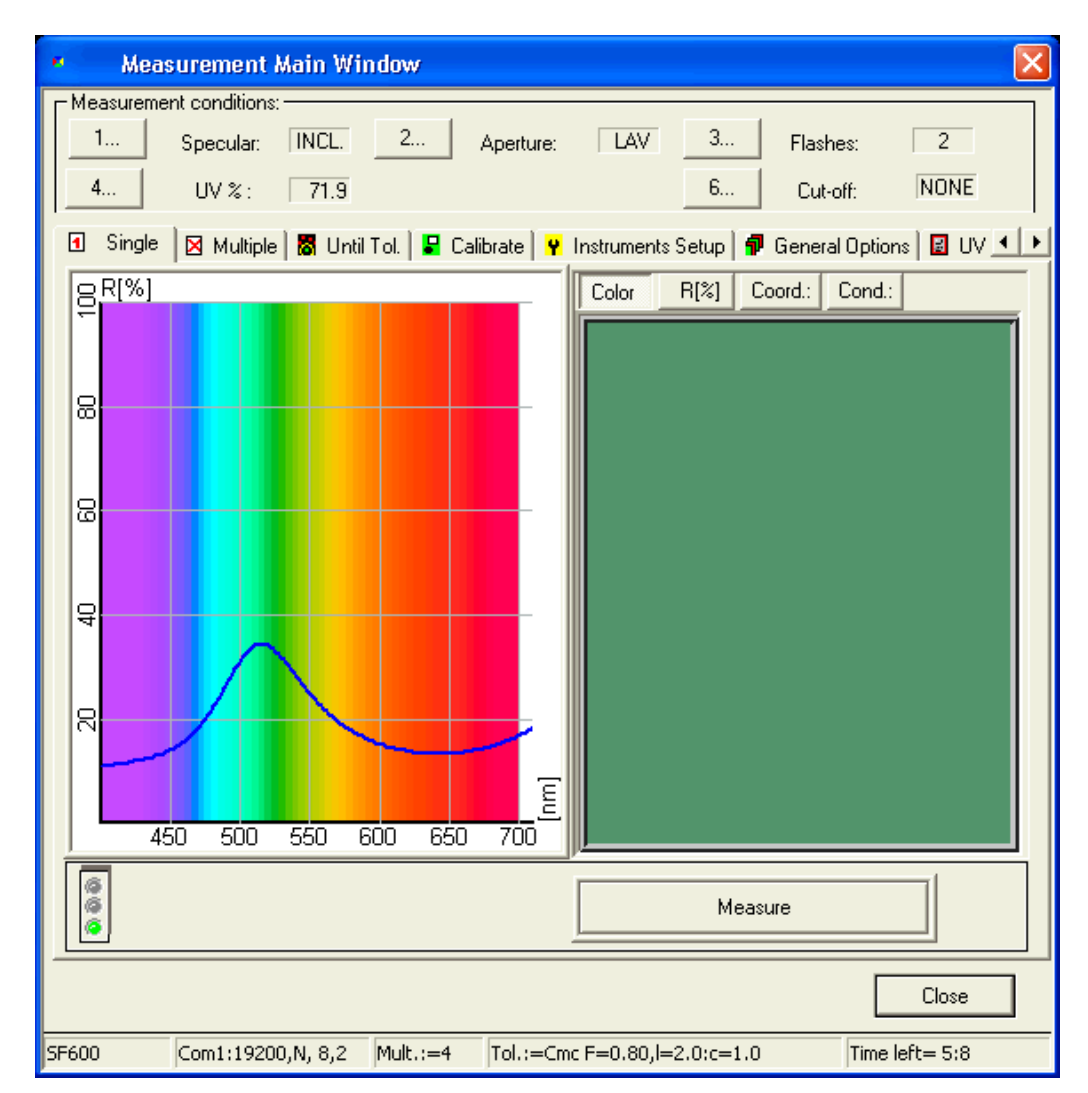

Refer to the manual of your spectrophotometer for instrument specific information.

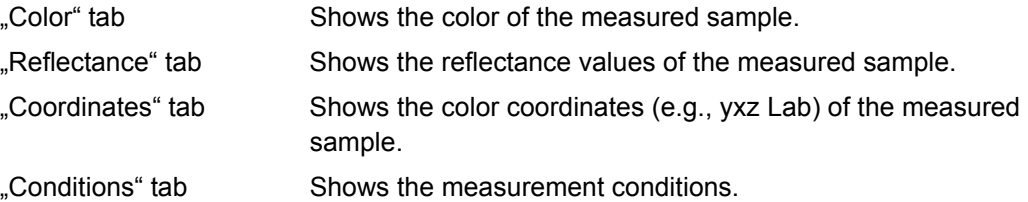

### **Multiple Tab**

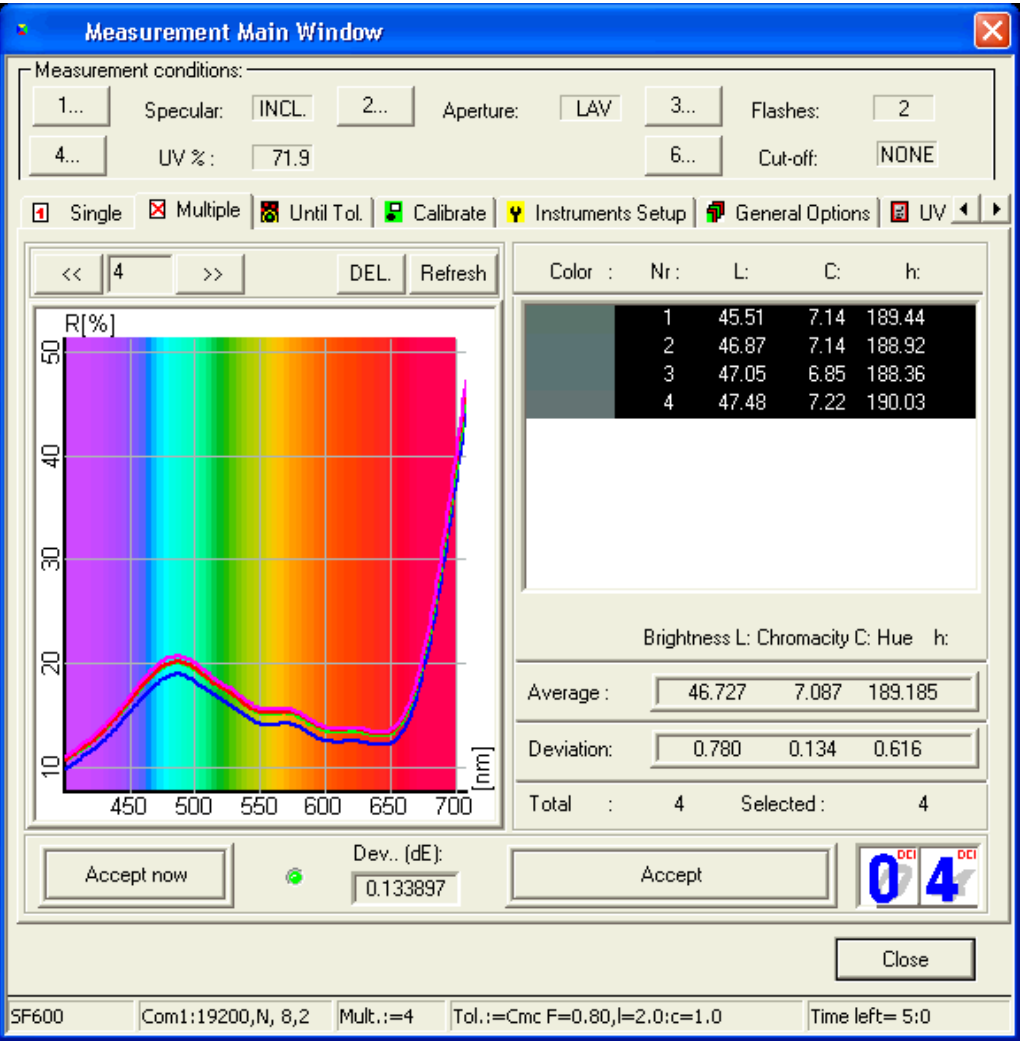

#### **Parameters**

Used for a measurement series.

The graph and the fields show the result of the measurement. *Average and deviation are calculated according to the selected measurements.*

In the table, the measurements can be selected or canceled using the mouse.

Measurements can also be canceled using the measurement selection and the **DEL** buttons at the top of the graph.

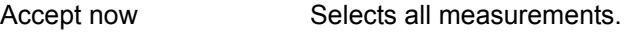

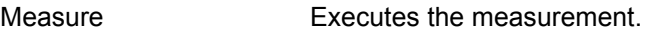

Close Closes the "Measurement" dialog box and saves the currently calculated values.

### **Until Tolerance Tab**

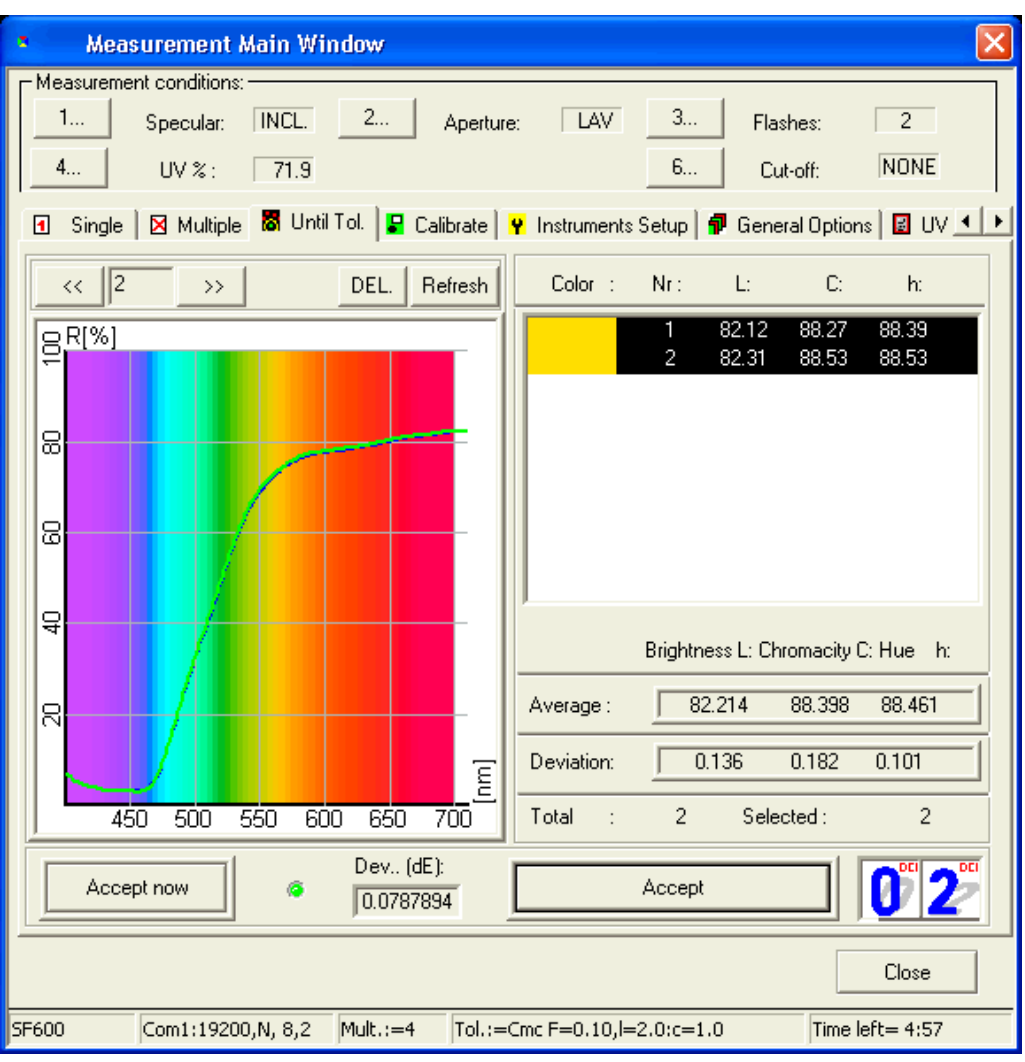

#### **Parameters**

Used for multiple measurement until the color differences do no longer exceed the tolerance values.

The graph and the fields show the result of the measurement. *Averages and deviation are calculated according to the selected measurements.*

Measurements can be selected or canceled in the table using the mouse.

Measurements can also be canceled using the measurement selection and the **DEL** buttons at the top of the graph.

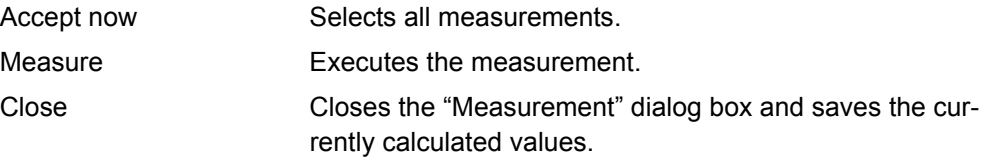

### <span id="page-107-0"></span>**Calibrate Tab**

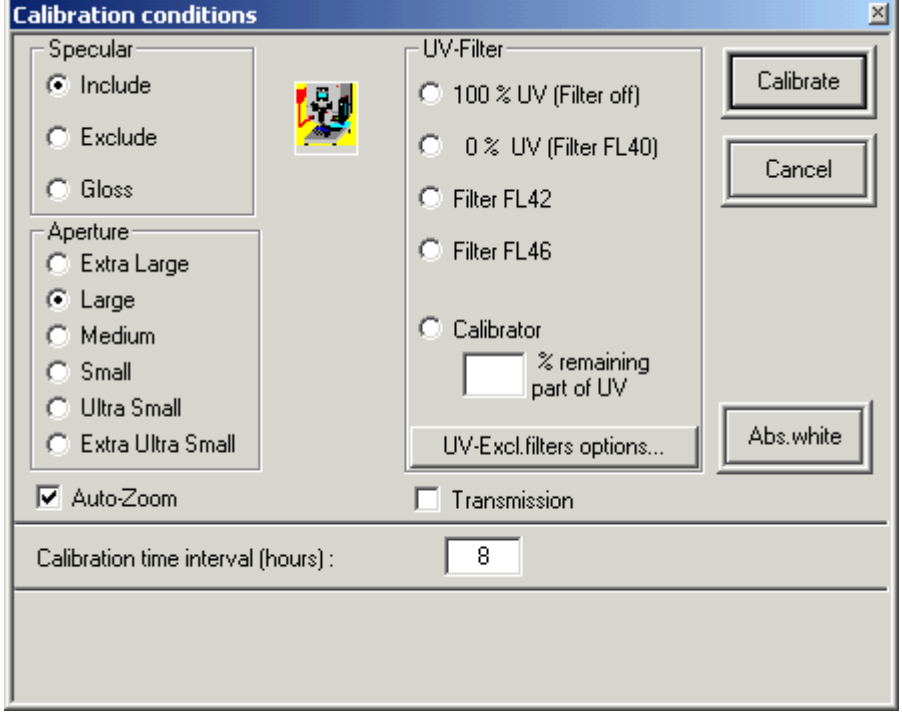

Opens the "Calibration Conditions" dialog box.

Refer to the manual of your spectrophotometer.
# **Instruments Setup Tab**

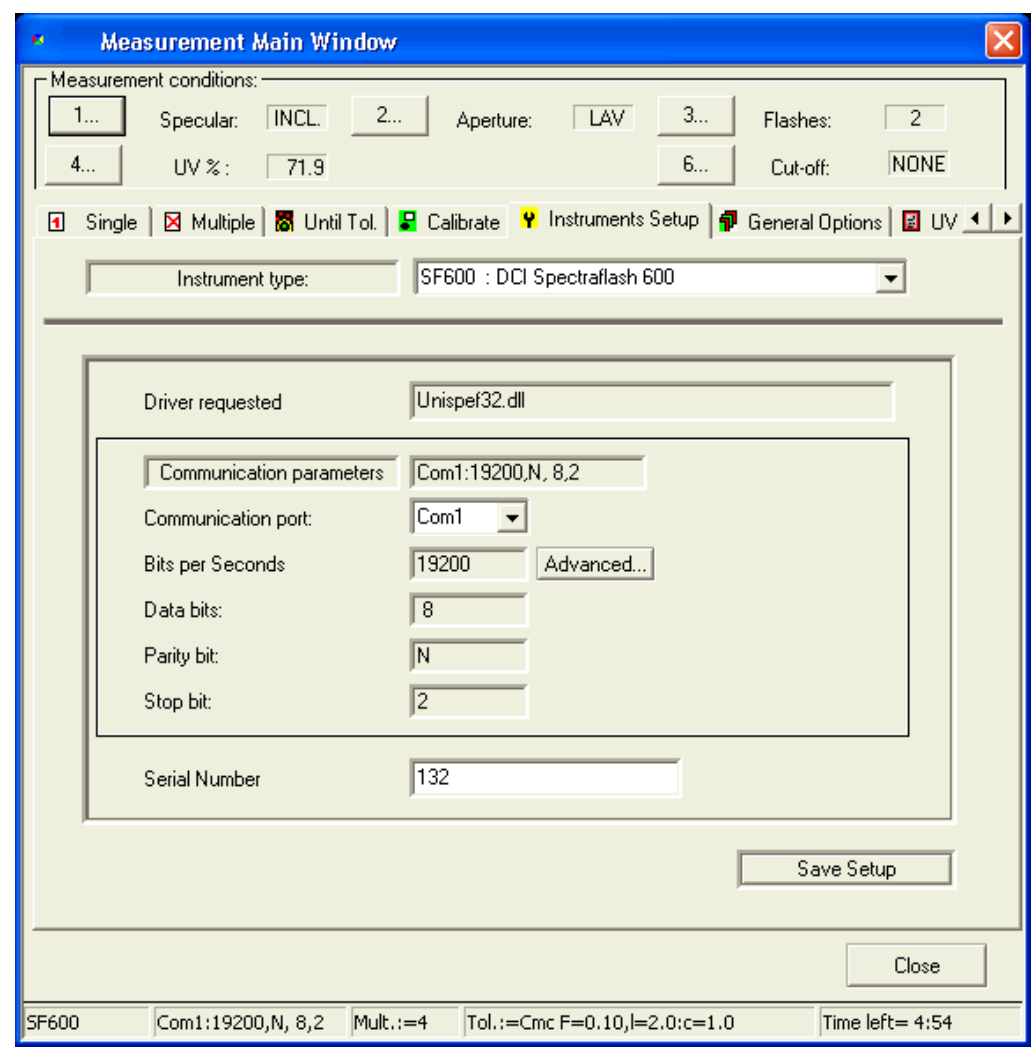

#### **Parameters**

*Caution*

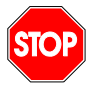

*An alteration of these parameters can interrupt the communication between the PC and the spectrophotometer.*

Refer to the manual of your spectrophotometer.

### **General Options Tab**

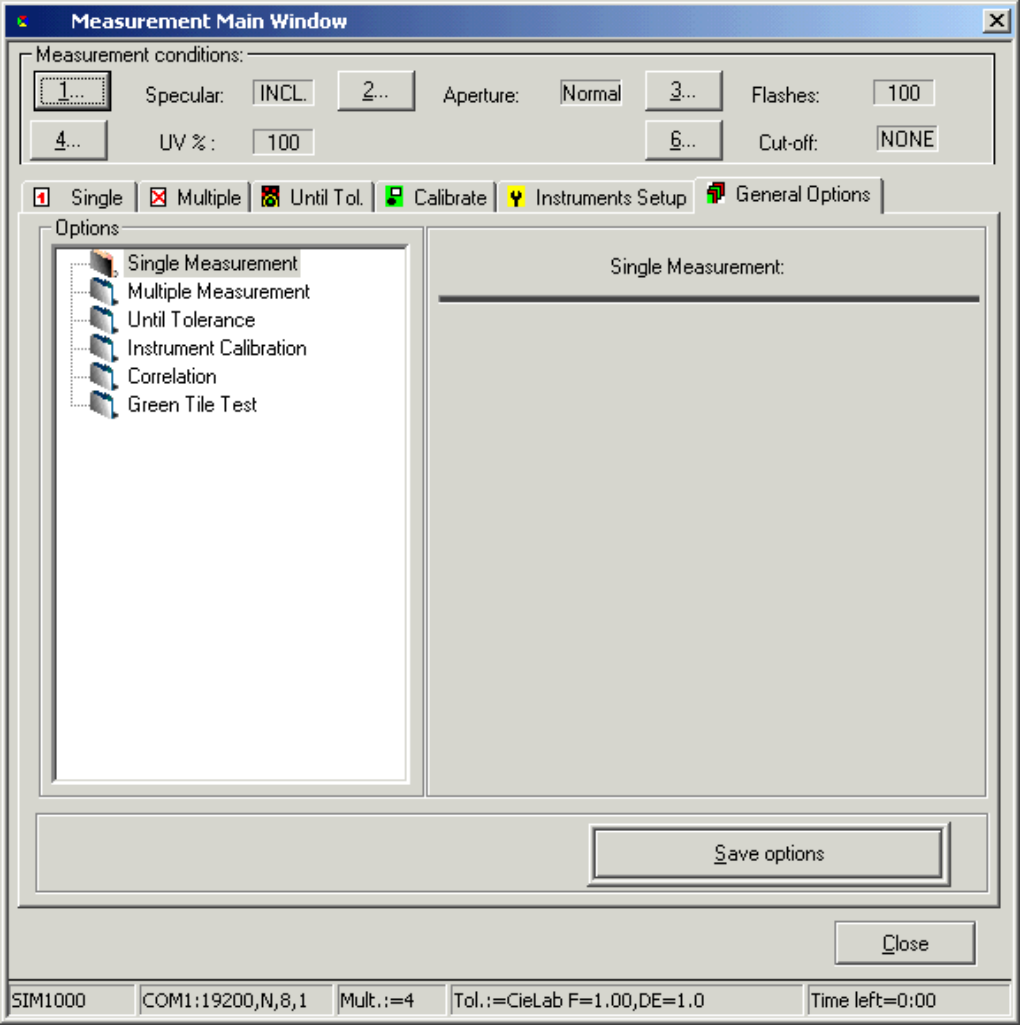

#### **Parameters**

Definition of general parameters for single measurement, multiple measurement, until tolerance, calibration, and green tile test (Refer to *[Green Tile Test on page 4-16](#page-53-0)*.).

Until tolerance Select the formula and specify the tolerance to be accepted.

Correlation Refer to *[Configure and Enable the Maestro Correlation Fea](#page-51-0)[ture on page 4-14](#page-51-0)*.

#### **UV Calibration Tab**

**Note**

#### **Calibration Methods**

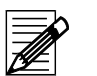

There are several methods that can be used to calibrate the adjustable UV filter position. Please refer to the whiteness standard you are using to determine the method to be used.

**Ganz/Griesser:** This procedure uses the Ganz/Griesser calibration method. The light source is filtered to simulate the D65 Illuminant and the Ganz Griesser parameters are used to calculate the filter position. In addition, the target whiteness value is based on 10% standard observer data.

**CIE using D65/10:** The light source is filtered to simulate the D65 illuminant. This is the procedure used to perform a CIE Whiteness evaluation.

**ISO Brightness (C):** The light source is filtered to simulate Illuminant C. This is the procedure used to perform an ISO Brightness evaluation.

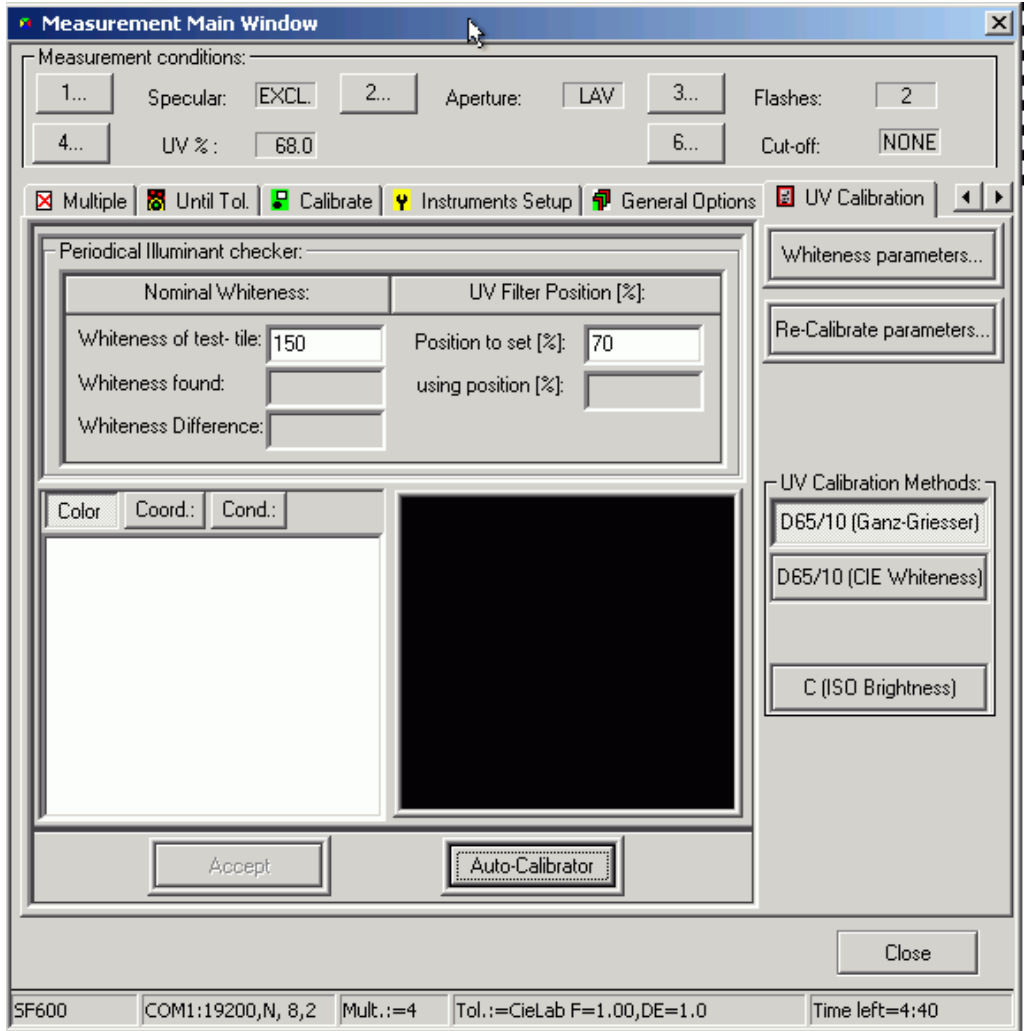

#### **Example Using the Ganz/Griesser Method**

Refer to *[UV Calibration on page 4-9](#page-46-0)*.

# **Tolerance Block Program Dialog Box**

<span id="page-111-0"></span>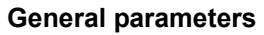

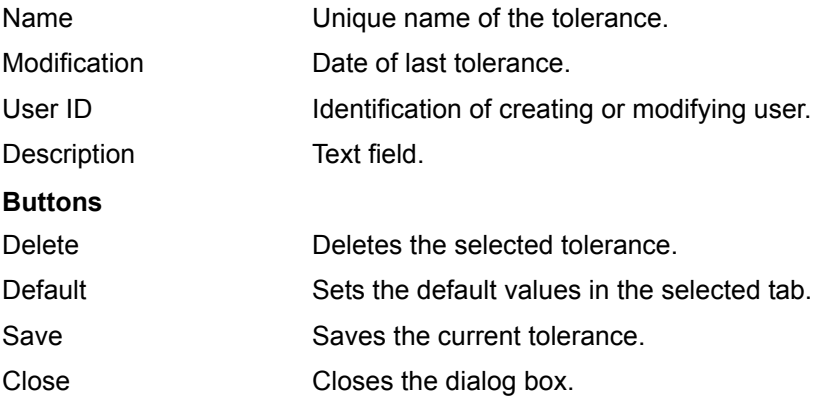

*Refer the following pages for information about the tabs.*

### **CieLab Tab**

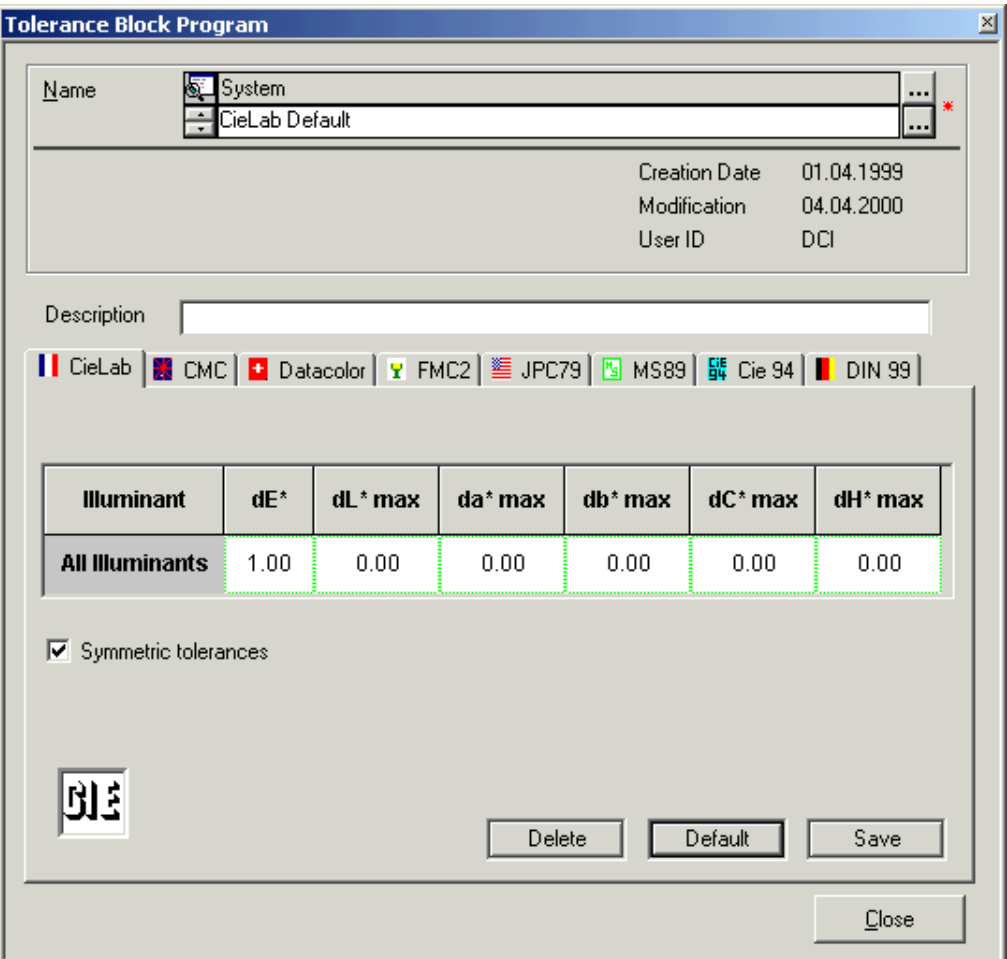

#### **Parameters**

Table Input values for minimum and maximum tolerances.

Symmetric Tolerances Minimum and maximum values are symmetric.

### **CMC Tab**

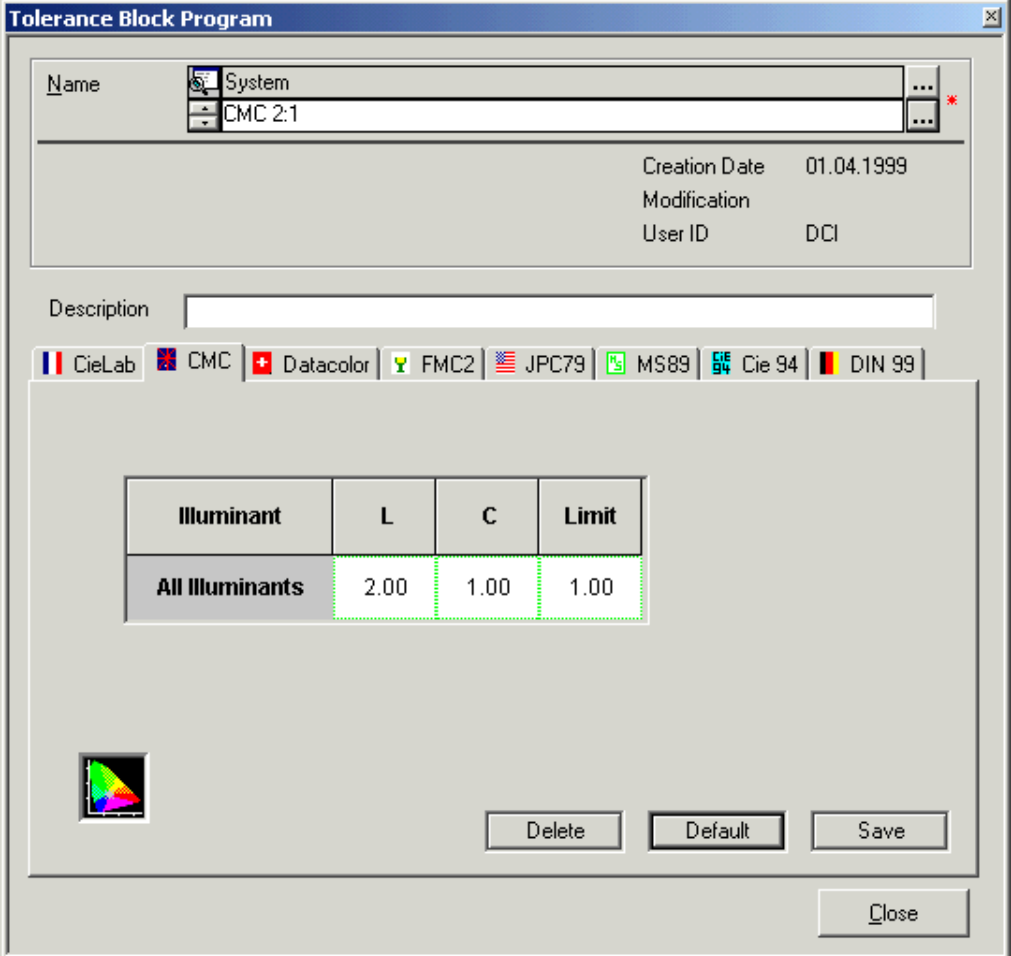

#### **Parameters**

Table Input values for minimum and maximum tolerances.

### **Datacolor Tab**

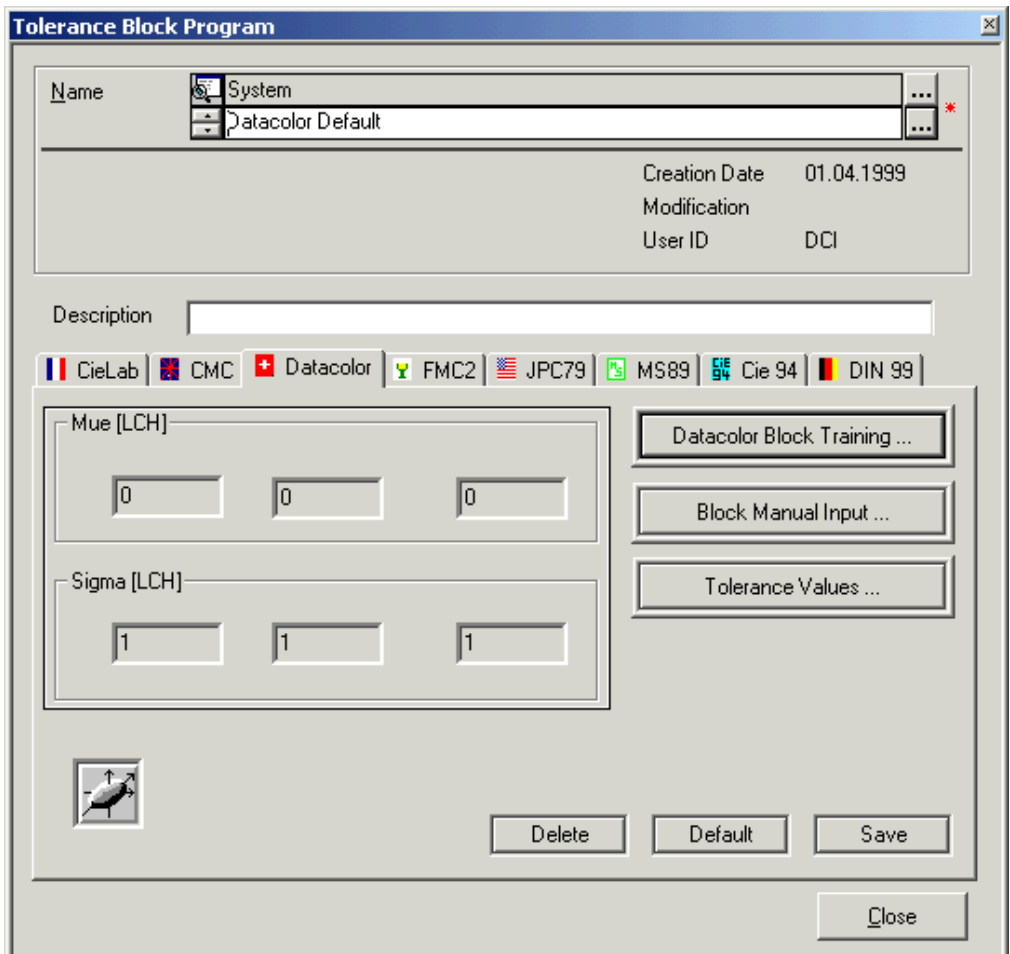

#### **Parameters**

Datacolor Block Training Opens the "Datacolor Tolerance Block" dialog box.

Block Manual Input Opens the "Manual Input of Tolerance Values" dialog box.

Tolerance Values Opens the "Tolerance Values Output" dialog box used for information about tolerance values.

### **FMC2 Tab**

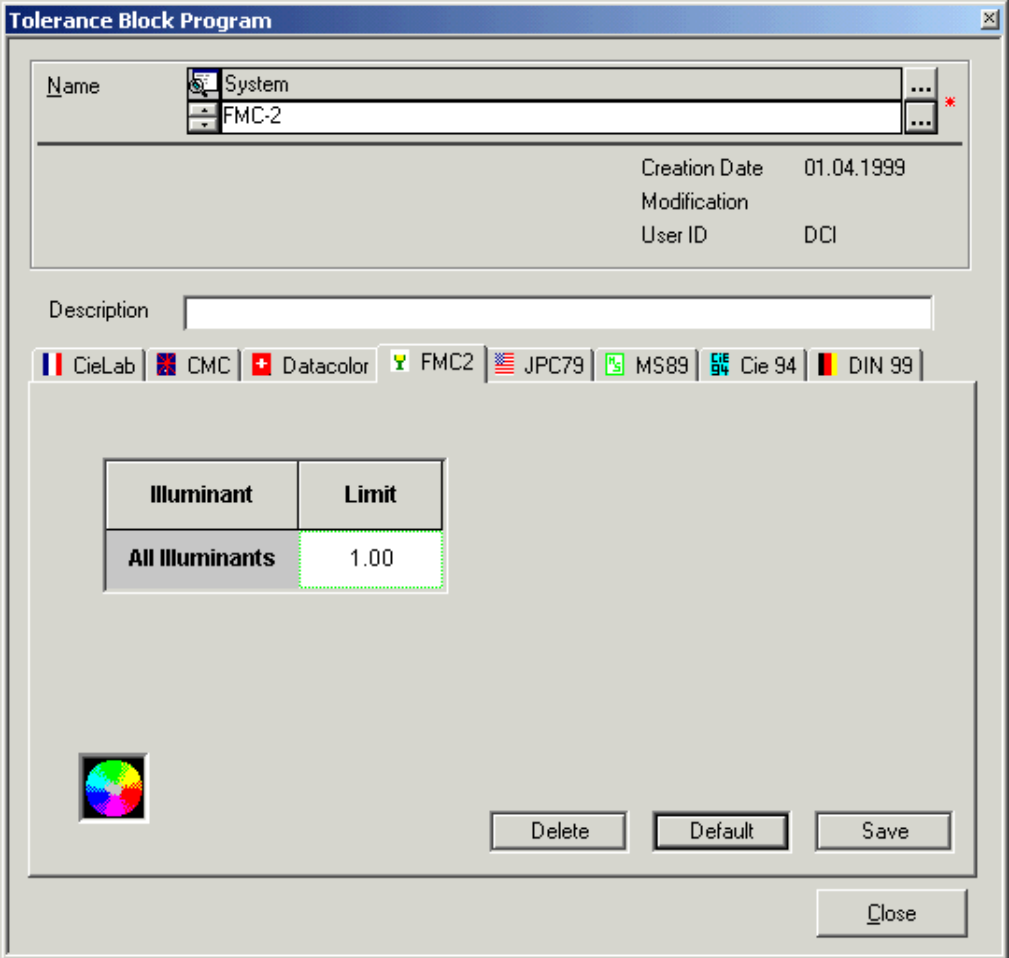

#### **Parameters**

Table **Input for tolerance value.** 

### **JPC79 Tab**

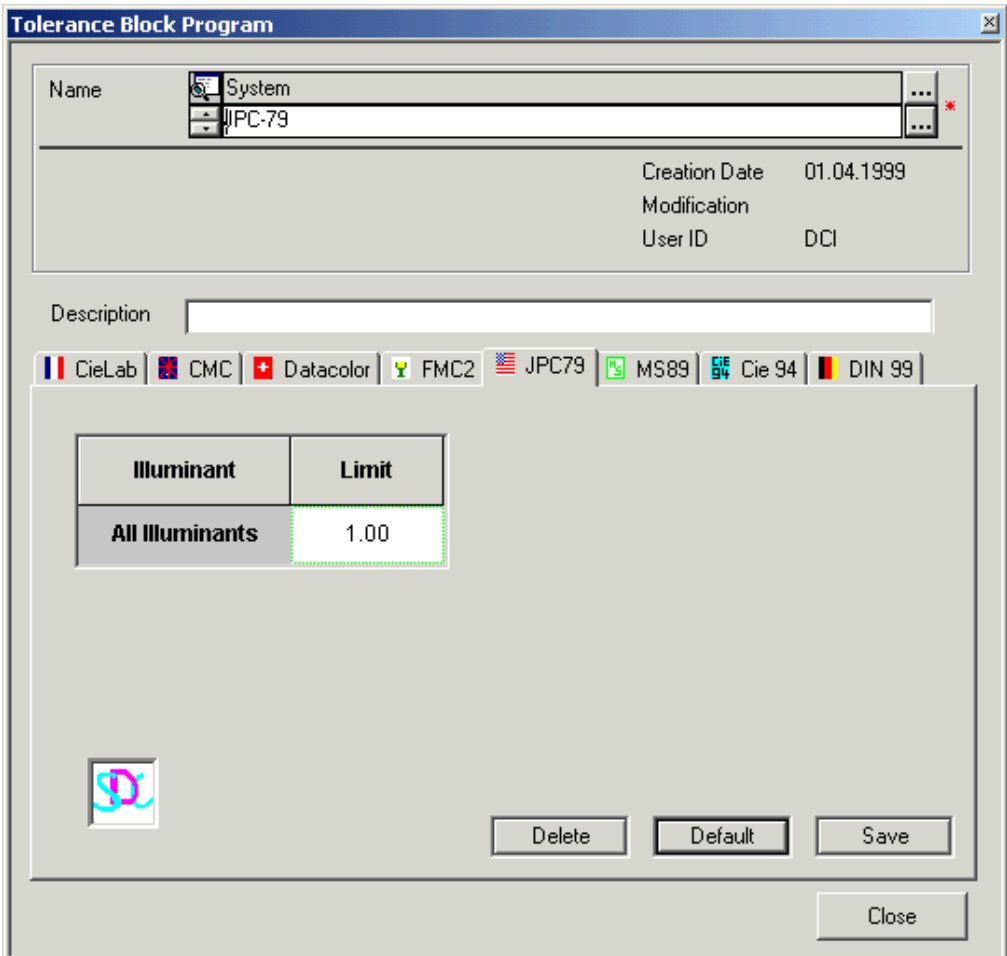

#### **Parameters**

Table **Input for tolerance value.** 

#### **MS89 Tab**

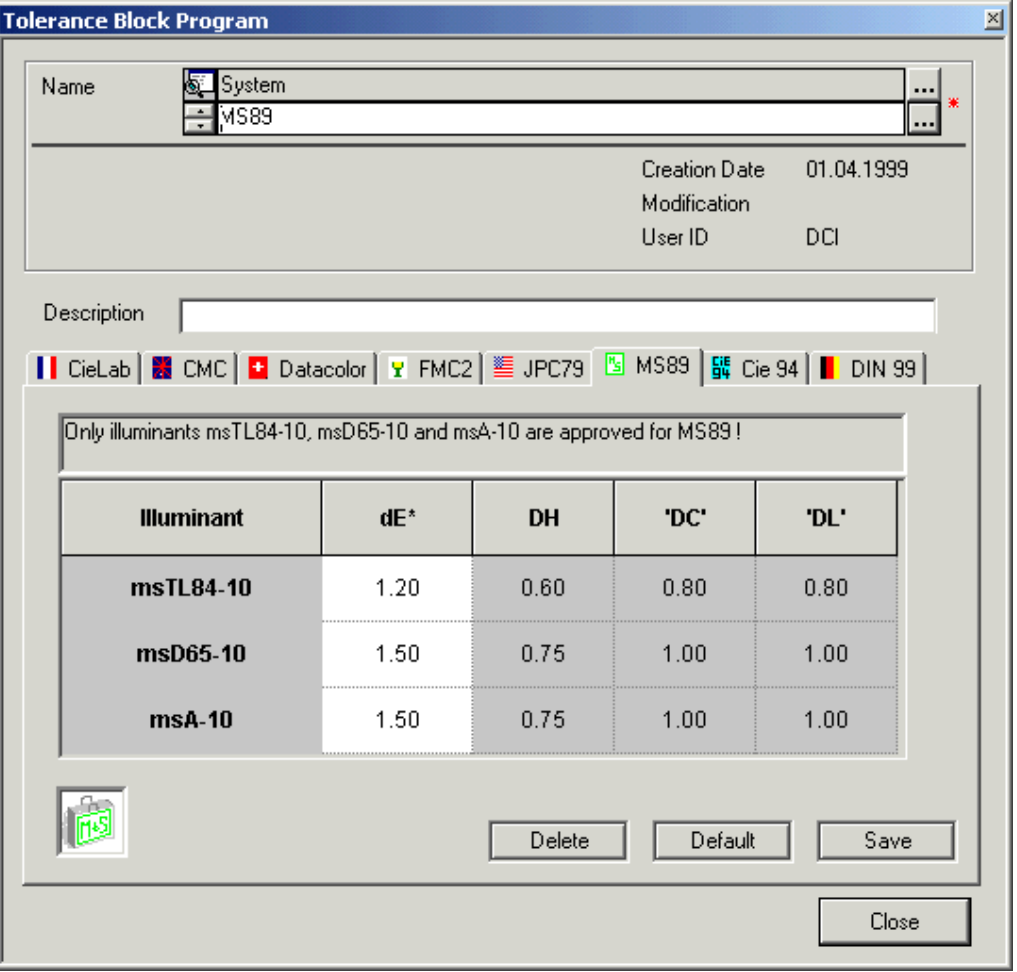

#### **Parameters**

Table Input of dE values. The other tolerance values are calculated. Refer to *[Specifying, Modifying or Deleting Tolerances on page 4-22](#page-59-0)*.

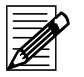

#### **Note**

The user can only modify the dE values. DH, DC and DL are calculated automatically. These values are displayed after saving the tolerance, and closing and opening the dialog box.

### **Cie 94 Tab**

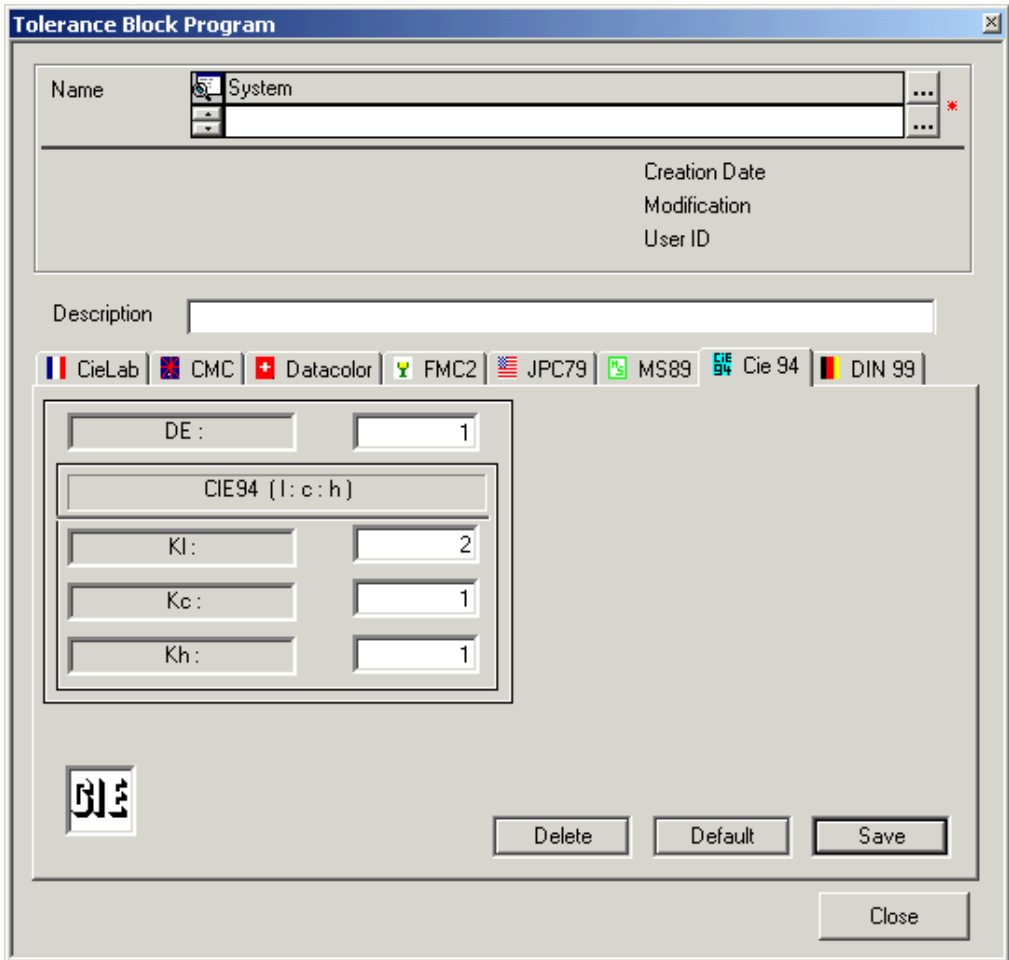

#### **Parameters**

Table **Input for tolerance values.** 

### **DIN99 Tab**

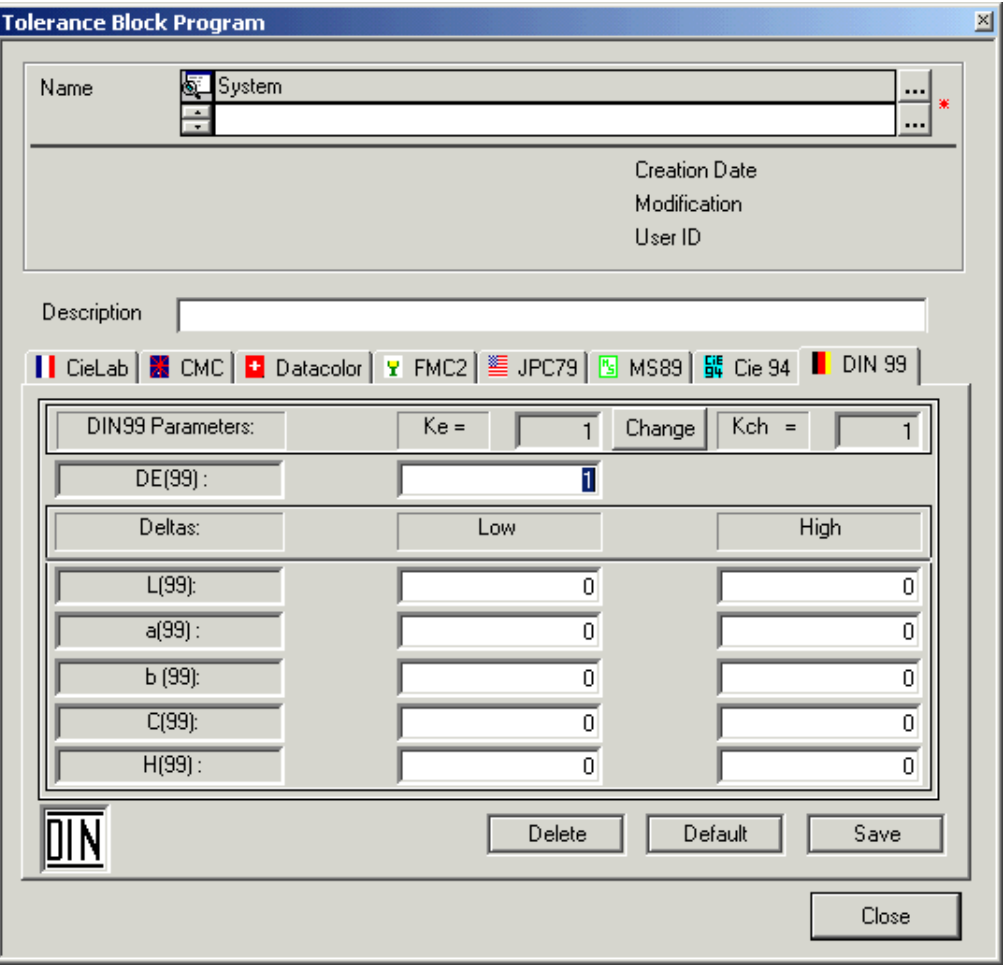

#### **Parameters**

Table **Input for tolerance values.** 

# **Datacolor Tolerance Block Dialog Box**

<span id="page-120-0"></span>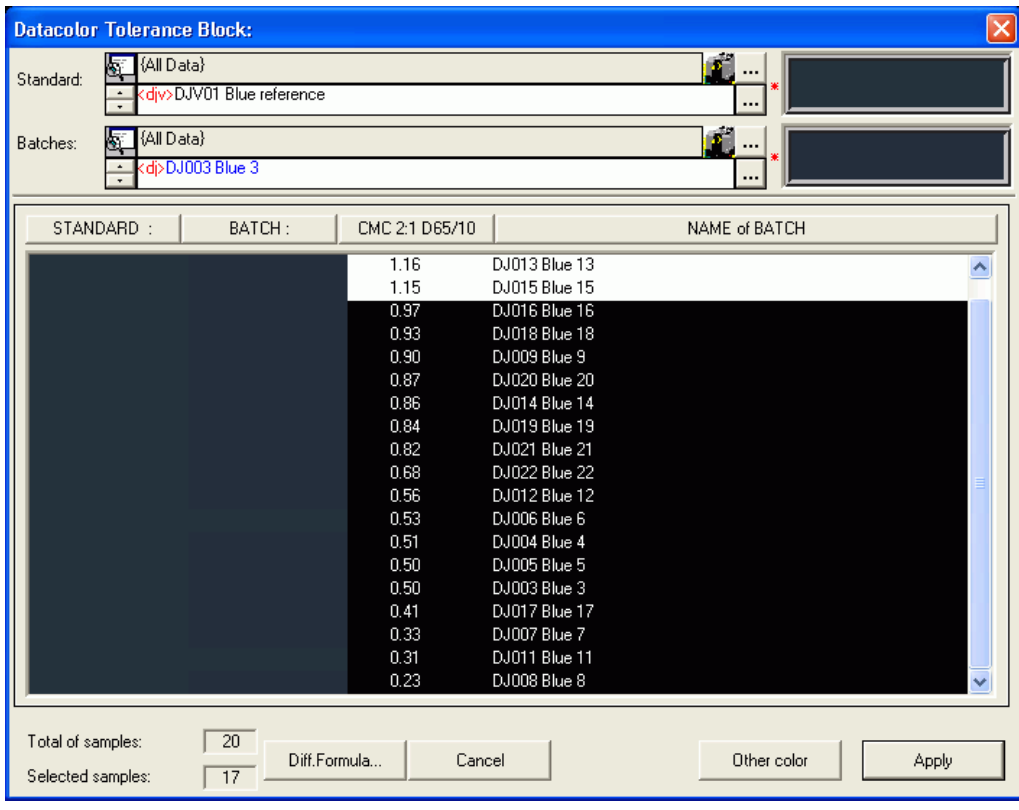

Standard Selection or measurement of the standard.

Batch Selection or measurement of the batch.

Diff. Formula (button) Opens the "Select Difference Formula" dialog box for the selection of the formula.

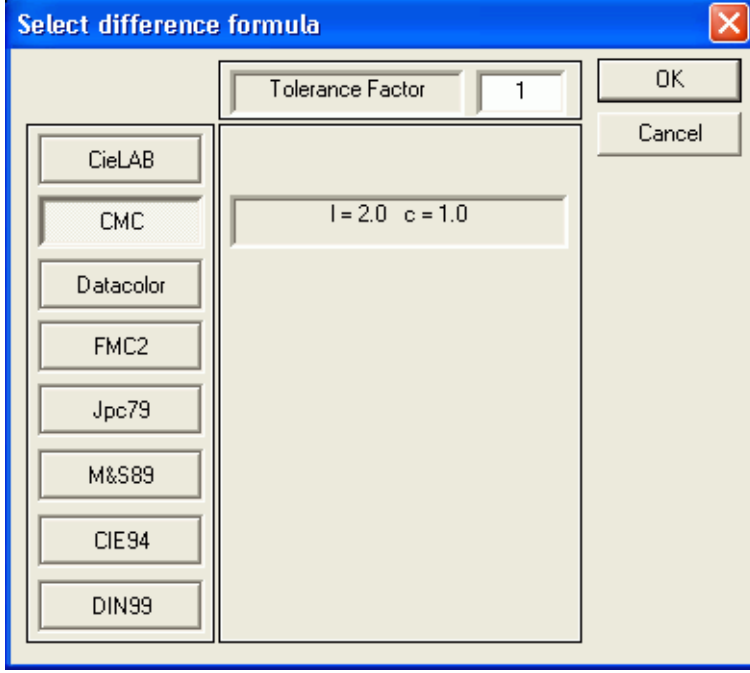

# **Manual Input of Tolerance Values Dialog Box**

<span id="page-121-1"></span>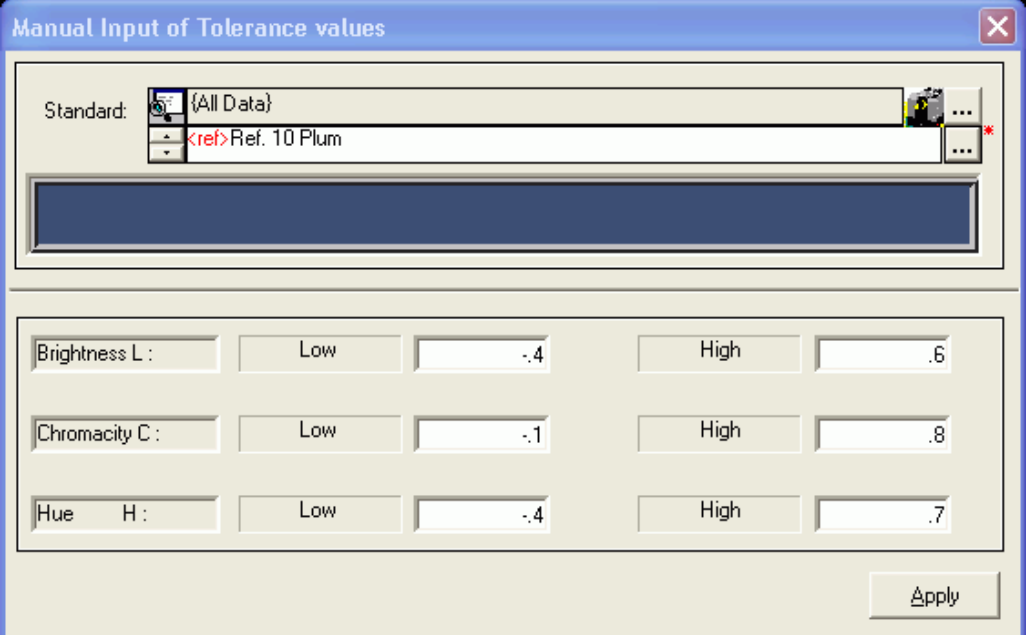

# **Import Dialog Box**

<span id="page-121-0"></span>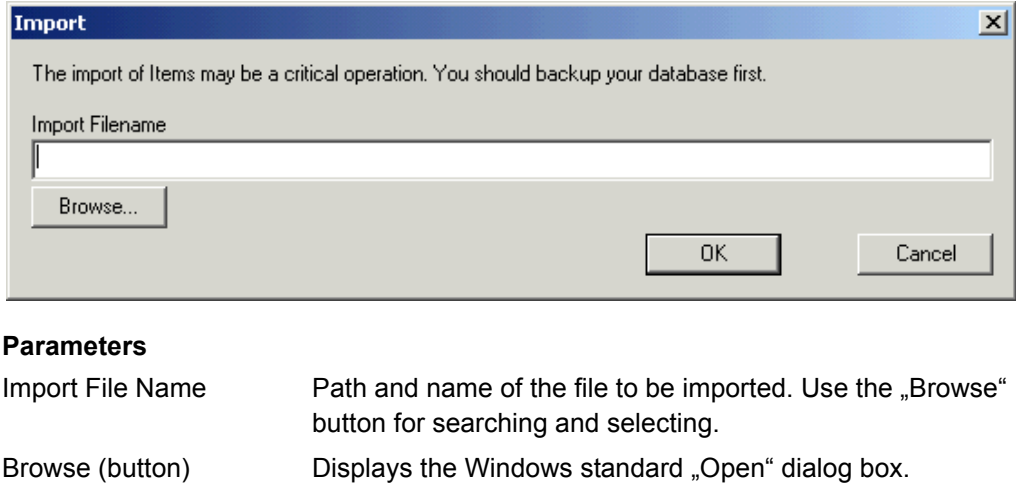

# **Export Dialog Box**

<span id="page-122-0"></span>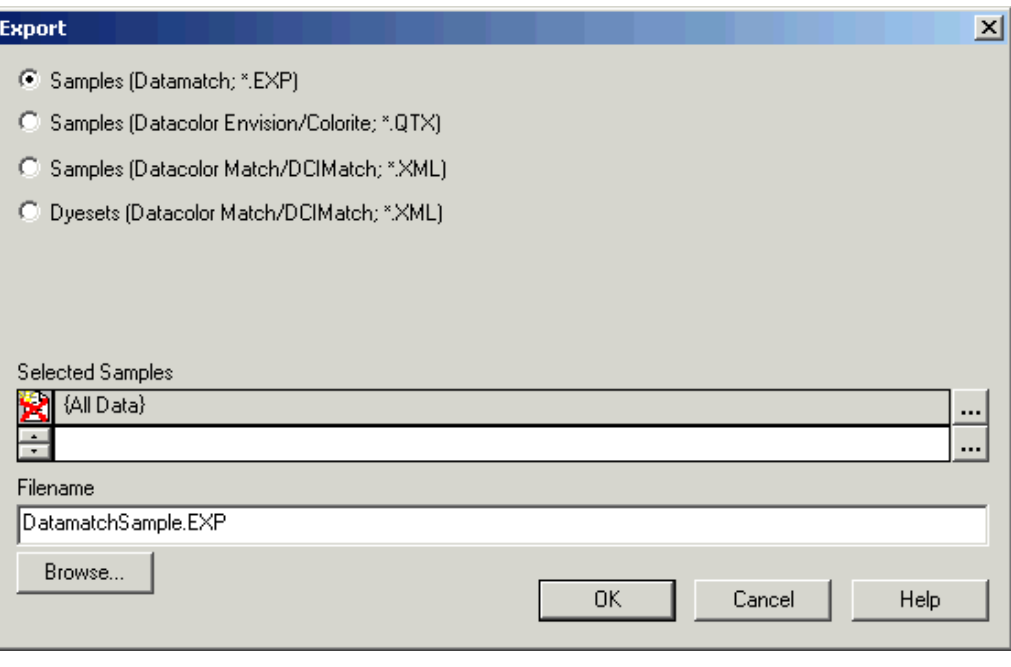

#### **Parameters**

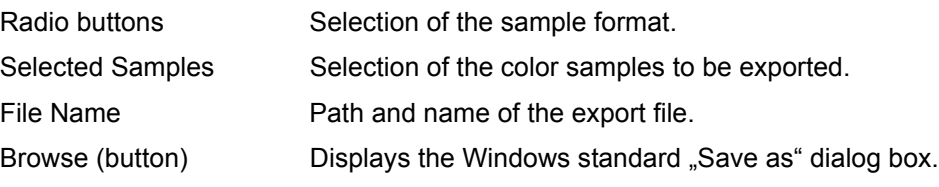

# **Pager Window**

<span id="page-123-1"></span>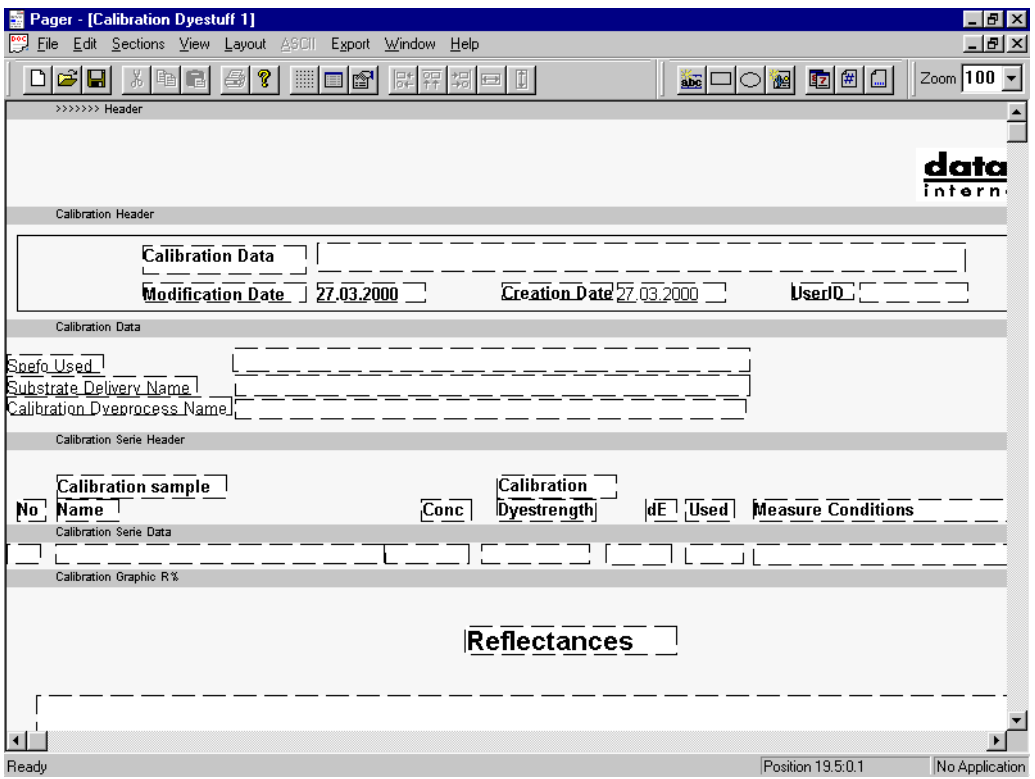

# **Page View Designer specific Menu Functions**

<span id="page-123-0"></span>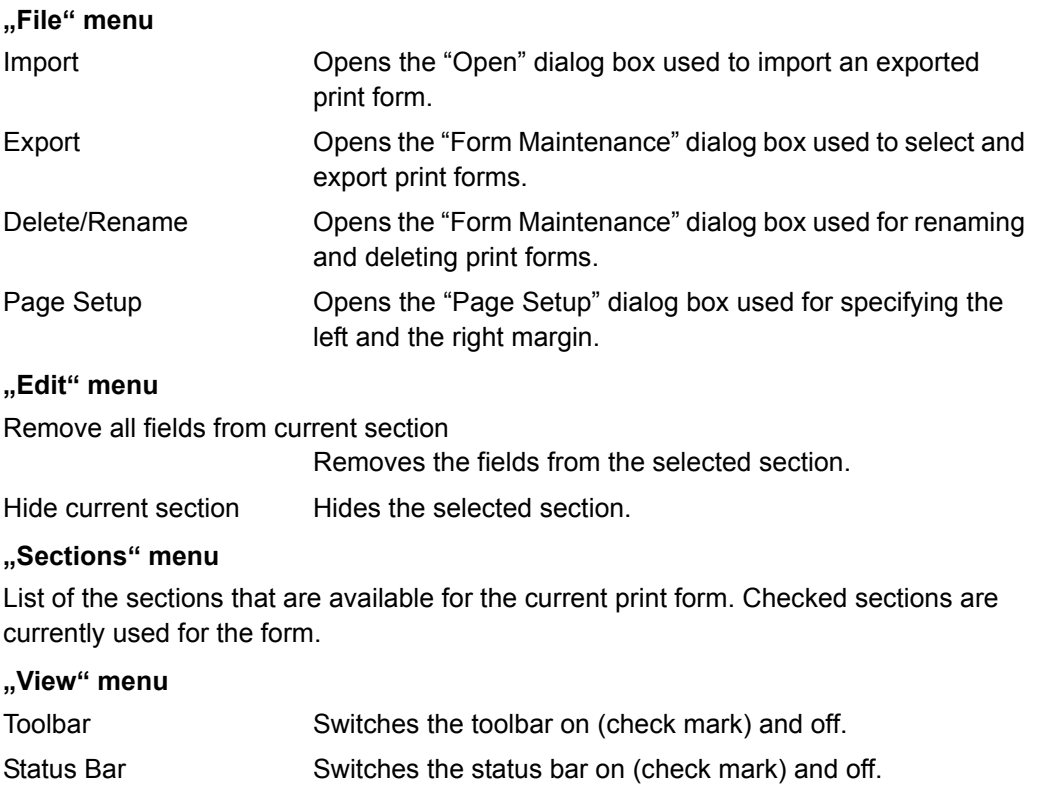

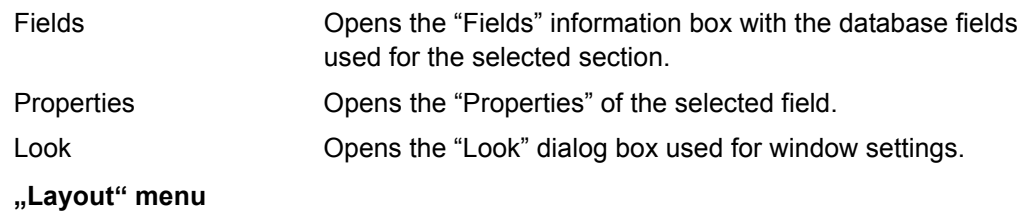

<span id="page-124-0"></span>Help functions for a correct alignments of fields.

# **Page View Designer specific Toolbar Functions**

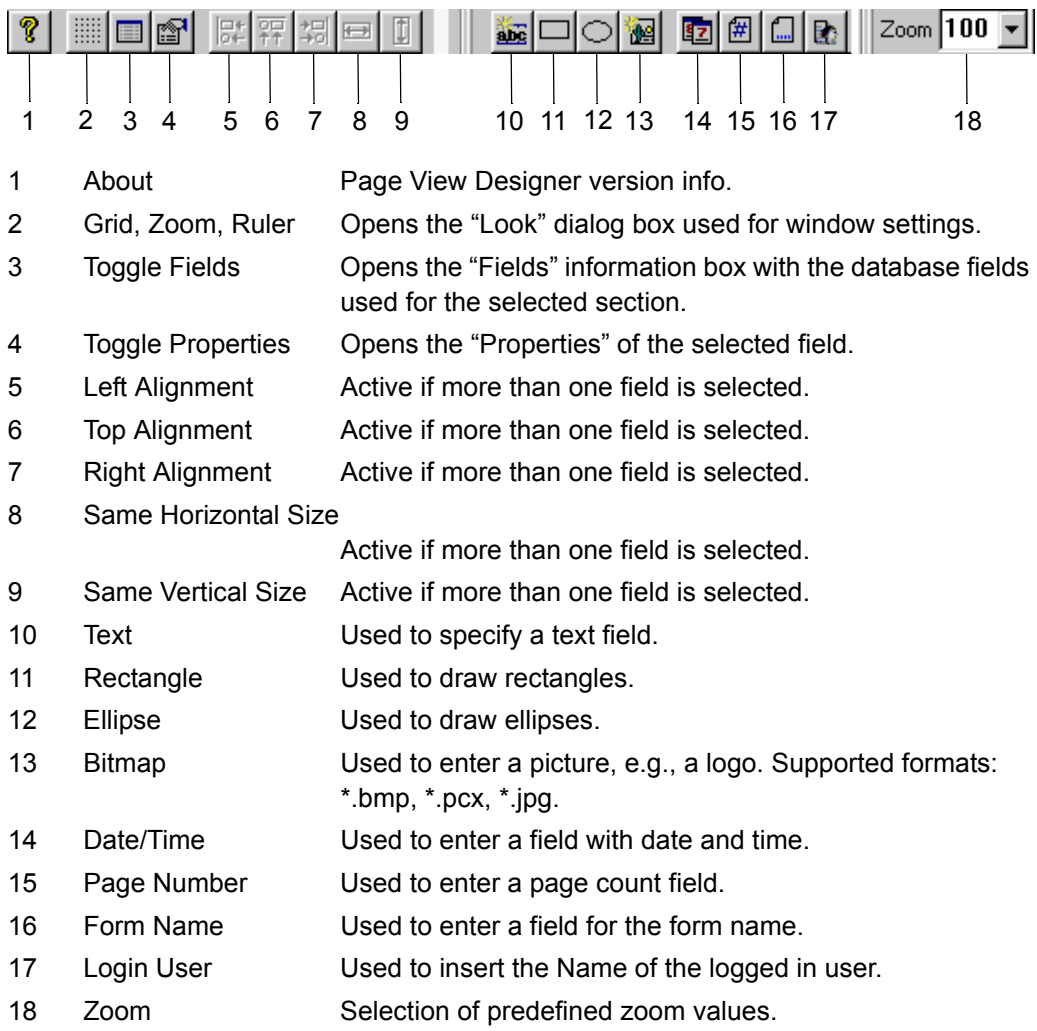

7

**Index**

### **A**

Access rights [specification 3-3](#page-16-0) ASCII [output 3-17](#page-30-0) [output of basic data 3-20](#page-33-0) [specifying forms 3-17](#page-30-1)

# **B**

**Backup** [database using Datacolor Match Textile 3-14](#page-27-0) [database using Sybase utilities 3-15](#page-28-0) Basic data [ASCII output 3-20](#page-33-0) [tolerance 4-22](#page-59-1) **Basics** [browse and select 4-2](#page-39-0) [data handling 4-2](#page-39-1) [field-specific selection aids 4-4](#page-41-0) [selection using the list windows 4-3](#page-40-0) [selection using the object tree 4-2](#page-39-2) [specify, modify, delete objects 4-6](#page-43-0) Browse [basics 4-2](#page-39-0) Browser [alter position of table column titles 3-5](#page-18-0) [alter table column titles 3-5](#page-18-1) [customizing 3-4](#page-17-0) [display table columns 3-4](#page-17-1) [filters 3-6](#page-19-0) Button [browse 4-3](#page-40-1)

# **C**

**Calibrate** [green tile test 4-16](#page-53-1) [instrument correlation 4-14](#page-51-1) [monitor 3-9](#page-22-0) [spectrophotometer 4-8](#page-45-0) [UV calibration 4-9](#page-46-1) **Change** [position of table column titles 3-5](#page-18-0) [table column titles 3-5](#page-18-1) Colorant set [import 3-12](#page-25-0) **Configure** [instrument correlation 4-14](#page-51-2) Context-sensitive menu [opening 4-6](#page-43-1) **Customize** [browser 3-4](#page-17-0)

# **D**

Data [export 3-10](#page-23-0) [import 3-11](#page-24-0) Data handling [basics 4-2](#page-39-1) Data in Folder [dialog box 6-7](#page-84-0) Database [backup using Datacolor Match Textile 3-14](#page-27-0) [backup using Sybase utilities 3-15](#page-28-0) [maintenance 5-2](#page-77-0) Datacolor Match Textile [starting 4-2](#page-39-3) Datacolor SORT [removing 2-6](#page-13-0) [security system 2-4](#page-11-0) [setting up 2-2](#page-9-0) [system requirements 2-2](#page-9-1) [updating 2-3](#page-10-0) Datacolor tolerance block [dialog box 6-43](#page-120-0) Delete [object 4-7](#page-44-0) [objects 4-6](#page-43-0) [print forms 3-23](#page-36-0) [tolerance value 4-24](#page-61-0) [user's data 3-2](#page-15-0)

# **E**

Enable [instrument correlation 4-14](#page-51-2) Error [handling 5-2](#page-77-1) [messages 5-2](#page-77-2) Explorer [folder structure 6-5](#page-82-0) Explorer window [menu functions 6-3](#page-80-0) Export [data 3-10](#page-23-0) [dialog box 6-45](#page-122-0) [print forms 3-24](#page-37-0) [samples \(QTX format\) 3-14](#page-27-1)

# **F**

Field [selection and input mode 4-3](#page-40-1) [specific functions 4-3](#page-40-1) Filter [browser 3-6](#page-19-0) [disabling browse filters 3-7](#page-20-0) [export browse filters 3-7](#page-20-1) [import browse filters 3-8](#page-21-0) [import browse filters from e-mails 3-8](#page-21-1) [using browse filters 3-6](#page-19-1) Folder [structure \(explorer\) 6-5](#page-82-0) Form [delete print forms 3-23](#page-36-0) [export print forms 3-24](#page-37-0) [import print forms 3-24](#page-37-1) [modify print forms 3-23](#page-36-1) [rename print forms 3-23](#page-36-0) [specify print forms 3-21](#page-34-0) Function [field-specific 4-3](#page-40-1) Functions [tables 4-5](#page-42-0)

# **G**

[Green tile test 4-16](#page-53-1)

# **H**

Handle [errors 5-2](#page-77-1)

# **I**

Import [colorant sets 3-12](#page-25-0) [data 3-11](#page-24-0) [dialog box 6-44](#page-121-0) [print forms 3-24](#page-37-1) [samples \(QTX format\) 3-14](#page-27-1) Input form [selection of context-sensitive menu 4-6](#page-43-2) [Instrument correlation 4-14](#page-51-1) [configure and enable 4-14](#page-51-2) **Introduction** [Datacolor SORT 4-25](#page-62-0)

# **J**

Job result [window \(Datacolor SORT\) 6-9](#page-86-0)

### **L**

List window [basics 4-3](#page-40-0)

#### **M**

Maintenance [database 5-2](#page-77-0) [spectrophotometer 5-2](#page-77-3) Manual input tolerance values [dialog box 6-44](#page-121-1) Measure [multiple measurement 4-19](#page-56-0) [samples 4-18](#page-55-0) [until tolerance measurement 4-20](#page-57-0) Measurement main window [dialog box 6-27](#page-104-0) Menu functions [explorer 6-3](#page-80-0) [Page View Designer 6-46](#page-123-0) Messages [error messages 5-2](#page-77-2) Modify [Datacolor SORT job 4-31](#page-68-0) [Datacolor SORT script 4-35](#page-72-0) [maintain sample property \(Datacolor SORT\) 4-](#page-73-0) 36 [objects 4-6](#page-43-0) [print forms 3-23](#page-36-1) [user's data 3-2](#page-15-0) **Monitor** [calibrate with Spyder2 3-9](#page-22-0)

# **O**

**Object** [specify newly 4-7](#page-44-1) [update and delete 4-7](#page-44-0) Object tree [basics 4-2](#page-39-2) Open [context-sensitive menus 4-6](#page-43-1) [SORT job 4-27](#page-64-0) **Option** [Datacolor SORT 4-25](#page-62-1) **Options** [SORT job definition options 4-38](#page-75-0) **Output** [ASCII 3-17](#page-30-0) [ASCII files of basic data 3-20](#page-33-0) [specifying ASCII forms 3-17](#page-30-1)

### **P**

Page View Designer [delete print forms 3-23](#page-36-0) [export print forms 3-24](#page-37-0) [import print forms 3-24](#page-37-1) [modify print forms 3-23](#page-36-1) [rename print forms 3-23](#page-36-0) [specify print forms 3-21](#page-34-0) [starting 3-21](#page-34-1) Page View Designer window [menu functions 6-46](#page-123-0) [toolbar functions 6-47](#page-124-0) Pager [window 6-46](#page-123-1) Password [changing 3-2](#page-15-1) Print [delete print forms 3-23](#page-36-0) [export print forms 3-24](#page-37-0) [import print forms 3-24](#page-37-1) [modify print forms 3-23](#page-36-1) [rename print forms 3-23](#page-36-0) [specify print forms 3-21](#page-34-0) Print form [delete print forms 3-23](#page-36-0) [export 3-24](#page-37-0) [import 3-24](#page-37-1) [modify print forms 3-23](#page-36-1) [rename print forms 3-23](#page-36-0) [specify print forms 3-21](#page-34-0)

# **R**

Remove [Datacolor SORT 2-6](#page-13-0) Rename [print forms 3-23](#page-36-0) Requirements [system requirements for Datacolor SORT 2-2](#page-9-1)

# **S**

Sample [import/export \(QTX format\) 3-14](#page-27-1) [measure 4-18](#page-55-0) [multiple measurement 4-19](#page-56-0) [until tolerance measurement 4-20](#page-57-0) Sample property [dialog box \(Datacolor SORT\) 6-23](#page-100-0) Security system [Datacolor SORT 2-4](#page-11-0) **Selection** [basics 4-2](#page-39-0) [field-specific aids 4-4](#page-41-0) [step by step 4-3](#page-40-1) Setting up [Datacolor SORT 2-2](#page-9-0)

[removing SORT 2-6](#page-13-0) SORT [introduction 4-25](#page-62-0) [job result window 6-9](#page-86-0) [maintain sample property 4-36](#page-73-0) [modify job 4-31](#page-68-0) [modify script 4-35](#page-72-0) [open a SORT job 4-27](#page-64-0) [option 4-25](#page-62-1) [sample property dialog box 6-23](#page-100-0) [SORT job definition options 4-38](#page-75-0) [SORT job definition options dialog box 6-25](#page-102-0) [SORT job maintenance dialog box 6-14](#page-91-0) [SORT script maintenance dialog box 6-21](#page-98-0) [specify job 4-28](#page-65-0) [specify script 4-31](#page-68-1) [start 4-27](#page-64-1) [user field pre-selection dialog box 6-26](#page-103-0) SORT job [open 4-27](#page-64-0) SORT job definition options [dialog box \(Datacolor SORT\) 6-25](#page-102-0) SORT job list [window 6-2](#page-79-0) SORT job maintenance [dialog box \(Datacolor SORT\) 6-14](#page-91-0) SORT script maintenance [dialog box \(Datacolor SORT\) 6-21](#page-98-0) Specify [Datacolor SORT job 4-28](#page-65-0) [Datacolor SORT script 4-31](#page-68-1) [new object 4-7](#page-44-1) [new tolerance 4-22](#page-59-2) [objects 4-6](#page-43-0) [objects using the input form 4-6](#page-43-2) [print forms 3-21](#page-34-2) [user 3-2](#page-15-0) Spectrophotometer [calibrate 4-8](#page-45-0) [green tile test 4-16](#page-53-1) [instrument correlation 4-14](#page-51-1) [maintenance 5-2](#page-77-3) [UV calibration 4-9](#page-46-1) **Start** [Datacolor Match Textile 4-2](#page-39-3) [Datacolor SORT 4-27](#page-64-1) [Page View Designer 3-21](#page-34-1) System [requirements for Datacolor SORT 2-2](#page-9-1)

### **T**

Table [alter column titles 3-5](#page-18-1) [alter position of column titles 3-5](#page-18-0)

[display columns 3-4](#page-17-1) [functions 4-5](#page-42-0) [tool tips 4-5](#page-42-1) **Tolerance** [data handling 4-22](#page-59-1) [specify newly 4-22](#page-59-2) Tolerance block [dialog box 6-34](#page-111-0) Tolerance value [deletion 4-24](#page-61-0) [updating 4-24](#page-61-0) Tool tip [tables 4-5](#page-42-1) Toolbar functions [Page View Designer 6-47](#page-124-0)

# **U**

Update [Datacolor SORT 2-3](#page-10-0) [object 4-7](#page-44-0) [tolerance value 4-24](#page-61-0) User [access rights 3-3](#page-16-0) [administration 3-2](#page-15-2) [changing the password 3-2](#page-15-1) [specify, modify, delete 3-2](#page-15-0)

User field pre-selection [dialog box \(Datacolor SORT\) 6-26](#page-103-0)

# **W**

Window [data in folder 6-7](#page-84-0) [Datacolor tolerance block dialog box 6-43](#page-120-0) [export dialog box 6-45](#page-122-0) [import dialog box 6-44](#page-121-0) [job result window \(Datacolor SORT\) 6-9](#page-86-0) [manual input tolerance values dialog box 6-44](#page-121-1) [measurement main window 6-27](#page-104-0) [Pager 6-46](#page-123-1) [sample property dialog box \(Datacolor SORT\)](#page-100-0) 6-23 [SORT job definition options dialog box \(Data](#page-102-0)color SORT) 6-25 [SORT job list window 6-2](#page-79-0) [SORT job maintenance dialog box \(Datacolor](#page-91-0) SORT) 6-14 [SORT script maintenance dialog box \(Datacolor](#page-98-0) SORT) 6-21 [tolerance block program dialog box 6-34](#page-111-0) [user field pre-selection dialog box \(Datacolor](#page-103-0) [SORT\) 6-26](#page-103-0)